# **OMRON**

# **Industrial PC Platform NY-series IPC Machine Controller Industrial Panel PC / Industrial Box PC**

# **Setup User's Manual**

**NY532-1500 NY532-1400 NY532-1300 NY532-5400 NY512-1500 NY512-1400 NY512-1300**

> **Industrial Panel PC Industrial Box PC**

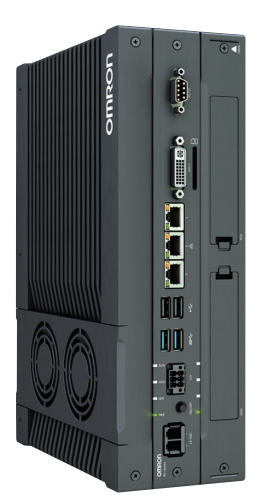

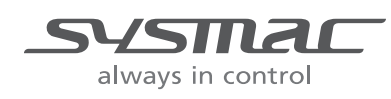

### **NOTE**

All rights reserved. No part of this publication may be reproduced, stored in a retrieval system, or transmitted, in any form, or by any means, mechanical, electronic, photocopying, recording, or otherwise, without the prior written permission of OMRON.

No patent liability is assumed with respect to the use of the information contained herein. Moreover, because OMRON is constantly striving to improve its high-quality products, the information contained in this manual is subject to change without notice. Every precaution has been taken in the preparation of this manual. Nevertheless, OMRON assumes no responsibility for errors or omissions. Neither is any liability assumed for damages resulting from the use of the information contained in this publication.

### **Trademarks**

- Sysmac and SYSMAC are trademarks or registered trademarks of OMRON Corporation in Japan and other countries for OMRON factory automation products.
- Microsoft, Windows, Excel, and Visual Basic are either registered trademarks or trademarks of Microsoft Corporation in the United States and other countries.
- EtherCAT® is registered trademark and patented technology, licensed by Beckhoff Automation GmbH, Germany.
- ODVA, CIP, CompoNet, DeviceNet, and EtherNet/IP are trademarks of ODVA.
- The SD and SDHC logos are trademarks of SD-3C, LLC.
- Intel and Intel Core are trademarks of Intel Corporation in the U.S. and / or other countries.

Other company names and product names in this document are the trademarks or registered trademarks of their respective companies.

### **Copyrights**

Microsoft product screen shots reprinted with permission from Microsoft Corporation.

# <span id="page-2-0"></span>**Introduction**

Thank you for purchasing an NY-series IPC Machine Controller Industrial Panel PC / Industrial Box PC.

This manual provides a collective term of Industrial Panel PC and Industrial Box PC which are applicable products as the NY-series Industrial PC. This manual also provides the range of devices that are directly controlled by the Machine Automation Control Software embedded in the NY-series Industrial PC as the Controller.

This manual contains information that is necessary to use the NY-series Controller. Please read this manual and make sure you understand the functionality and performance of the NY-series Controller before you attempt to use it in a control system.

Keep this manual in a safe place where it will be available for reference during operation.

### **Intended Audience**

This manual is intended for the following personnel, who must also have knowledge of electrical systems (an electrical engineer or the equivalent).

- Personnel in charge of introducing FA systems.
- Personnel in charge of designing FA systems.
- Personnel in charge of installing and maintaining FA systems.
- Personnel in charge of managing FA systems and facilities.

For programming, this manual is intended for personnel who understand the programming language specifications in international standard IEC 61131-3 or Japanese standard JIS B 3503.

## **Applicable Products**

This manual covers the following products.

- NY-series IPC Machine Controller Industrial Panel PC
	- NY532-15 $\Box$  $\Box$
	- NY532-14 $\square$
	- NY532-13 $\Pi$
	- NY532-54 $\Box$  $\Box$
- NY-series IPC Machine Controller Industrial Box PC
	- NY512-15 $\Pi$
	- NY512-14 $\square$
	- NY512-13 $\Pi$

Part of the specifications and restrictions for the Industrial PC are given in other manuals. Refer to *[Relevant Manuals](#page-3-0)* on page 2 and *[Related Manuals](#page-21-0)* on page 20.

# <span id="page-3-0"></span>**Relevant Manuals**

The following table provides the relevant manuals for the NY-series Controller. Read all of the manuals that are relevant to your system configuration and application before you use the NY-series Controller. Most operations are performed from the Sysmac Studio Automation Software. Refer to the *Sysmac Studio Version 1 Operation Manual (Cat. No. W504)* for information on the Sysmac Studio.

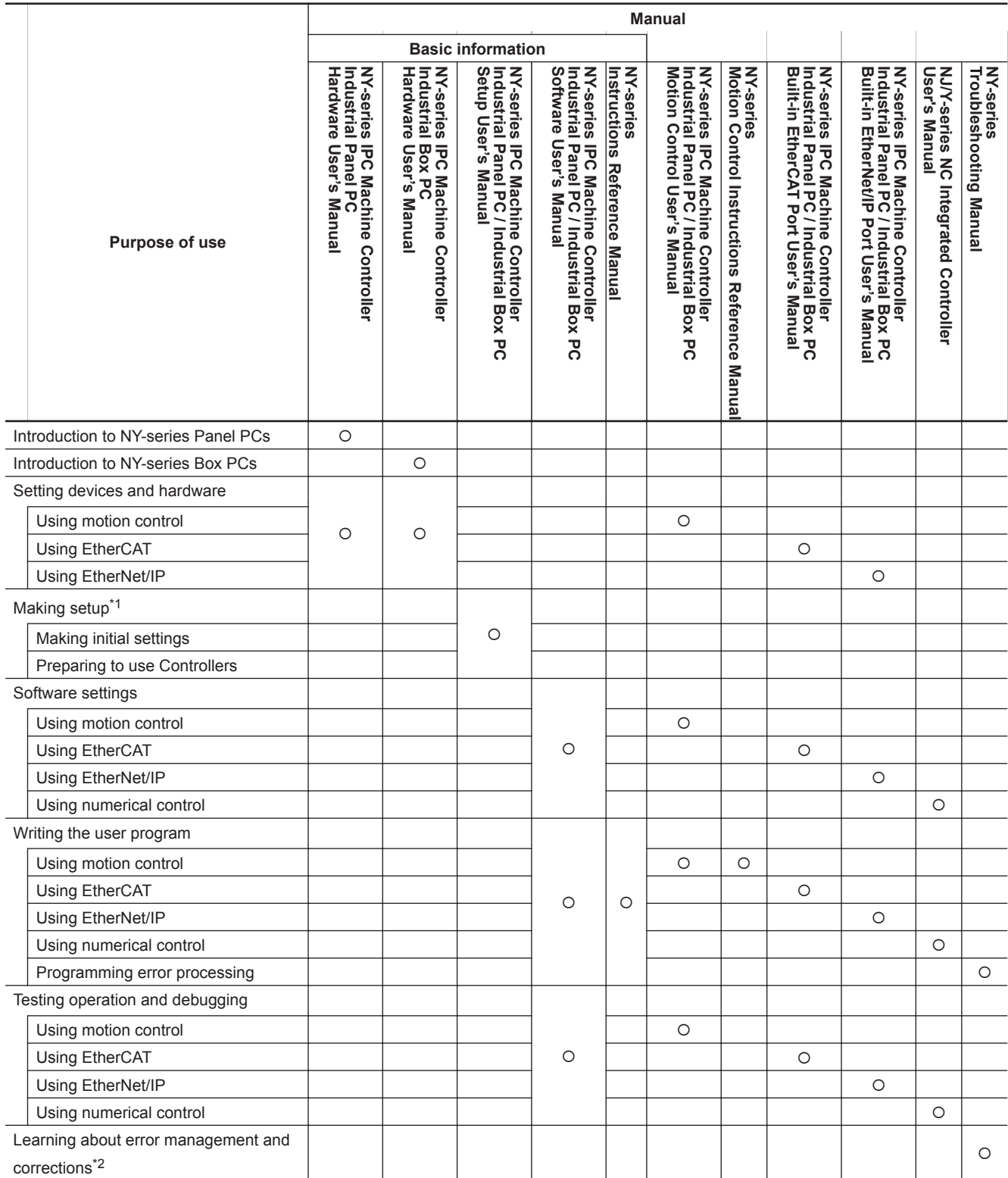

<span id="page-4-0"></span>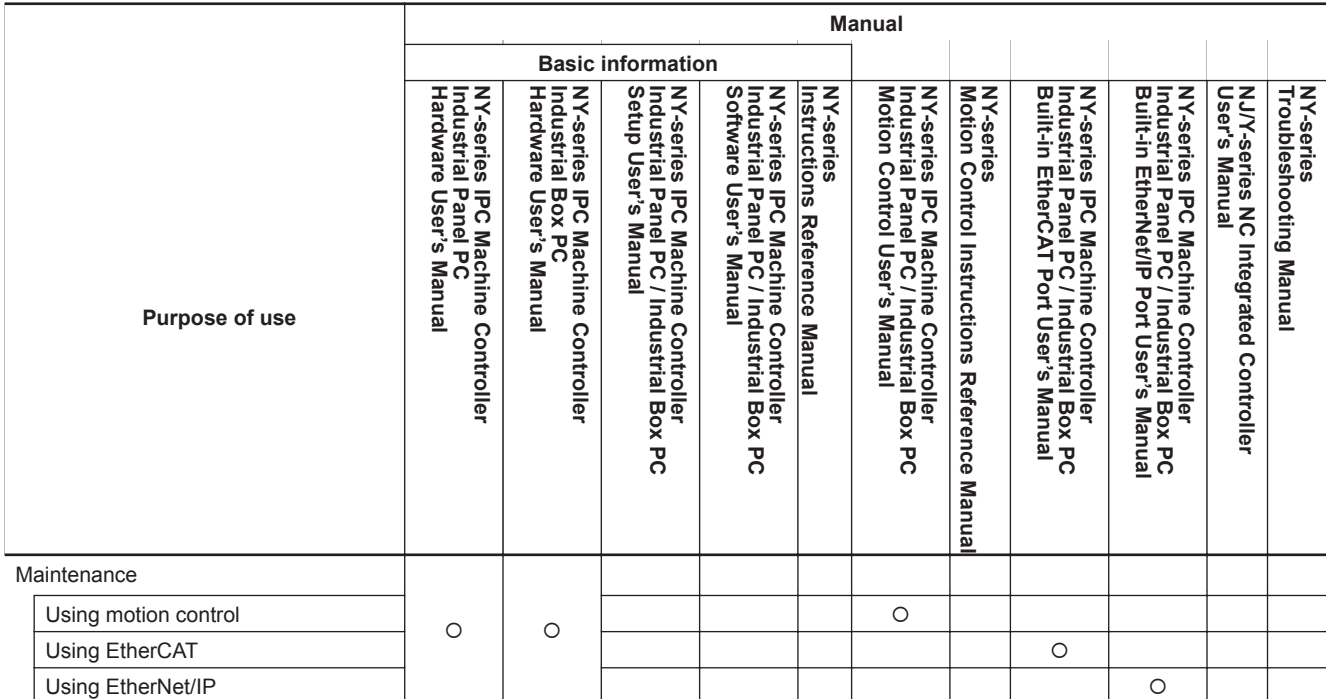

\*1. Refer to the *NY-series Industrial Panel PC / Industrial Box PC Setup User's Manual (Cat. No. W568)* for how to set up and how to use the utilities on Windows.

\*2. Refer to the *NY-series Troubleshooting Manual (Cat. No. W564)* for the error management concepts and the error items.

# <span id="page-5-0"></span>**Manual Structure**

Some of the descriptions of functions in this manual are common to NJ/NX-series. Therefore, note the following conditions.

- The same function names are used for the common functions of the NJ/NX/NY-series. If the term "CPU Unit" is included in the function names, such as the CPU Unit names, CPU Unit write protection, and other functions, it indicates the "Controller" in the NY-series.
- The "CPU Unit" that is described in a list of function specifications in this manual also indicates the "Controller" in the NY-series.

# **Page Structure**

The following page structure is used in this manual.

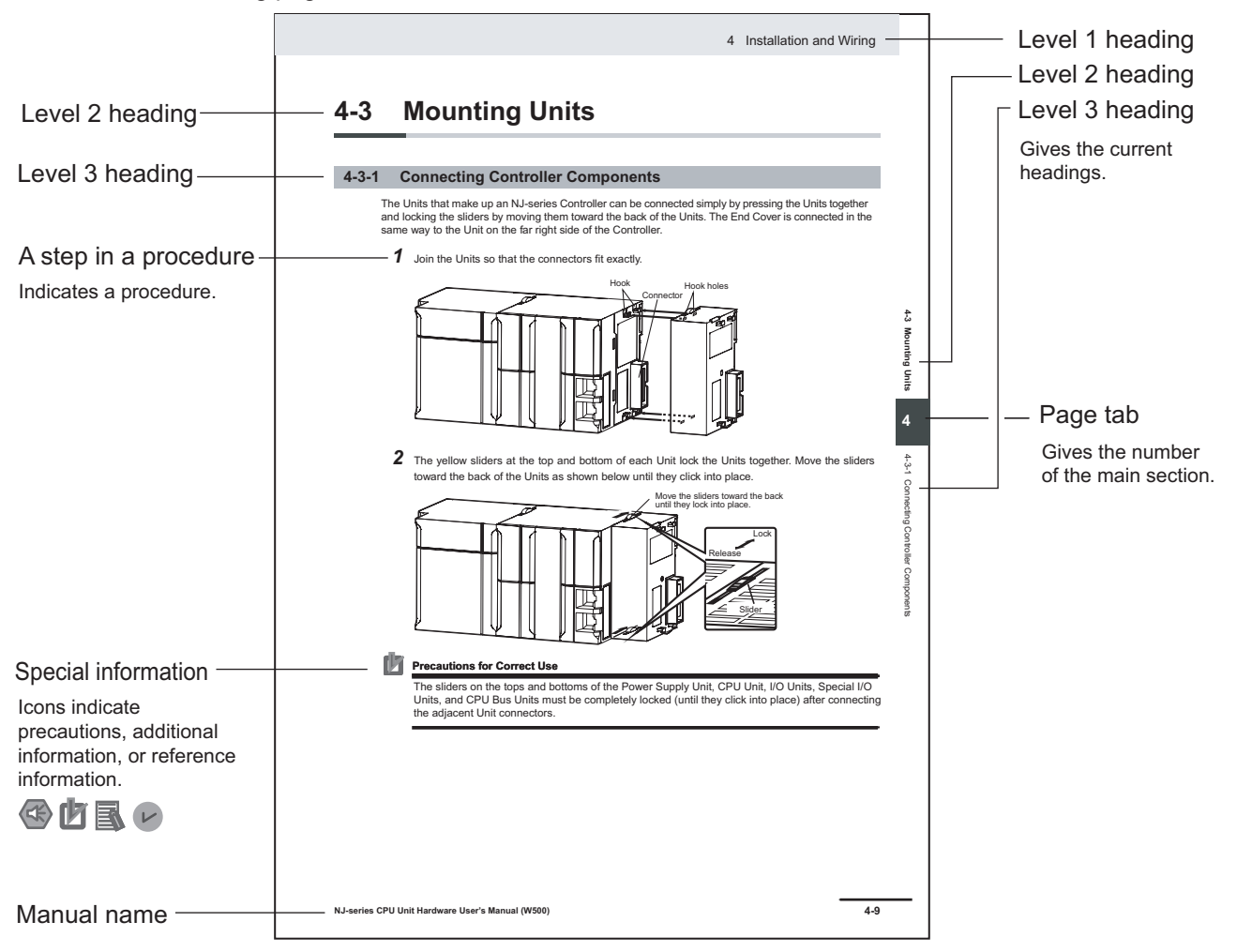

This illustration is provided only as a sample. It may not literally appear in this manual.

# <span id="page-6-0"></span>**Special Information**

Special information in this manual is classified as follows:

### **Precautions for Safe Use**

Precautions on what to do and what not to do to ensure safe usage of the product.

# **Precautions for Correct Use**

Precautions on what to do and what not to do to ensure proper operation and performance.

### **Additional Information**

Additional information to read as required.

This information is provided to increase understanding or make operation easier.

# **Version Information**

Information on differences in specifications and functionality for Controller with different unit versions and for different versions of the Sysmac Studio is given.

# **Precaution on Terminology**

In this manual, "download" refers to transferring data from the Sysmac Studio to the physical Controller and "upload" refers to transferring data from the physical Controller to the Sysmac Studio. For the Sysmac Studio, synchronization is used to both upload and download data. Here, "synchronize" means to automatically compare the data for the Sysmac Studio on the computer with the data in the physical Controller and transfer the data in the direction that is specified by the user.

# **CONTENTS**

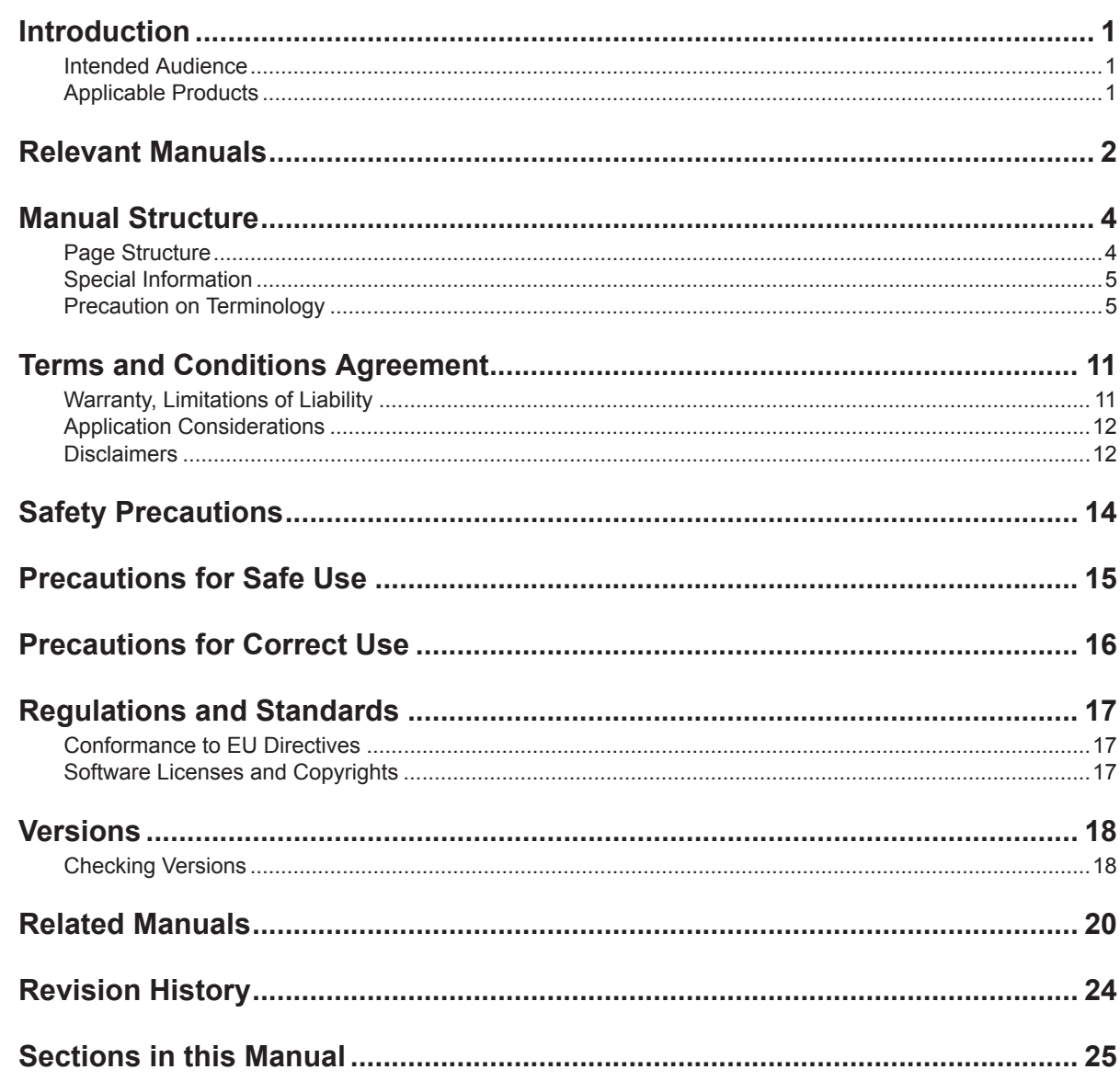

# Section 1 Introduction to the Industrial PC

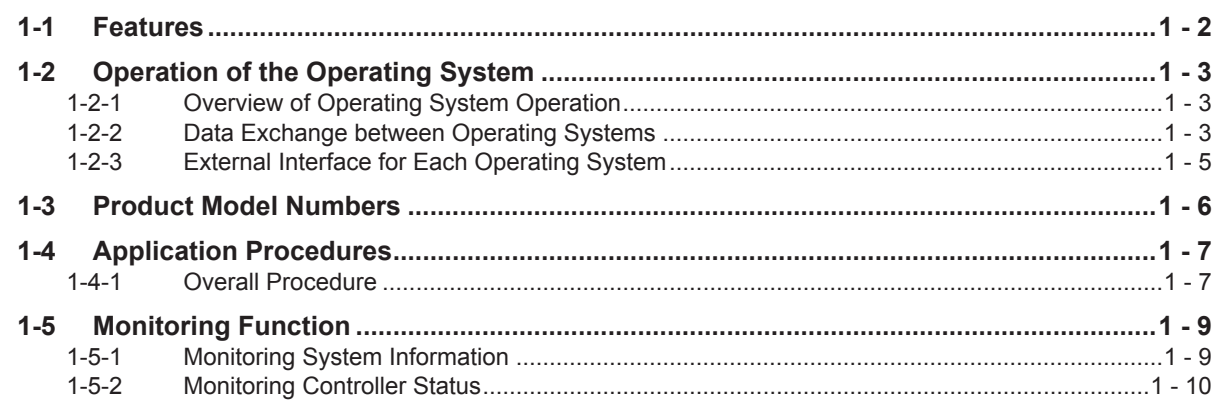

### **Initial settings Section 2**

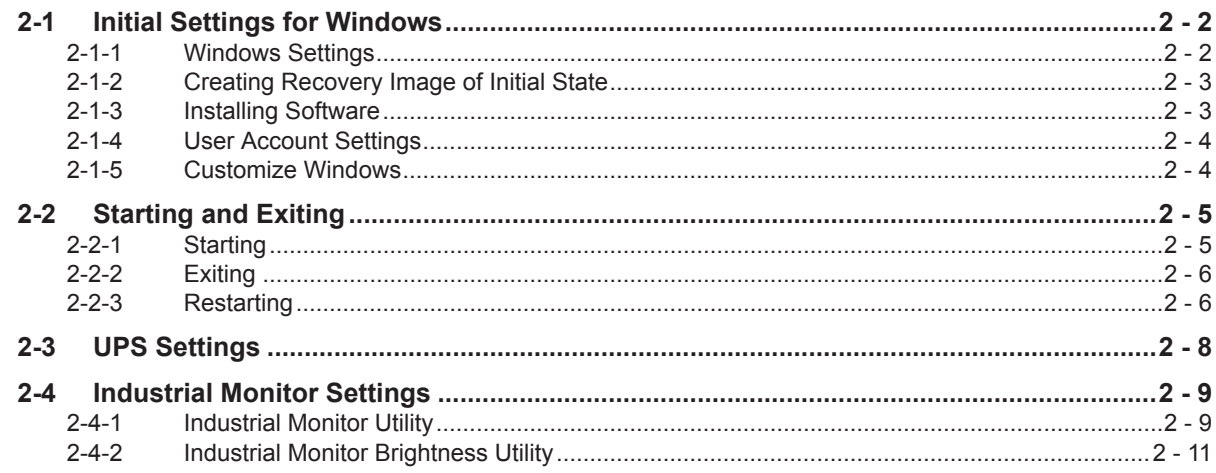

# **Section 3 Controller Preparation**

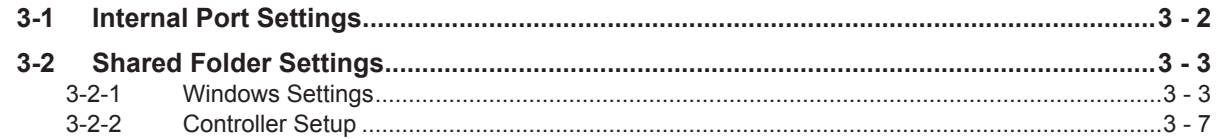

### **Industrial PC Support Utility Section 4**

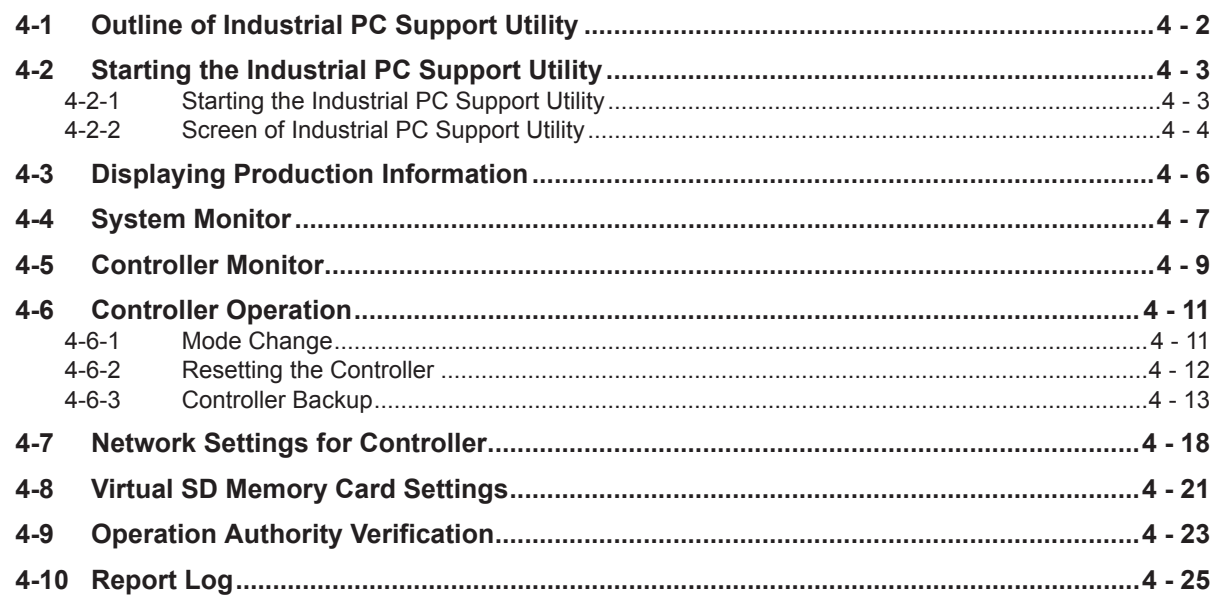

### **NYCompolet Section 5**

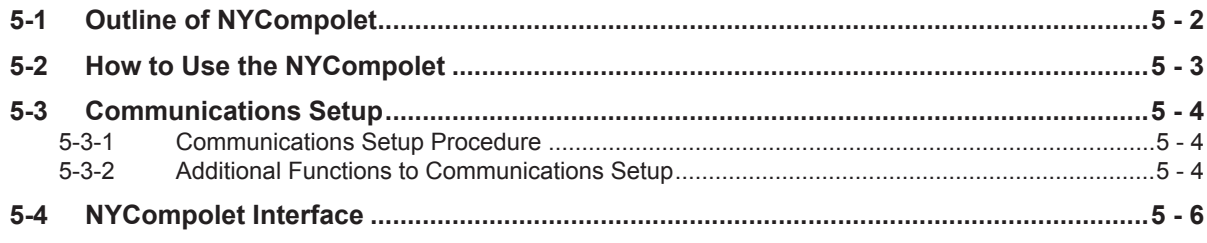

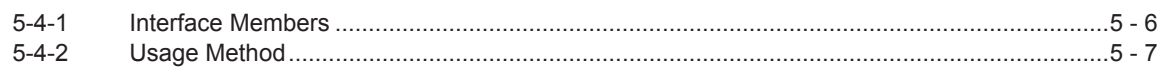

# Section 6 Industrial PC API

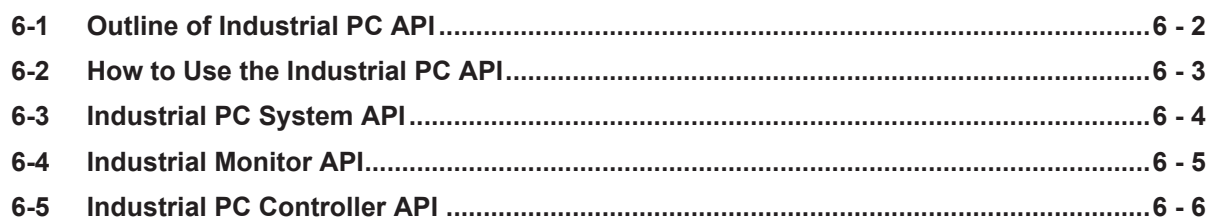

# **Section 7 Backup and Recovery**

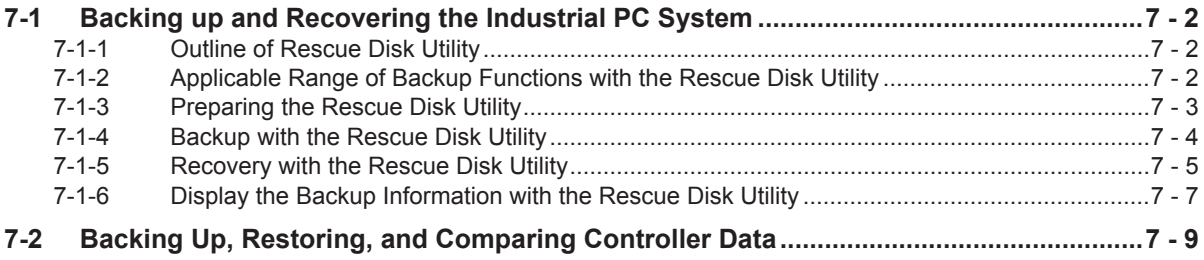

# **Section 8 Troubleshooting during Setup**

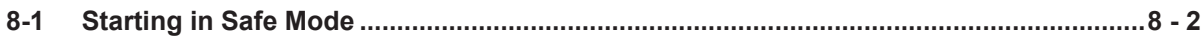

# **Appendices**

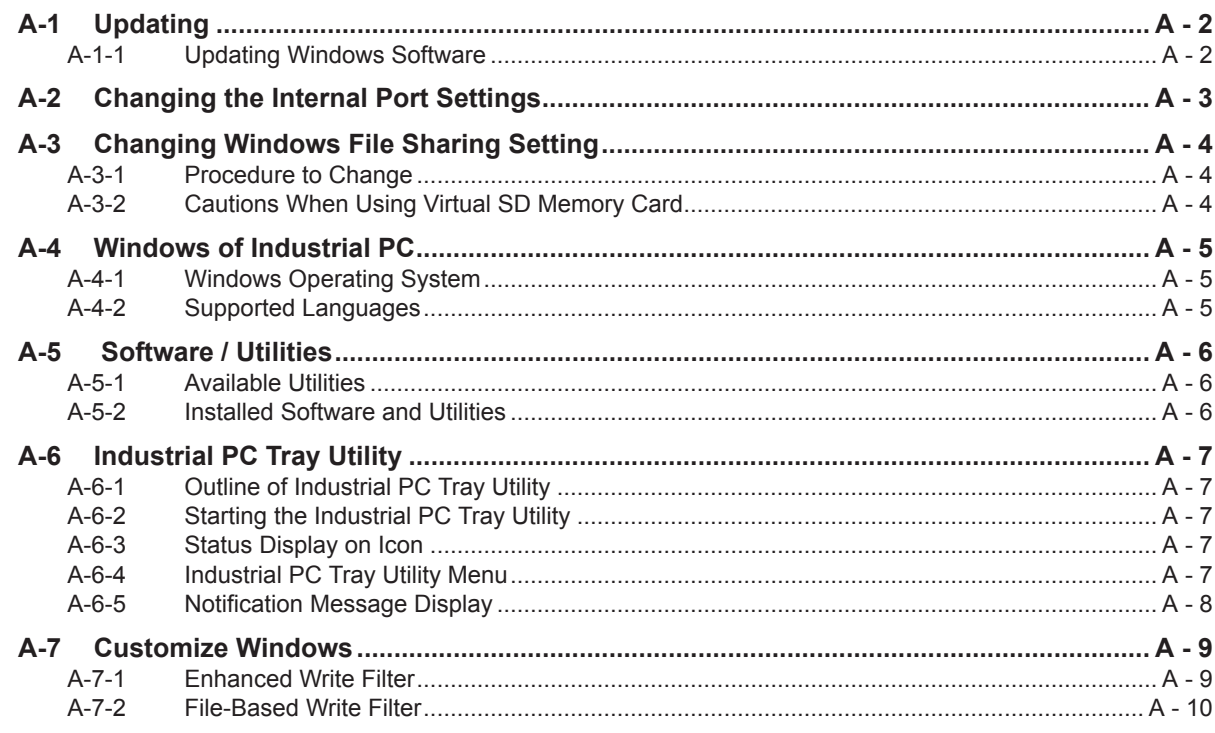

# **[Index](#page-122-0)**

# <span id="page-12-0"></span>**Terms and Conditions Agreement**

# **Warranty, Limitations of Liability**

# **Warranties**

### **Exclusive Warranty**

Omron's exclusive warranty is that the Products will be free from defects in materials and workmanship for a period of twelve months from the date of sale by Omron (or such other period expressed in writing by Omron). Omron disclaims all other warranties, express or implied.

### **Limitations**

OMRON MAKES NO WARRANTY OR REPRESENTATION, EXPRESS OR IMPLIED, ABOUT NON-INFRINGEMENT, MERCHANTABILITY OR FITNESS FOR A PARTICULAR PURPOSE OF THE PRODUCTS. BUYER ACKNOWLEDGES THAT IT ALONE HAS DETERMINED THAT THE PRODUCTS WILL SUITABLY MEET THE REQUIREMENTS OF THEIR INTENDED USE.

Omron further disclaims all warranties and responsibility of any type for claims or expenses based on infringement by the Products or otherwise of any intellectual property right.

### $\bullet$  **Buyer Remedy**

Omron's sole obligation hereunder shall be, at Omron's election, to (i) replace (in the form originally shipped with Buyer responsible for labor charges for removal or replacement thereof) the non-complying Product, (ii) repair the non-complying Product, or (iii) repay or credit Buyer an amount equal to the purchase price of the non-complying Product; provided that in no event shall Omron be responsible for warranty, repair, indemnity or any other claims or expenses regarding the Products unless Omron's analysis confirms that the Products were properly handled, stored, installed and maintained and not subject to contamination, abuse, misuse or inappropriate modification. Return of any Products by Buyer must be approved in writing by Omron before shipment. Omron Companies shall not be liable for the suitability or unsuitability or the results from the use of Products in combination with any electrical or electronic components, circuits, system assemblies or any other materials or substances or environments. Any advice, recommendations or information given orally or in writing, are not to be construed as an amendment or addition to the above warranty.

See http://www.omron.com/global/ or contact your Omron representative for published information.

# **Limitation on Liability; Etc**

OMRON COMPANIES SHALL NOT BE LIABLE FOR SPECIAL, INDIRECT, INCIDENTAL, OR CON-SEQUENTIAL DAMAGES, LOSS OF PROFITS OR PRODUCTION OR COMMERCIAL LOSS IN ANY <span id="page-13-0"></span>WAY CONNECTED WITH THE PRODUCTS, WHETHER SUCH CLAIM IS BASED IN CONTRACT, WARRANTY, NEGLIGENCE OR STRICT LIABILITY.

Further, in no event shall liability of Omron Companies exceed the individual price of the Product on which liability is asserted.

# **Application Considerations**

# **Suitability of Use**

Omron Companies shall not be responsible for conformity with any standards, codes or regulations which apply to the combination of the Product in the Buyer's application or use of the Product. At Buyer's request, Omron will provide applicable third party certification documents identifying ratings and limitations of use which apply to the Product. This information by itself is not sufficient for a complete determination of the suitability of the Product in combination with the end product, machine, system, or other application or use. Buyer shall be solely responsible for determining appropriateness of the particular Product with respect to Buyer's application, product or system. Buyer shall take application responsibility in all cases.

NEVER USE THE PRODUCT FOR AN APPLICATION INVOLVING SERIOUS RISK TO LIFE OR PROPERTY OR IN LARGE QUANTITIES WITHOUT ENSURING THAT THE SYSTEM AS A WHOLE HAS BEEN DESIGNED TO ADDRESS THE RISKS, AND THAT THE OMRON PRODUCT(S) IS PROPERLY RATED AND INSTALLED FOR THE INTENDED USE WITHIN THE OVERALL EQUIP-MENT OR SYSTEM.

# **Programmable Products**

Omron Companies shall not be responsible for the user's programming of a programmable Product, or any consequence thereof.

## **Disclaimers**

# **Performance Data**

Data presented in Omron Company websites, catalogs and other materials is provided as a guide for the user in determining suitability and does not constitute a warranty. It may represent the result of Omron's test conditions, and the user must correlate it to actual application requirements. Actual performance is subject to the Omron's Warranty and Limitations of Liability.

# **Change in Specifications**

Product specifications and accessories may be changed at any time based on improvements and other reasons. It is our practice to change part numbers when published ratings or features are changed, or when significant construction changes are made. However, some specifications of the Product may

be changed without any notice. When in doubt, special part numbers may be assigned to fix or establish key specifications for your application. Please consult with your Omron's representative at any time to confirm actual specifications of purchased Product.

# **Errors and Omissions**

Information presented by Omron Companies has been checked and is believed to be accurate; however, no responsibility is assumed for clerical, typographical or proofreading errors or omissions.

# <span id="page-15-0"></span>**Safety Precautions**

Refer to the following manuals for safety precautions.

- *NY-series Industrial Box PC Hardware User's Manual (Cat. No. W556)*
- *NY-series Industrial Panel PC Hardware User's Manual (Cat. No. W557)*
- *NY-series Industrial Panel PC / Industrial Box PC Software User's Manual (Cat. No. W558)*

# <span id="page-16-0"></span>**Precautions for Safe Use**

Refer to the following manuals for precautions for safe use.

- *NY-series Industrial Box PC Hardware User's Manual (Cat. No. W556)*
- *NY-series Industrial Panel PC Hardware User's Manual (Cat. No. W557)*
- *NY-series Industrial Panel PC / Industrial Box PC Software User's Manual (Cat. No. W558)*

# <span id="page-17-0"></span>**Precautions for Correct Use**

Refer to the following manuals for precautions for correct use.

- *NY-series Industrial Box PC Hardware User's Manual (Cat. No. W556)*
- *NY-series Industrial Panel PC Hardware User's Manual (Cat. No. W557)*
- *NY-series Industrial Panel PC / Industrial Box PC Software User's Manual (Cat. No. W558)*

# <span id="page-18-0"></span>**Regulations and Standards**

# **Conformance to EU Directives**

# **Applicable Directives**

• EMC Directive

# **Concepts**

## **EMC Directive**

OMRON devices that comply with EU Directives also conform to the related EMC standards so that they can be more easily built into other devices or the overall machine. The actual products have been checked for conformity to EMC standards.\*

Whether the products conform to the standards in the system used by the customer, however, must be checked by the customer. EMC-related performance of the OMRON devices that comply with EU Directives will vary depending on the configuration, wiring, and other conditions of the equipment or control panel on which the OMRON devices are installed. The customer must, therefore, perform the final check to confirm that devices and the overall machine conform to EMC standards.

\*1. Applicable EMC (Electromagnetic Compatibility) standards are as follows: EMS (Electromagnetic Susceptibility): EN 61131-2 EMI (Electromagnetic Interference): EN 61131-2 (Radiated emission: 10-m regulations)

# **Conformance to EU Directives**

The NY-series Controllers comply with EU Directives. To ensure that the machine or device in which the NY-series Controller is used complies with EU Directives, the Controller must be installed as follows:

- The NY-series Controller must be installed within a control panel.
- You must use the power supply in SELV specifications for the DC power supplies connected to DC Power Supply Units and I/O Units.
- NY-series Controllers that comply with EU Directives also conform to the Common Emission Standard (EN 61000-6-4). Radiated emission characteristics (10-m regulations) may vary depending on the configuration of the control panel used, other devices connected to the control panel, wiring, and other conditions.

You must therefore confirm that the overall machine or equipment complies with EC Directives.

# **Software Licenses and Copyrights**

This product incorporates certain third party software. The license and copyright information associated with this software is available at [http://www.fa.omron.co.jp/nj\\_info\\_e/.](http://www.fa.omron.co.jp/nj_info_j/)

# <span id="page-19-0"></span>**Versions**

Hardware revisions and unit versions are used to manage the hardware and software in NY-series Controllers and EtherCAT slaves. The hardware revision or unit version is updated each time there is a change in hardware or software specifications.

Even when two Units or EtherCAT slaves have the same model number, they will have functional or performance differences if they have different hardware revisions or unit versions.

# **Checking Versions**

You can check versions on the ID information indications or with the Sysmac Studio.

# **Checking Unit Versions on ID Information Indications**

The unit version is given on the ID information indication on the back side of the product. The ID information on an NY-series NY5 $\square$ ?  $\square$  $\square \square \square \square$  Controller is shown below.

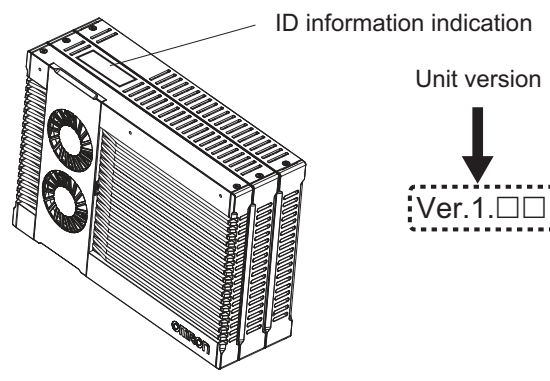

# **Checking Unit Versions with the Sysmac Studio**

You can use the Sysmac Studio to check unit versions. The procedure is different for Units and for EtherCAT slaves.

### **Checking the Unit Version of an NY-series Controller**

You can use the Production Information while the Sysmac Studio is online to check the unit version of a Unit. You can only do this for the Controller.

*1* Right-click **CPU Rack** under **Configurations and Setup** - **CPU/Expansion Racks** in the Multiview Explorer and select **Production Information**. The Production Information Dialog Box is displayed.

# **Changing Information Displayed in Production Information Dialog Box**

*1* Click the **Show Detail** or **Show Outline** Button at the lower right of the Production Information Dialog Box.

The view will change between the production information details and outline.

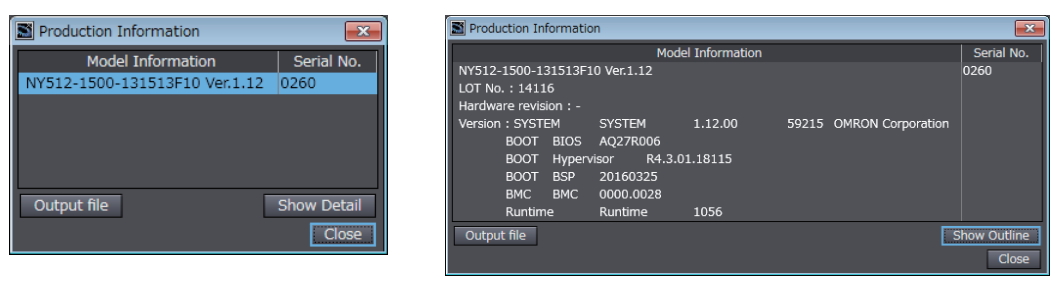

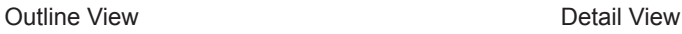

The information that is displayed is different for the Outline View and Detail View. The Detail View displays the unit version, hardware revision, and other versions. The Outline View displays only the unit version.

### **Checking the Unit Version of an EtherCAT Slave**

You can use the Production Information while the Sysmac Studio is online to check the unit version of an EtherCAT slave.

Use the following procedure to check the unit version.

- *1* Double-click **EtherCAT** under **Configurations and Setup** in the Multiview Explorer. Or, rightclick **EtherCAT** under **Configurations and Setup** and select **Edit** from the menu. The EtherCAT Tab Page is displayed.
- *2* Right-click the master on the EtherCAT Tab Page and select **Display Production Information**. The Production Information Dialog Box is displayed. The unit version is displayed after "Rev."
- **Changing Information Displayed in Production Information Dialog Box**
	- *1* Click the **Show Detail** or **Show Outline** Button at the lower right of the Production Information Dialog Box.

The view will change between the production information details and outline.

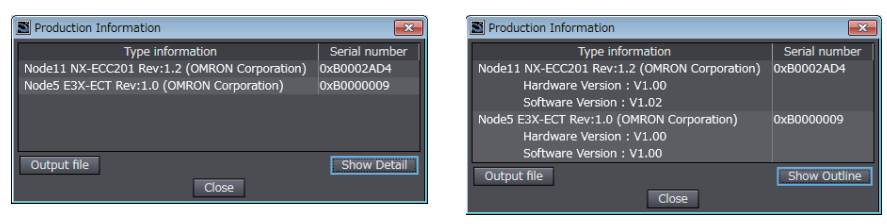

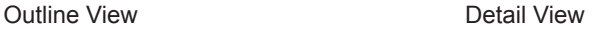

# <span id="page-21-0"></span>**Related Manuals**

The following are the manuals related to this manual. Use these manuals for reference.

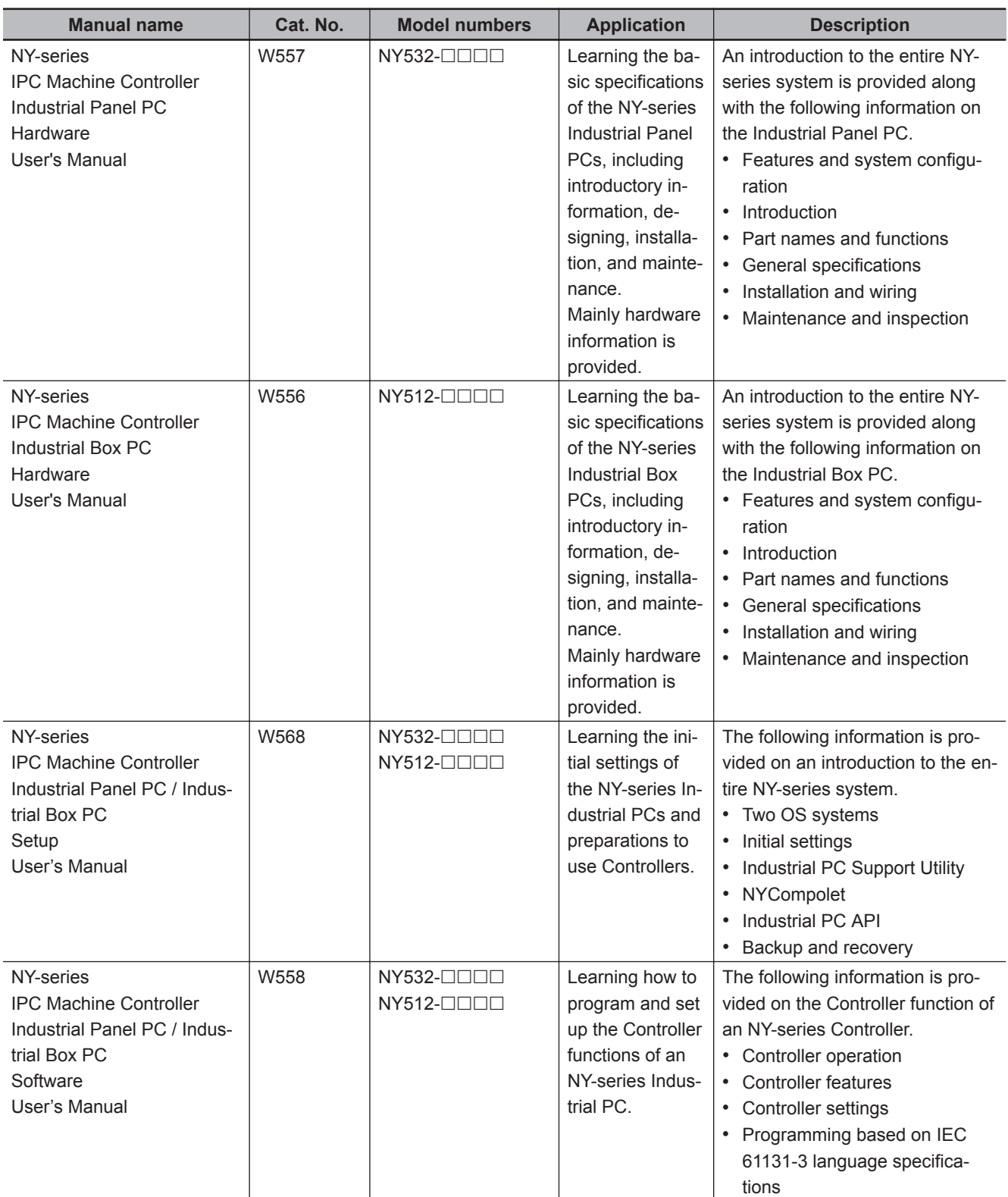

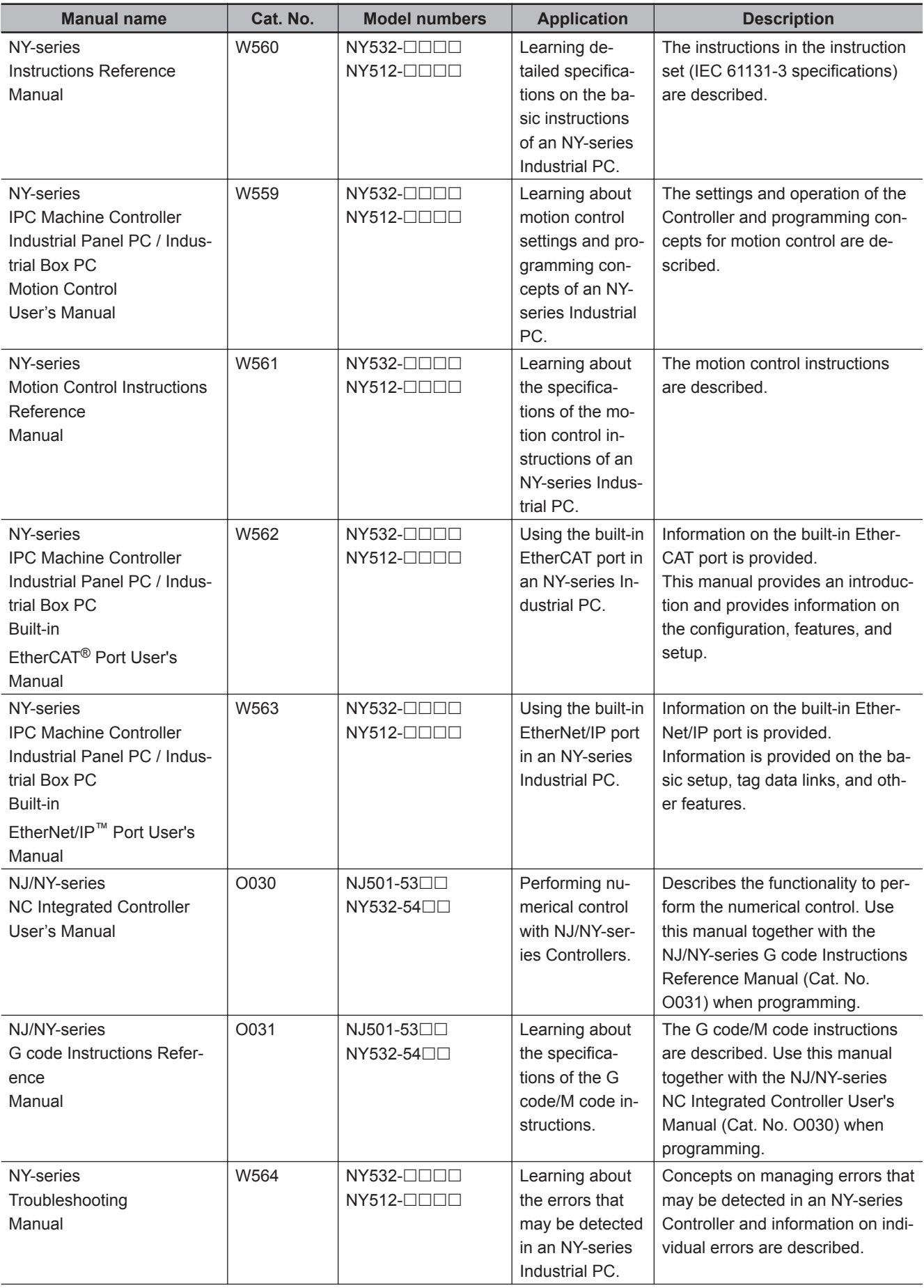

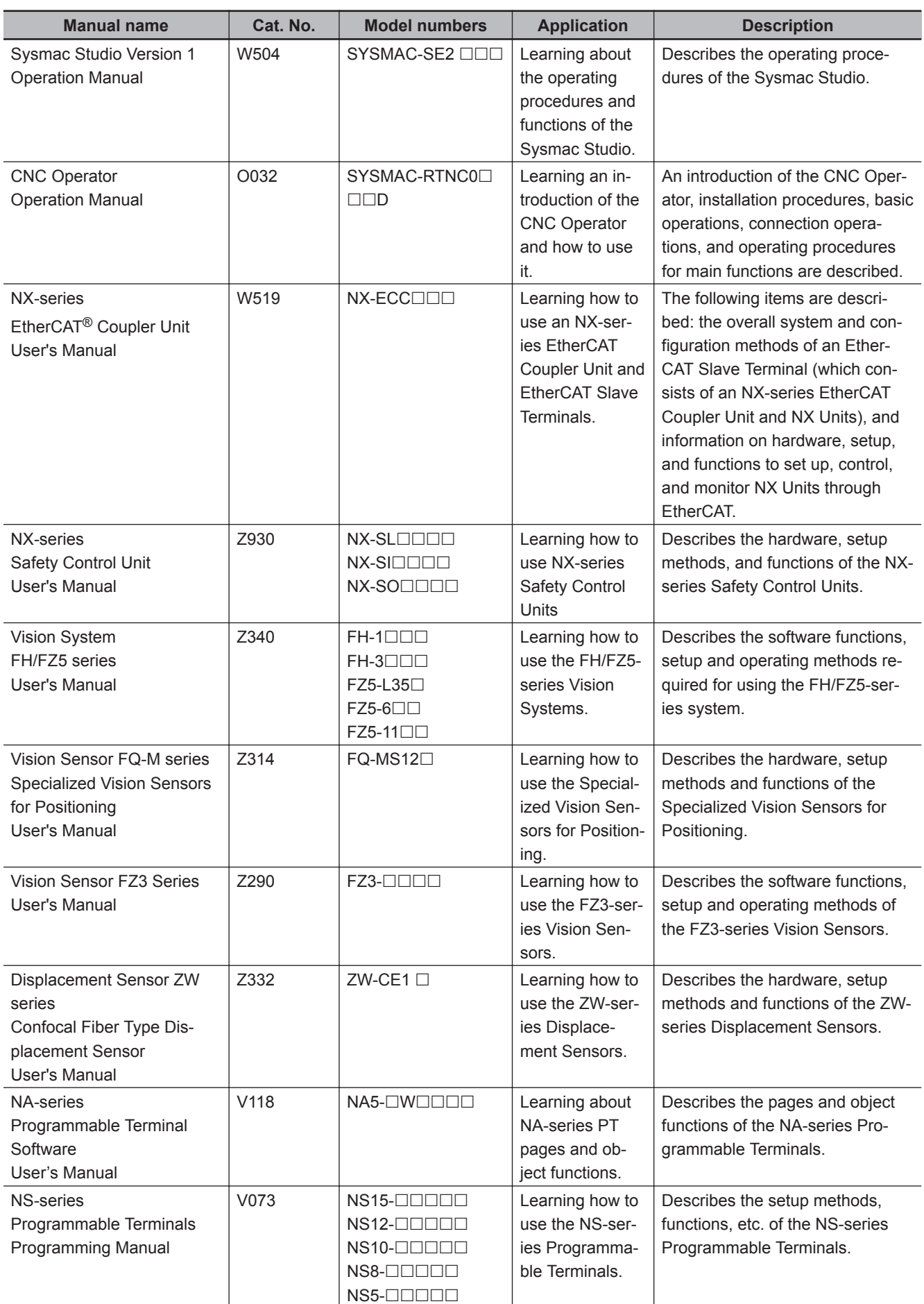

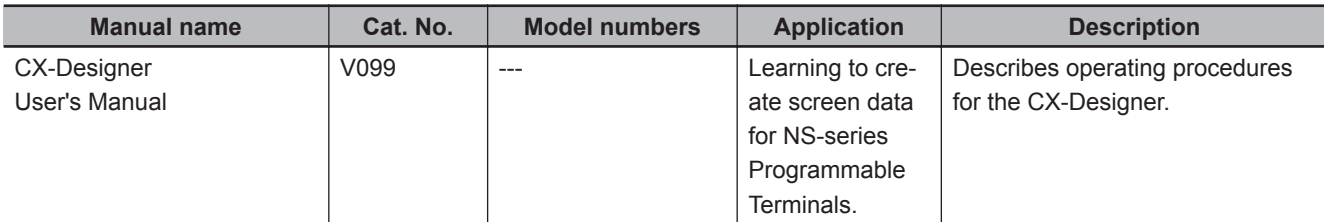

# <span id="page-25-0"></span>**Revision History**

A manual revision code appears as a suffix to the catalog number on the front and back covers of the manual.

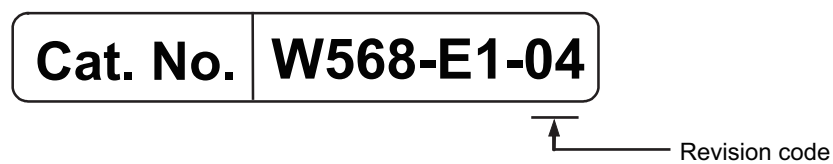

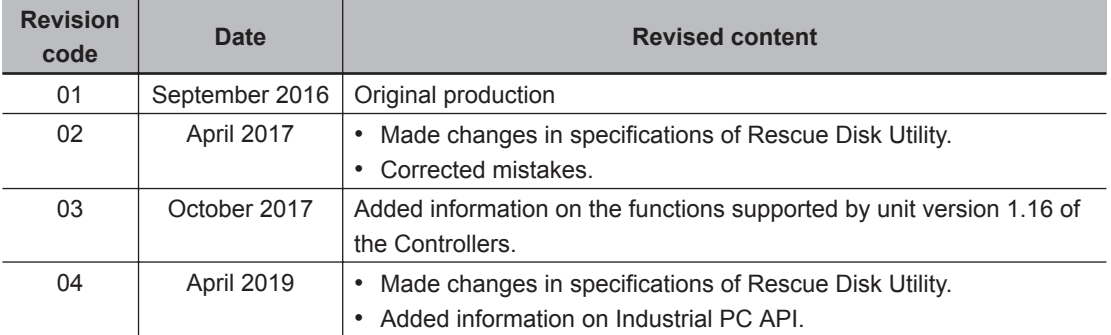

# <span id="page-26-0"></span>**Sections in this Manual**

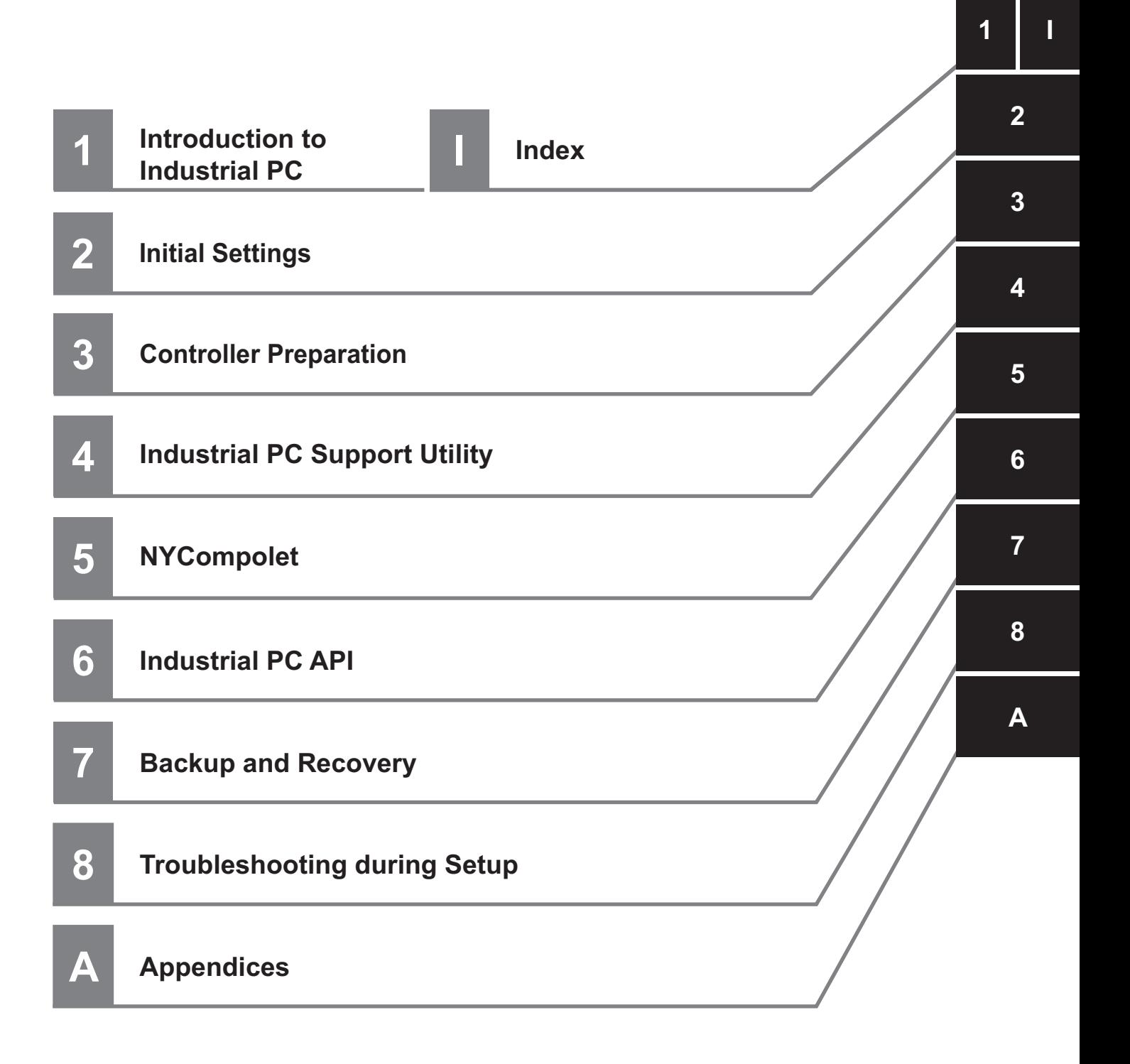

# *1*

# <span id="page-28-0"></span>**Introduction to the Industrial PC**

This section describes the features, basic system, product models, and operating procedure of an Industrial PC Platform NY-series IPC Machine Controller Industrial Panel PC / Industrial Box PC.

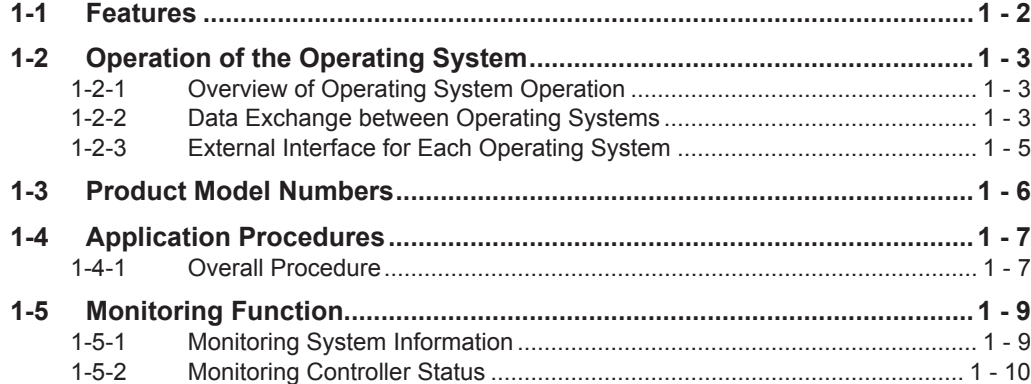

# <span id="page-29-0"></span>**1-1 Features**

Industrial PC Platform NY-series IPC Machine Controller Industrial Panel PC / Industrial Box PC (hereafter Industrial PC) is an industrial PC of the next generation. It accomplishes both high speed and high precision Controller function that is necessary for machine control, and safety, reliability, and maintainability as an industrial PC.

The Industrial PC provides the following features.

## **Concurrent Operation of Windows and Real-Time OS**

The Industrial PC is provided with two operating systems: Windows and Real-Time OS. It can concurrently perform both machine controls by using the Controller function on the Real-Time OS and the application processing on Windows. With one Industrial PC, you can control the equipment with the Controller, get the equipment data from the Windows application, and send it to the host PC.

## **Ensuring Operating System Independency**

Each of Windows and the Real-Time OS runs independently. The Controller on the Real-Time OS is not affected by the Windows operation. The Controller continues controlling even if Windows makes an unexpected stop.

### **Data Exchange between Windows and Controller**

Windows and the Controller on the Real-Time OS can exchange data while each makes an independent operation.

Through the shared folder on Windows, you can get data from and write data into the Controller. Also, you can shut down or restart Windows from the Controller.

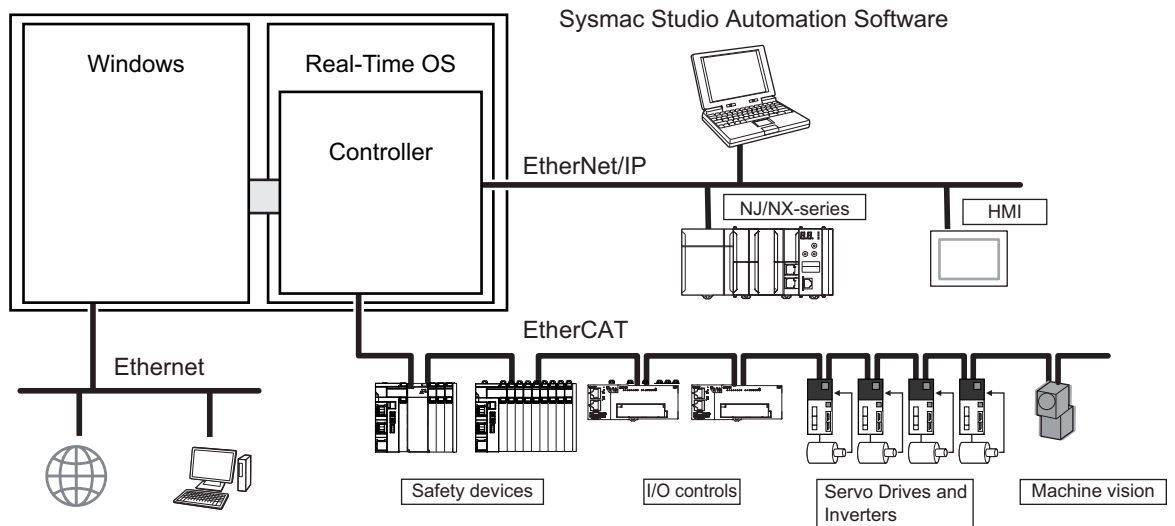

NY-series Industrial PC

# <span id="page-30-0"></span>**1-2 Operation of the Operating System**

This section describes how the operating systems of the Industrial PC operate and how the two operating systems relate to.

# **1-2-1 Overview of Operating System Operation**

An Industrial PC has two operating systems: Windows and Real-Time OS. Separate processor cores are allocated to each OS.

The Controller function is operated over Real-Time OS. Refer to the *NY-series Industrial Panel PC / Industrial Box PC Software User's Manual (Cat. No. W558)* for details on the Controller function and usage.

The Real-Time OS does not need any maintenance and settings.

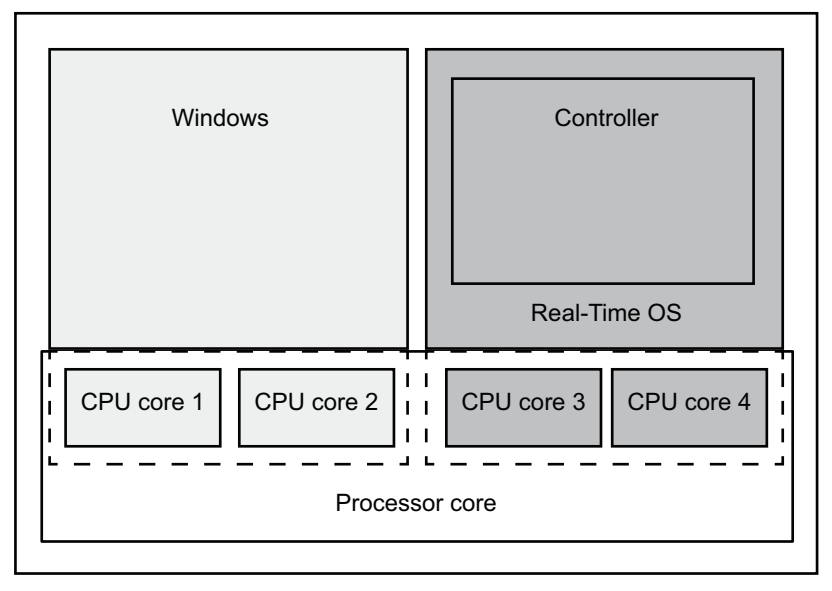

# **1-2-2 Data Exchange between Operating Systems**

This section describes data exchange between Windows and the Real-Time OS. There is a virtual network adapter for Windows. Each of Windows and the Real-Time OS (Controller function) has an internal port. The two OSs exchange data through the internal port and the internal network.

# **Accessing Windows from the Controller**

You can use Windows shared folder as a Virtual SD Memory Card from the Controller, and backup and restore the Controller data.

You can access the shared folder, as usual, from Windows.

Also, you can shut down or restart Windows by using instructions in the Controller programs.

**1**

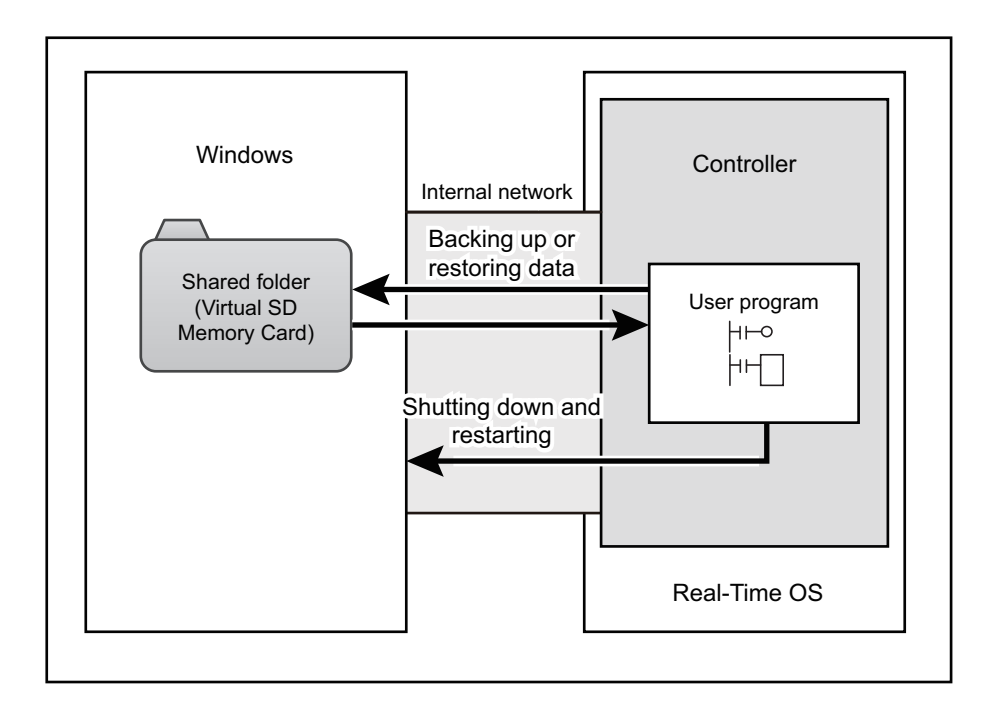

# **Accessing the Controller from Windows**

You can get the Controller data with the support software or application that runs on Windows.

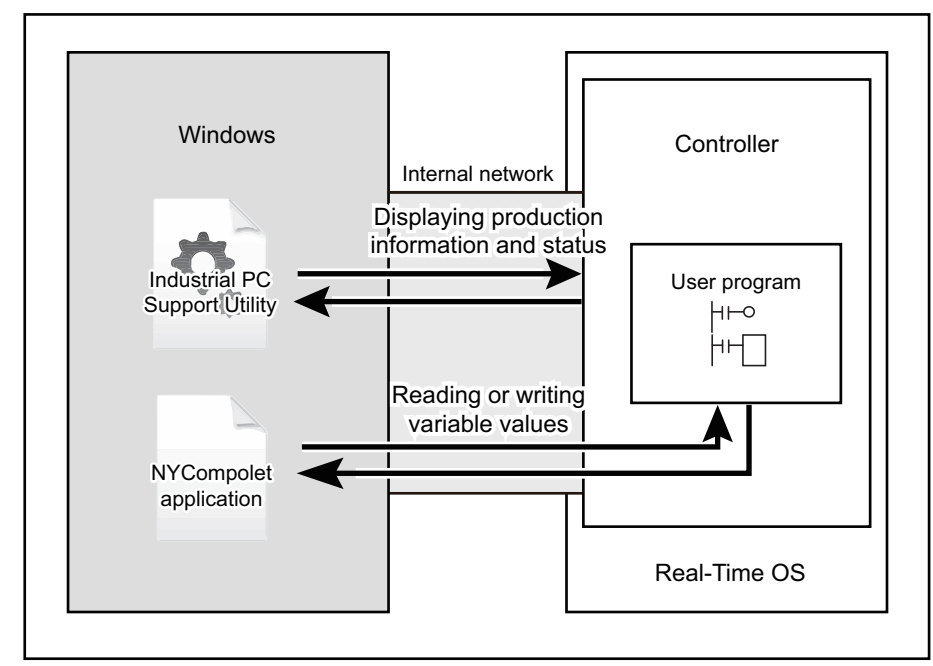

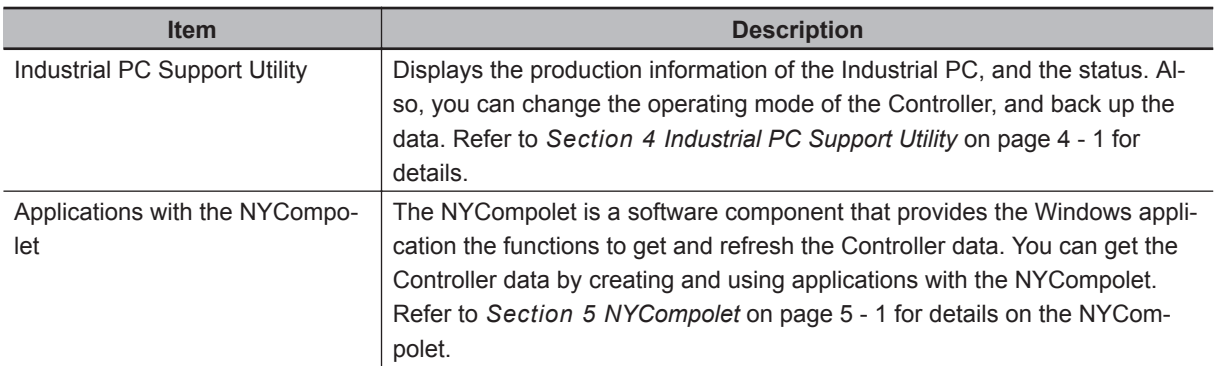

# <span id="page-32-0"></span>**1-2-3 External Interface for Each Operating System**

External interfaces for Industrial PCs that are supported by Windows and Real-Time OS (Controller function) are given below.

You cannot access an interface which is supported by the other Operating System.

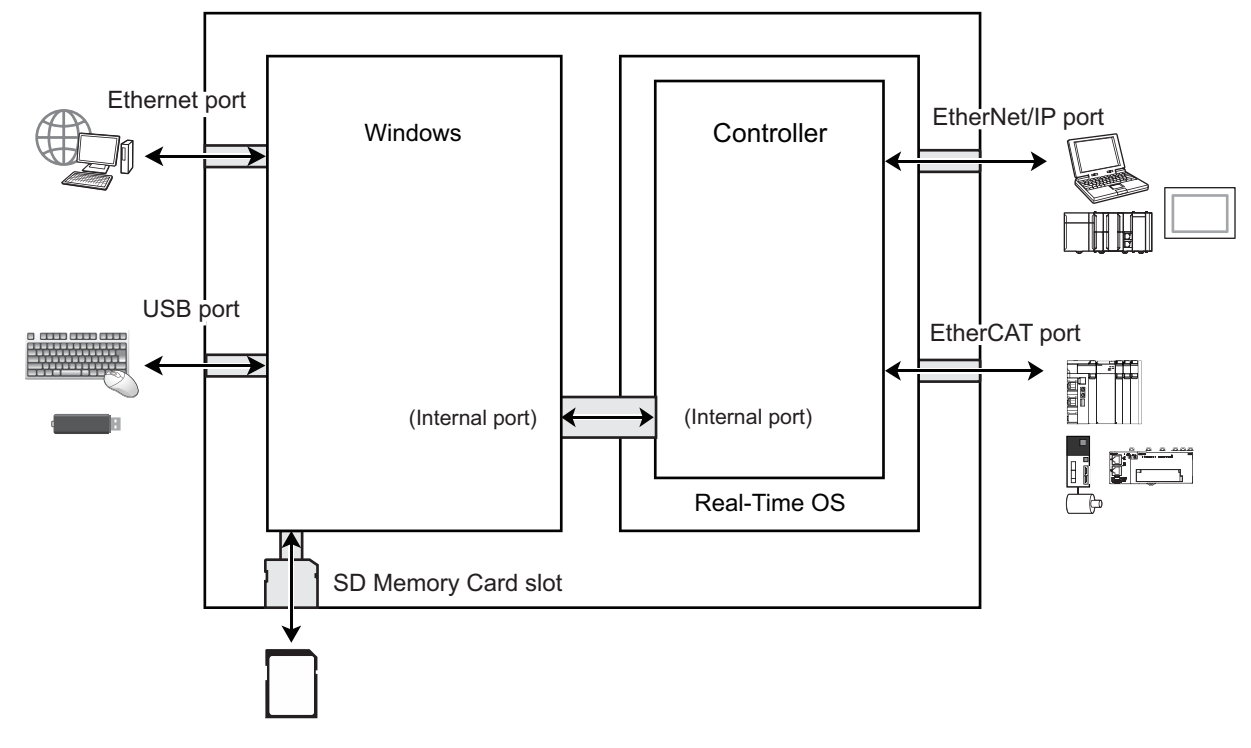

**1**

NY.

# <span id="page-33-0"></span>**1-3 Product Model Numbers**

The model numbers of Industrial PCs indicate a used operating system, the number of controlled axes on the Controller, and hardware configuration.

32 - 1500 - 112213C22

1 2 3 4 5 6 7 8 9 10 11 12 13 14 15 16 17 **Num ber Item Item Item Item Item Item Item Item Item Item Item Item** 1 Series NY : NY-series Industrial PC Platform 2  $\vert$  Controller specifications  $\vert$  5 : Large-scale, high-speed and high-precision controls with up to 64 axes 3 Model type 1 : Industrial Box PC 3 : Industrial Panel PC 4 Sequential number 2 : Latest version 5 Function module 1 : Standard 6 Number of axes for motion control  $\begin{array}{ccc} 3 & : 16 \text{ axes} \end{array}$  $4 \cdot 32$  axes 5 : 64 axes 7 Additional function software module  $0 : -$ 8 Reserved 0 :---9 Expansion slots 1 : PCIe slot × 1 10 Frame type 1 : Aluminum frame, black, Projected Capacitive Touch type X : Without display (Industrial Box PC) 11 | Display size 1 : 12.1 inches 2 : 15.4 inches X : Without display (Industrial Box PC) 12 OS 1 : Windows Embedded Standard 7 32-bit 2 : Windows Embedded Standard 7 64-bit 13 Processor 1 1 : Intel<sup>®</sup> Core ™ i7-4700EQ Processor 14 | Main memory  $\begin{array}{|l|l|} 3 & : 8GB \text{ Non-ECC} \end{array}$ 15 Storage 8 : 32GB SSD SLC 9 : 64GB SSD SLC C : 320GB HDD

K : 128GB SSD iMLC

X : Without display (Industrial Box PC)

2 : DVI-D

2 : Custom

16 | Interface option | 1 : RS-232C

17 Logo mark 0 : Omron

# <span id="page-34-0"></span>**1-4 Application Procedures**

This section gives the operating procedure of the Industrial PCs. This manual gives the detailed descriptions in the same order as the following operating procedure.

# **1-4-1 Overall Procedure**

# *1* Preparations

Perform procedures that are required to use the Industrial PC such as assembling, installation, and connection with peripheral devices including a UPS.

Refer to the *NY-series Industrial Box PC Hardware User's Manual (Cat. No. W556)* or the *NYseries Industrial Panel PC Hardware User's Manual (Cat. No. W557)* for details on assembling, installation, and wiring for the Industrial PC, and on the parts of the Industrial PC.

# *2* Initial Settings

Make the initial settings for Windows and settings for the Industrial Monitor.

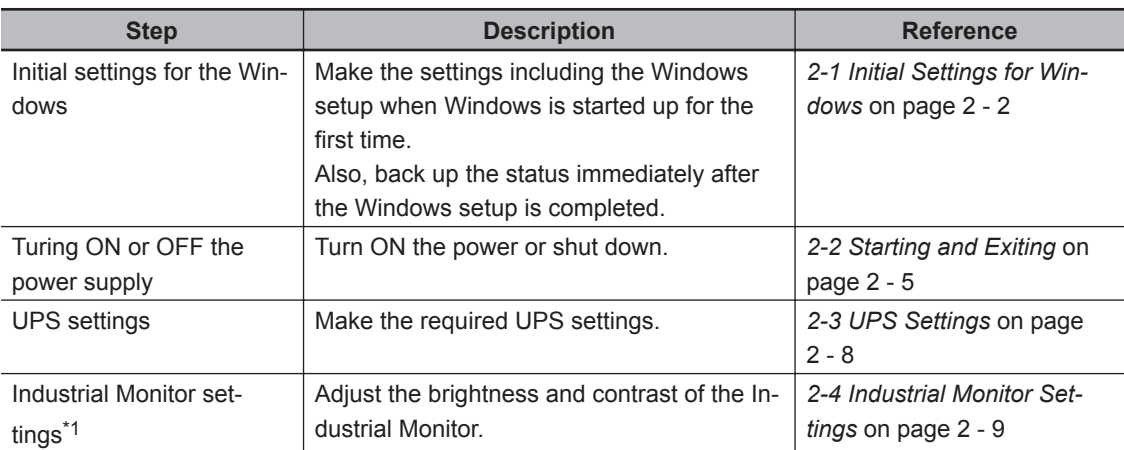

\*1. The settings are required when you use the Industrial Panel PC or Industrial Monitor.

# **3** Preparing for the Controller

Make the settings required for the Controller to use Windows shared folder as a Virtual SD Memory Card.

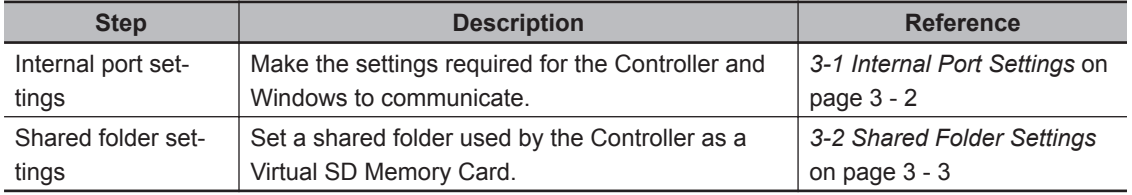

# *4* Controller Setup and Programming

Set up the Controller and create control programs. Refer to the *NY-series Industrial Panel PC / Industrial Box PC Software User's Manual (Cat. No. W558)* for details on the setting and programming methods.

**5** Creating Applications that Run on Windows Create required applications that run on Windows. **1**

1-4-1 Overall Procedure

1-4-1 Overall Procedure

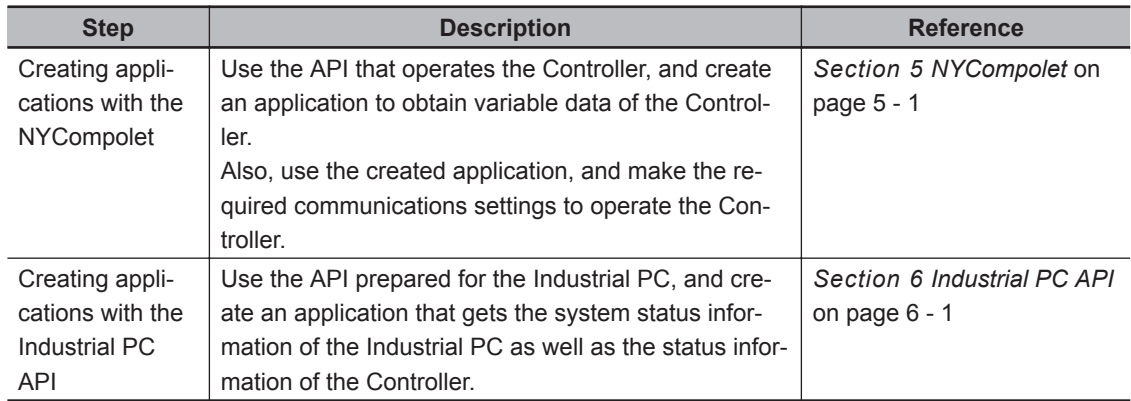

# **6** Backup and Recovery

Back up and recover the Windows data and the Controller data.

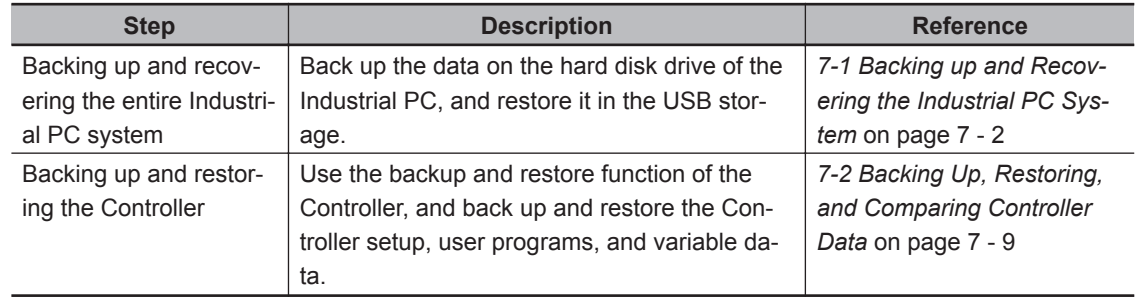
# **1-5 Monitoring Function**

This section describes the monitoring function of the Industrial PC.

The function is used to monitor the system status and Controller status of the Industrial PC.

The Industrial PC Support Utility is used to obtain and display the system information of the Industrial PC and the status information of the Controller function.

Refer to *[Section 4 Industrial PC Support Utility](#page-58-0)* on page 4 - 1 for details on the displaying procedures of and the displayed items by the Industrial PC Support Utility.

## П7

#### **Precautions for Correct Use**

The Industrial PC Support Utility obtains and displays the system information of the Industrial PC as well as the status information of the Controller function. But it does not support continuous monitoring. To obtain information continuously, use the Industrial PC API and separately create an application that obtains required information. Also, to obtain more information than the Industrial PC Support Utility can obtain and display, you have to create an application as well.

To display the system status of the Industrial PC, start up the Industrial PC Support Utility and click the

## **1-5-1 Monitoring System Information**

**System Status** tab.

Industrial PC Support Utility (Administrator)  $\Box$ ex Language selection **English** Product Information System Status Controller Status Controller Operation Network Setting Virtual! Internal Temperature 61.0 (°C) Fan Revolution 3930 (r/min) / 3930 (r/min) Fan status lok ok **Battery status** Power Supply NormalPowerSupply Update Screen Disci

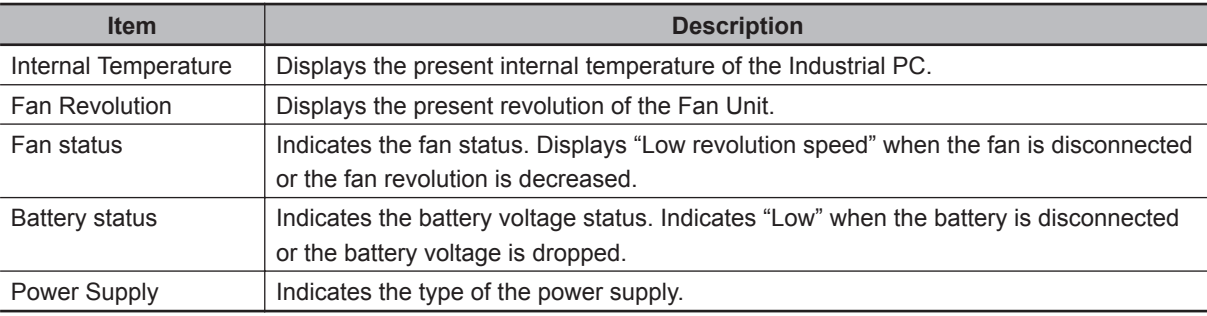

Refer to *[4-4 System Monitor](#page-64-0)* on page 4 - 7 for details on each item.

**1**

## **1-5-2 Monitoring Controller Status**

To display the Controller status, start up the Industrial PC Support Utility and click the **Controller Status** tab.

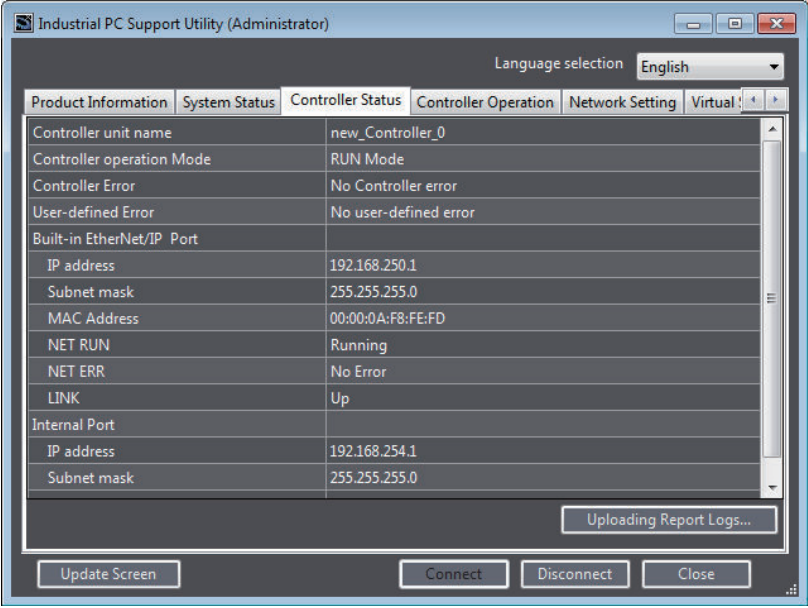

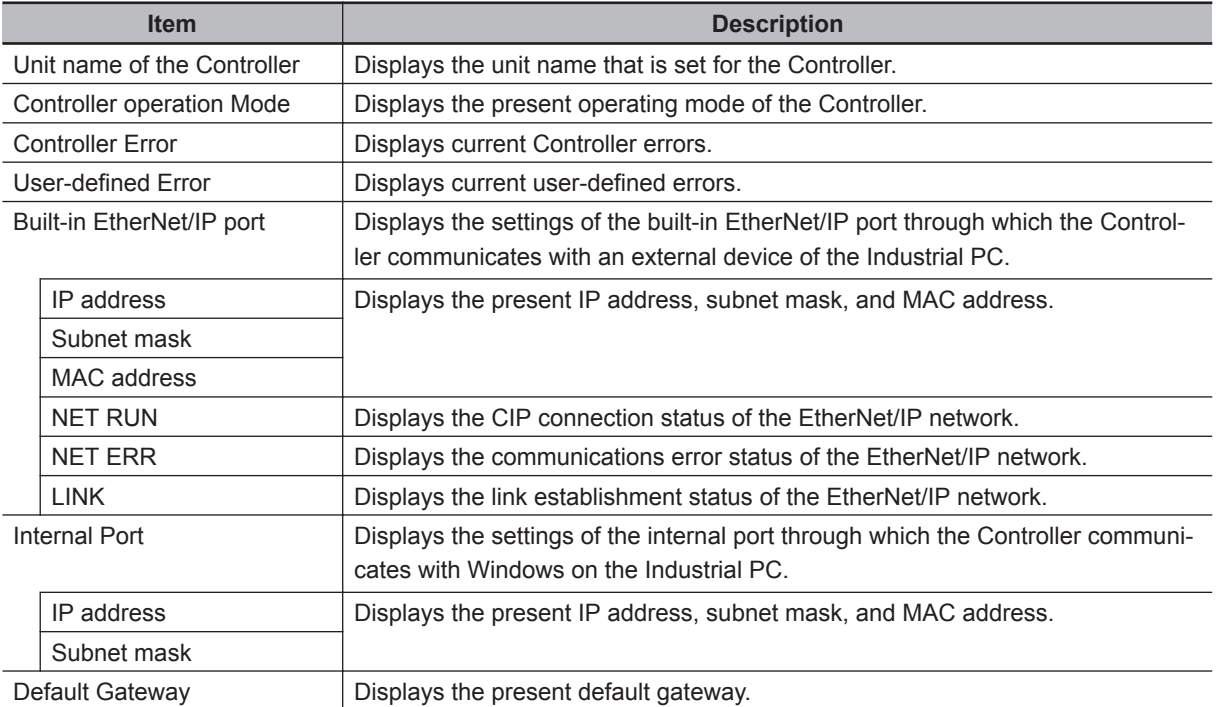

Refer to *[4-5 Controller Monitor](#page-66-0)* on page 4 - 9 for details on each item.

#### **Additional Information**

You can use the Controller Status function of the Sysmac Studio to monitor more detailed status of the Controller. Refer to the *Sysmac Studio Version 1 Operation Manual (Cat. No. W504)* for details on the Controller status of the Sysmac Studio.

巨

# *2*

# **Initial settings**

This section describes the basic operation and initial settings of the Industrial PC. It also describes starting and exiting the Industrial PC, the initial settings for Windows after turning ON the power for the first time, the UPS settings, and the Industrial Monitor settings.

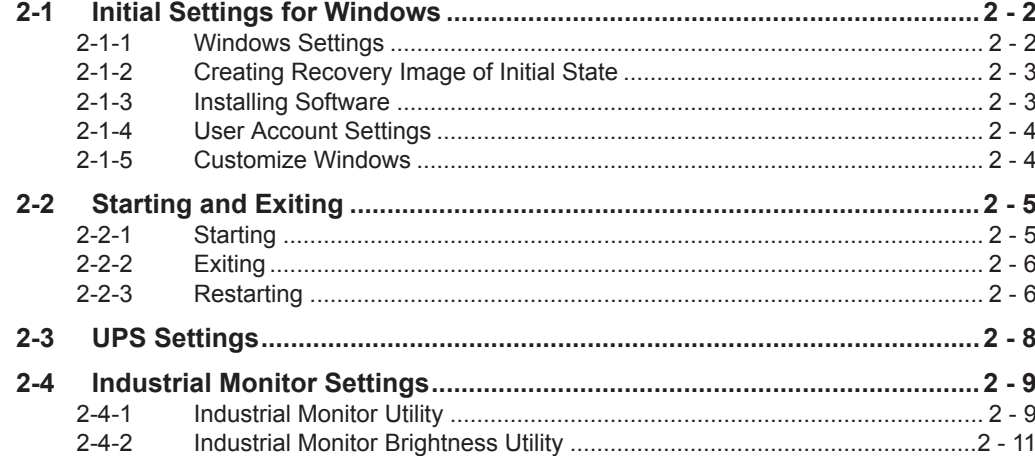

# <span id="page-39-0"></span>**2-1 Initial Settings for Windows**

This section describes the setting items and procedures for Windows when the Industrial PC is started up for the first time.

A keyboard and mouse are required to make settings. Before turning on the power supply to the Industrial PC, connect a keyboard and mouse to the USB ports. Also, connect the Industrial Monitor when you use an Industrial Box PC.

Refer to *[A-4 Windows of Industrial PC](#page-114-0)* on page A - 5 for the specifications of Windows for Industrial PCs.

## **2-1-1 Windows Settings**

Perform the Windows setup when the Industrial PC is started up for the first time. You can set the Windows language, region, and computer name in the following procedure. It takes about 20 to 30 minutes to complete this procedure.

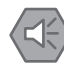

#### **Precautions for Safe Use**

- Choose an OS password that is not obvious to prevent unauthorized access.
- Remember the OS user name and password. The product is inaccessible without it.

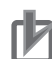

#### **Precautions for Correct Use**

- Do not turn off the power supply during the Windows setup.
- Once you click the **Next** button on the language selection page, you cannot return to the page. Be careful not to select a wrong language.
- *1* Press and release the power button on the Industrial PC within 1 second. The Industrial PC is started up and the **Set Up Windows** dialog box is displayed.
- *2* Select a language to use on the first page of the **Set Up Windows** dialog box, and then click the **Next** button.

The regional information page is displayed.

- *3* On the regional information page, select **Country or region**, **Time and currency**, and **Keyboard layout**, and then click the **Next** button. The Create a new account page is displayed.
- *4* Enter **User name** and **Computer name**, and click the **Next** button. The **Set a password for your account** page is displayed.
- *5* Enter a password and password hint, and click the **Next** button. The **Please read the license terms** page is displayed.
- *6* Read the license terms carefully. Then, select the **I accept the license terms** check box and click the **Next** button.

The **Help protect your computer and improve Windows automatically** page is displayed.

<span id="page-40-0"></span>*7* Click **Use recommended settings**. The **Review your time and date settings** page is displayed.

*8* Set **Time zone**, **Date** and **Time**, and click **Next** button. The **Select your computer's current location** page is displayed.

**9** Click the network in which you use the computer. After the computer is restarted automatically, the login screen is displayed. This completes the setup procedure.

#### **2-1-2 Creating Recovery Image of Initial State**

You can back up the Industrial PC in the state immediately after the Windows setup is completed. If Windows or Real-Time OS (Controller function) malfunctions while the Industrial PC is operated, with the backup data you can restore the Industrial PC to the state immediately after the Windows setup is completed.

You can use the Rescue Disk Utility for backing up. Refer to *[7-1 Backing up and Recovering the In](#page-99-0)[dustrial PC System](#page-99-0)* on page 7 - 2 for details and procedures on backing up and recovering with the Rescue Disk Utility.

## **2-1-3 Installing Software**

When there is any software required for using the Industrial PC, you can install it.

- Internet browser
- Firewall software
- Anti-virus software

#### **Precautions for Safe Use**

To ensure security, it is strongly recommended to install firewall and anti-virus software and keep them updated in the latest state.

#### **Precautions for Correct Use**

Confirm the IT policy at your company for available software as well as for the security requirements and environment for the Industrial PC.

## **Installing Internet Browser**

The Industrial PC does not have an internet browser pre-installed for security reasons. An executable file for browser installation is provided in D:\OMRON-NY\Installers.

Execute an installer that corresponds to the type of your Windows (32 or 64 bit) and your language (Japanese or English).

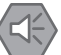

#### **Precautions for Safe Use**

Install all updates and ensure the browser stays up-to-date.

# <span id="page-41-0"></span>**Installing Firewall Software**

Install the firewall software that you are permitted to use in your company. The Industrial PC network must be separated from the office network.

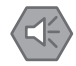

#### **Precautions for Safe Use**

- Separate the machine network segment from the office network to avoid communication failures.
- Install all updates and ensure the firewall stays up-to-date.

# **Installing Anti-virus Software**

Windows is vulnerable for viruses. Anti-virus software should be installed on Windows.

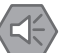

#### **Precautions for Safe Use**

- Make sure that your OS environment is protected against malicious software and viruses.
- Install all updates and ensure virus definitions stay up-to-date.

### **2-1-4 User Account Settings**

The Controller function uses the Windows shared folder as a Virtual SD Memory Card.

To use this function, you must log onto Windows with the user account of the administrator, and access the shared folder.

When you create and use a user account other than one you set in **Windows Settings**, be sure to add the administrator's access right to it.

#### **2-1-5 Customize Windows**

Windows provides customization tools. Using these tools is only allowed for experienced software engineers.

Refer to *[A-7 Customize Windows](#page-118-0)* on page A - 9 for details on the tools.

# <span id="page-42-0"></span>**2-2 Starting and Exiting**

This section gives the basic starting up and exiting operations of the Industrial PC, and the operation sequences.

#### **2-2-1 Starting**

During starting up, the Monitor displays the startup status. The following description assumes that you are using an Industrial Panel PC, or an Industrial Box PC to which a Monitor is connected.

# **Startup Operating Modes**

The Industrial PC has the following startup operating modes.

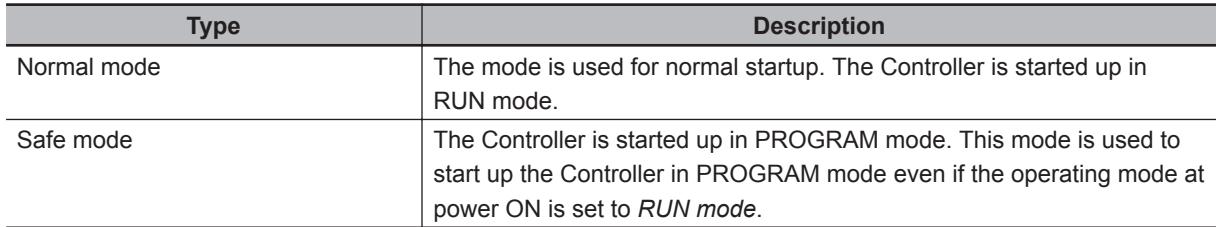

The Normal mode operation procedure is given below.

Refer to *[8-1 Starting in Safe Mode](#page-109-0)* on page 8 - 2 for information on the Safe mode.

## **Normal Mode**

*1* Press and release the power button on the Industrial PC within 1 second. The PWR LED lights, and the BIOS startup view is displayed on the Monitor.

*2* Wait for the RUN LED to light.

The RUN LED flashes, and the Real-Time OS (Controller function) starts up in RUN mode. When the Controller function is completely started up, the RUN LED lights, and then Windows starts up.

#### **Additional Information**

- The startup state of the Real-Time OS (Controller function) is not shown on the Monitor. The startup process of the Real-Time OS is completed at the time when the Windows startup view is displayed.
- Refer to *[Section 8 Troubleshooting during Setup](#page-108-0)* on page 8 1 for details on errors that occur during startup.
- Other than pressing the power button, you can use an external input signal to start up the Industrial PC in Normal mode. After the external input signal is turned ON, the same operations as after the power button is pressed follow. Refer to the *NY-series Industrial Box PC Hardware User's Manual (Cat. No. W556)* or the *NY-series Industrial Panel PC Hardware User's Manual (Cat. No. W557)* for details on the startup procedure with an external input signal.

## <span id="page-43-0"></span>**2-2-2 Exiting**

This section gives procedures to shut down Windows and Real-Time OS (Controller function), and turn OFF the power supply to the Industrial PC.

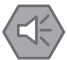

#### **Precautions for Safe Use**

Before turning OFF the power supply to the Industrial PC, you must ensure that there is no program running on Windows, and that it is safe to shut down the system while the current program is running.

How to turn OFF the power supply to the Industrial PC depends on the trigger types as follows.

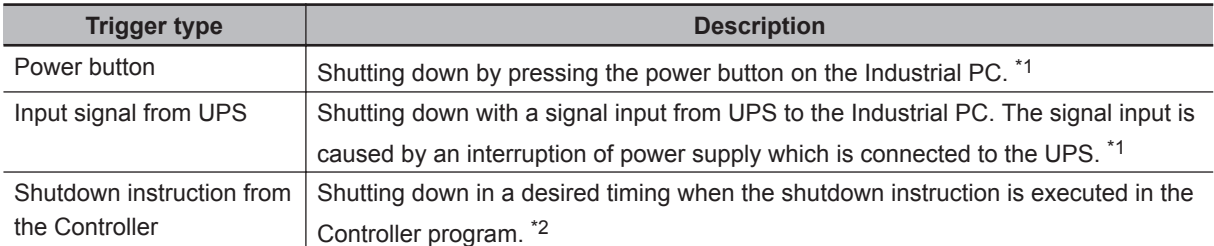

\*1. You can set the shutdown processing time on the Controller Setup. Refer to the *NY-series Industrial Panel PC / Industrial Box PC Software User's Manual (Cat. No. W558)* for details on the settings and shutdown processing.

\*2. Refer to the *NY-series Instructions Reference Manual (Cat. No. W560)* for details on using the shutdown instruction.

The exiting procedure when the trigger is pressing the power button is given below.

*1* Press and release the power button on the Industrial PC within 1 second. The program running on the Controller is stopped, and the Real-Time OS (Controller function) is shut down. Then Windows is shut down, and the power supply to the Industrial PC is turned OFF.

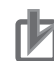

#### **Precautions for Correct Use**

When you press the power button for five seconds or longer, the power is forcedly turned OFF without going through the normal shutting down process. Be careful to use this procedure. It may cause a loss of a program running on the Controller or data in a Windows application.

## **Additional Information**

- You cannot shut down from the Windows start menu.
- Refer to the *NY-series Industrial Box PC Hardware User's Manual (Cat. No. W556)* or the *NYseries Industrial Panel PC Hardware User's Manual (Cat. No. W557)* for details on abnormal shutdowns by an interruption of power supply when a UPS is not used, or by overheating.

#### **2-2-3 Restarting**

The procedures to restart the Industrial PC are given below. The types of restarting depend on what is restarted as follows. Each is for a different target to restart.

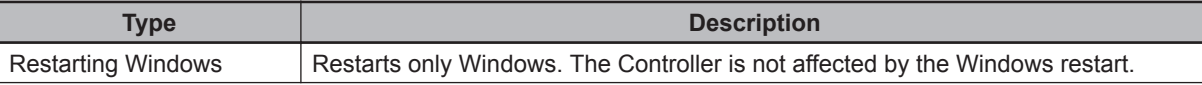

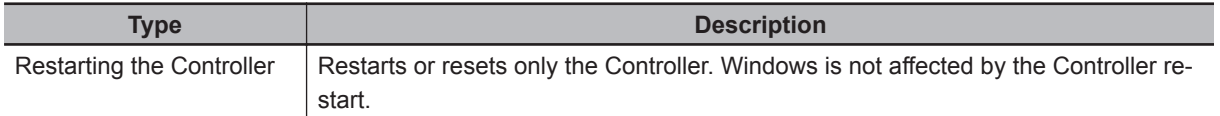

## **Restarting Windows**

To restart Windows, use the Restart OS instruction on the Controller. Refer to the *NY-series Instructions Reference Manual (Cat. No. W560)* for details on using the Restart OS instruction.

## **Restarting the Controller**

Use the Sysmac Studio or Industrial PC Support Utility to restart the Controller.

#### **Restarting the Controller with Sysmac Studio**

For how to restart (reset) the Controller with the Sysmac Studio, refer to the *Sysmac Studio Version 1 Operation Manual (Cat. No. W504)*.

#### **Restarting the Controller with Industrial PC Support Utility**

When you restart (reset) the Controller from the Industrial PC Support Utility, use the **Reset** button in the **Controller Operation** tab page. Refer to *[4-6-2 Resetting the Controller](#page-69-0)* on page 4 - 12 for details on the procedure.

# <span id="page-45-0"></span>**2-3 UPS Settings**

If necessary, set the UPS operating mode, Industrial PC's exiting processing during a power interruption, and I/O signal processing.

Refer to the manual for the UPS you use for details on the UPS settings.

# <span id="page-46-0"></span>**2-4 Industrial Monitor Settings**

This section describes how to set up the Industrial Panel PC and Industrial Monitor, and how to adjust their screens.

Use the following applications to set the screen of the Industrial Panel PC or Industrial Monitor.

- Industrial Monitor Utility
- Industrial Monitor Brightness Utility

The Industrial Panel PC and Industrial Monitor may collectively be called "the monitor" hereafter in this section.

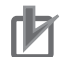

#### **Precautions for Correct Use**

When you use the Industrial Monitor Utility or Industrial Monitor Brightness Utility to adjust the Industrial Monitors, connect them to the Industrial PC with a USB cable in advance.

## **2-4-1 Industrial Monitor Utility**

The Industrial Monitor Utility is the application which displays the information on the model of the Industrial Panel PC screen and Industrial Monitor. It also changes the brightness of the screens and front LEDs.

You can start up the Industrial Monitor Utility with the following screen or menu.

- Start menu
- System tray (Industrial PC Tray Utility)

Refer to *[A-6 Industrial PC Tray Utility](#page-116-0)* on page A - 7 for details on the Industrial PC Tray Utility.

# **Application Procedures**

As an example, the procedure to start up from the Start menu is given below.

*1* Select **OMRON** - **Industrial Monitor** - **Industrial Monitor Utility** from the Start menu. The **Industrial Monitor Utility** dialog box is displayed.

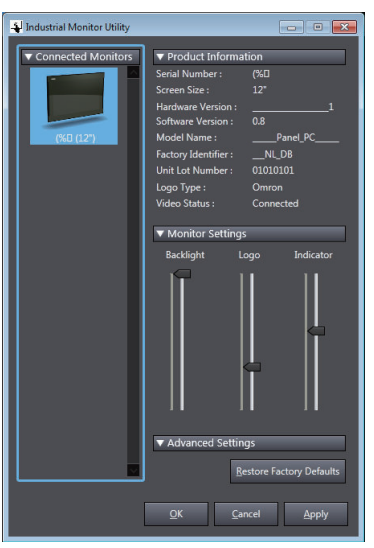

Refer to *Industrial Monitor Utility Dialog Box* on page 2 - 10 for details on the screens of the Industrial Monitor Utility as follows.

*2* Select an Industrial Panel PC or Industrial Monitor and make the necessary setting. Click the **Apply** button.

The setting is applied to the Industrial Panel PC or Industrial Monitor.

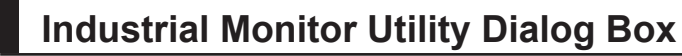

The Industrial Monitor Utility dialog box provides the following functions.

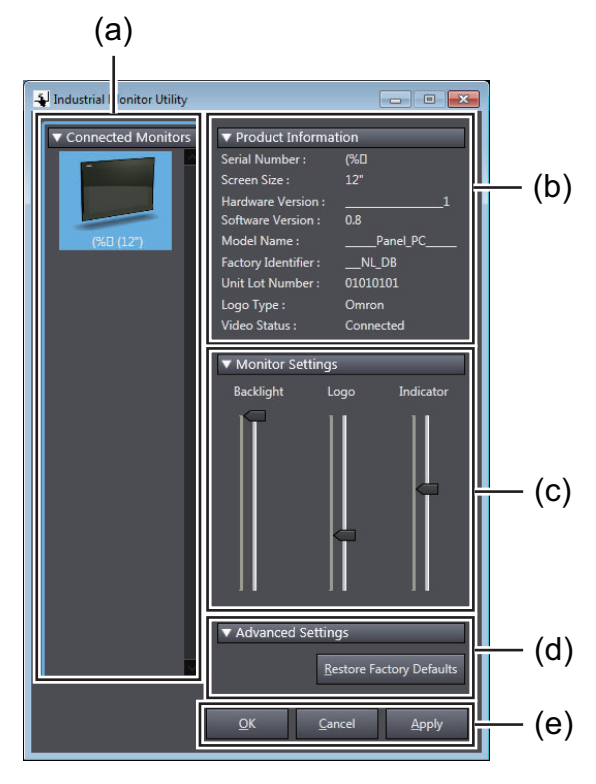

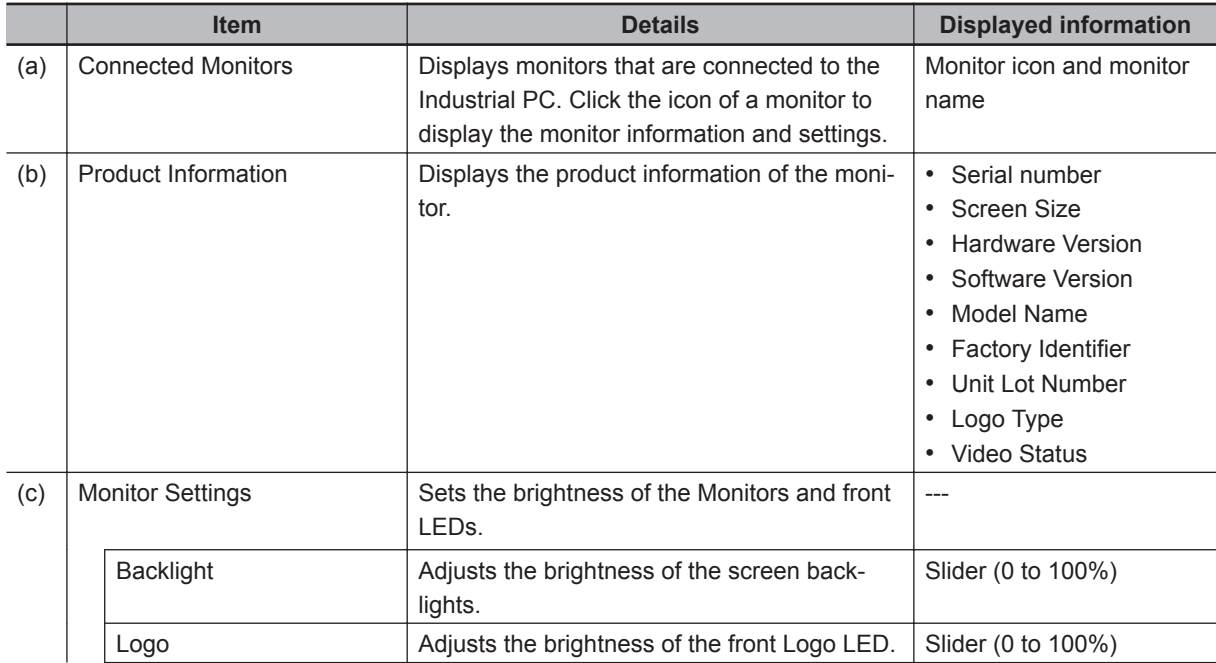

<span id="page-48-0"></span>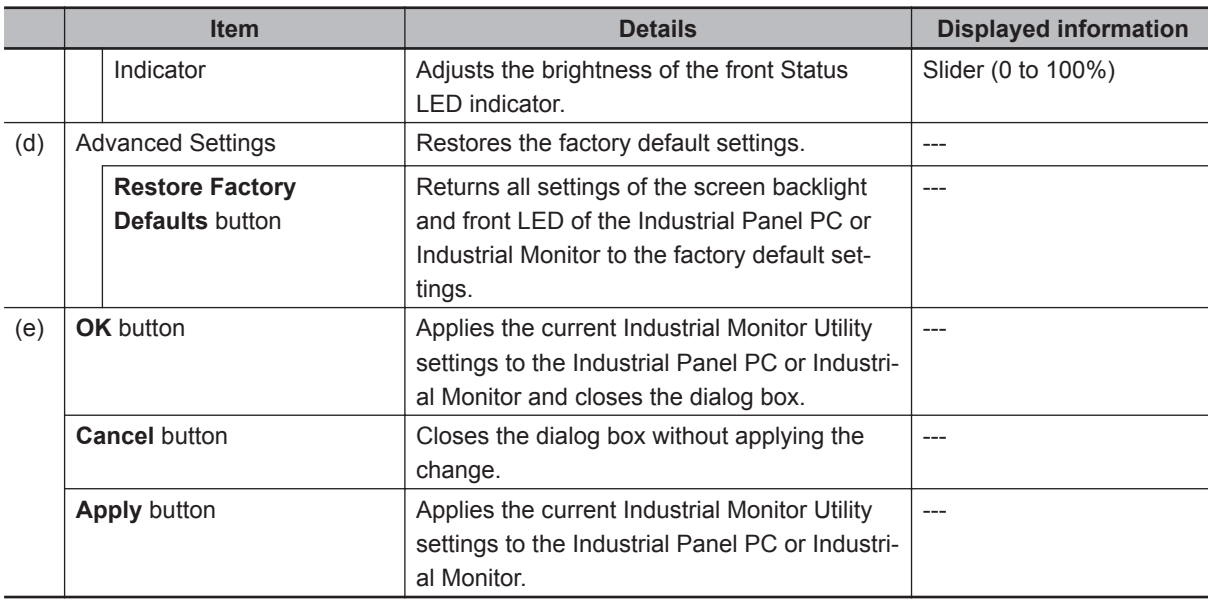

#### **2-4-2 Industrial Monitor Brightness Utility**

The Industrial Monitor Brightness Utility simultaneously changes the brightness of multiple monitors that are connected to the Industrial PC.

You can start up the Industrial Monitor Brightness Utility with the following screen or menu.

• System tray (Industrial PC Tray Utility)

Refer to *[A-6 Industrial PC Tray Utility](#page-116-0)* on page A - 7 for details on the Industrial PC Tray Utility.

# **Application Procedures**

*1* Right-click the Industrial PC Tray Utility icon to select **Monitor Brightness Utility**. The Industrial Monitor Brightness Utility is displayed.

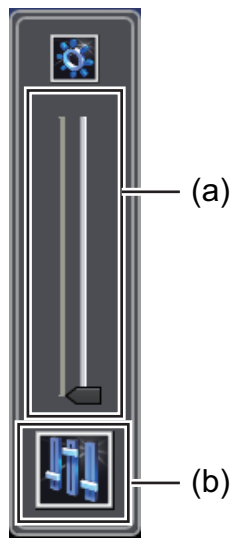

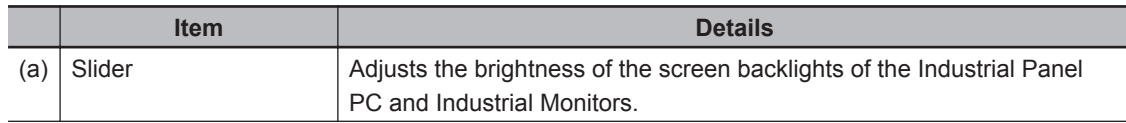

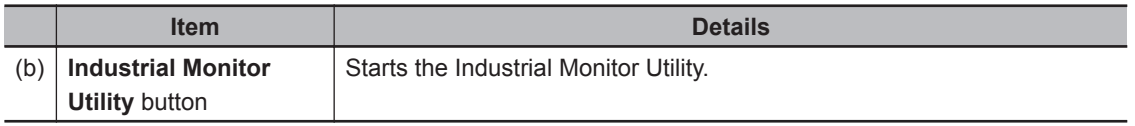

# *2* Adjust with the slider.

The brightness of the screen of the Industrial Panel PC and all Industrial Monitors connected to the Industrial PC are adjusted simultaneously.

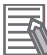

#### **Additional Information**

You can start the Industrial Monitor Utility by clicking the **Industrial Monitor Utility** button. Refer to *[2-4-1 Industrial Monitor Utility](#page-46-0)* on page 2 - 9 for details.

# *3*

# **Controller Preparation**

This section describes the settings and procedures for Windows and Controller that are required for using the Controller.

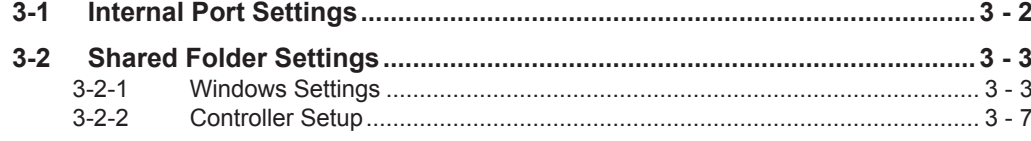

# <span id="page-51-0"></span>**3-1 Internal Port Settings**

This section describes the settings of the internal port through which the Controller communicates with Windows.

Refer to *[1-2-2 Data Exchange between Operating Systems](#page-30-0)* on page 1 - 3.

# **Windows Settings**

An internal port is set on Windows by default as a virtual network adapter port. The factory setting for the internal port is given below.

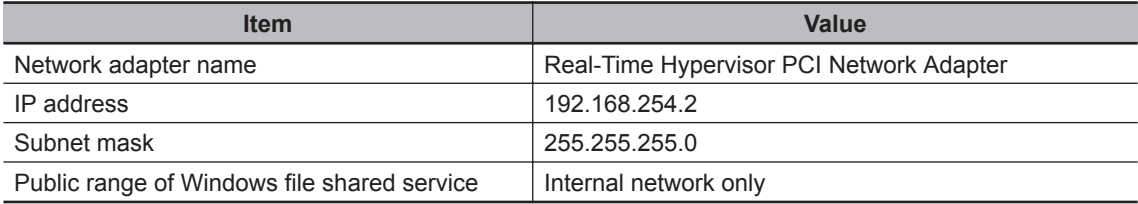

# **Controller Setup**

The factory setting for the internal port on the Controller is given below.

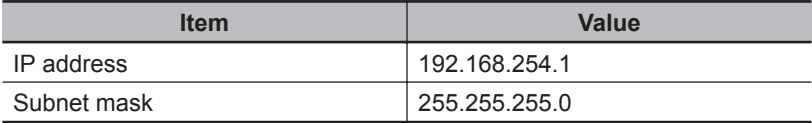

# <span id="page-52-0"></span>**3-2 Shared Folder Settings**

This section describes the settings required for the Controller to use the Windows shared folder as a Virtual SD Memory Card.

Refer to the *NY-series Industrial Panel PC / Industrial Box PC Software User's Manual (Cat. No. W558)* for details on the function of a Virtual SD Memory Card.

## **3-2-1 Windows Settings**

Prepare a Windows user account with which you access the shared folder directly or through the Controller.

Create a user account first.

# **Creating a User Account**

Create a new user account with which you access the shared folder through the Controller. First log onto Windows with a user account of administrator level that was created at the Windows settings, and then perform the following procedures.

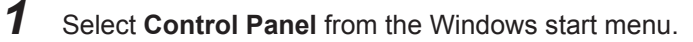

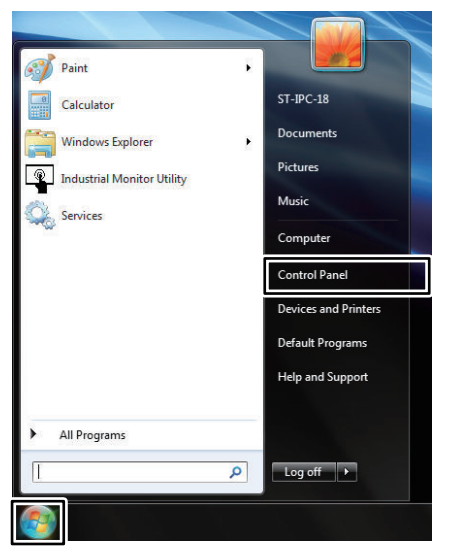

The Controller Panel is displayed.

*2* Select **Add or remove user accounts** on the Control Panel.

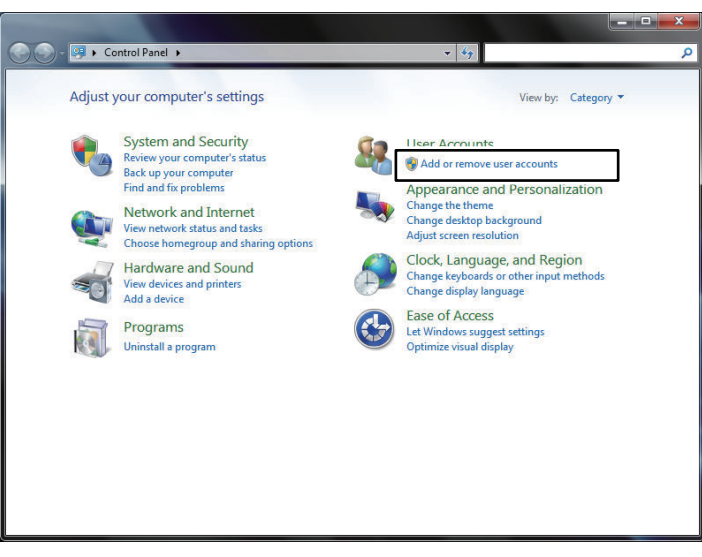

The **Manage accounts** view is displayed.

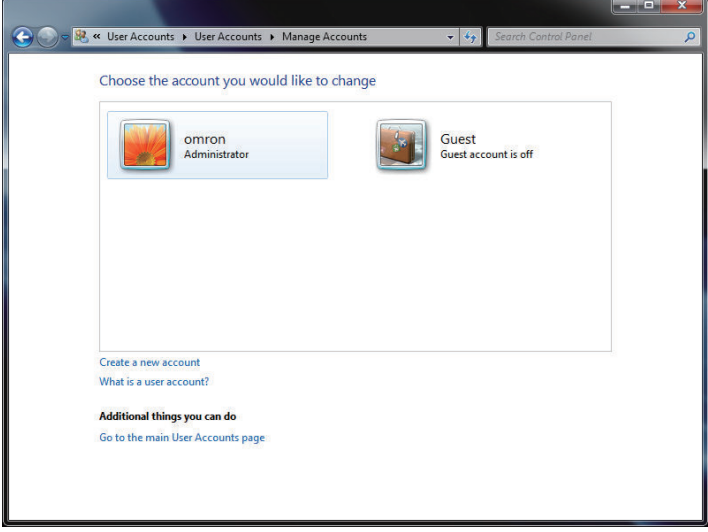

*3* Select **Create a new account**.

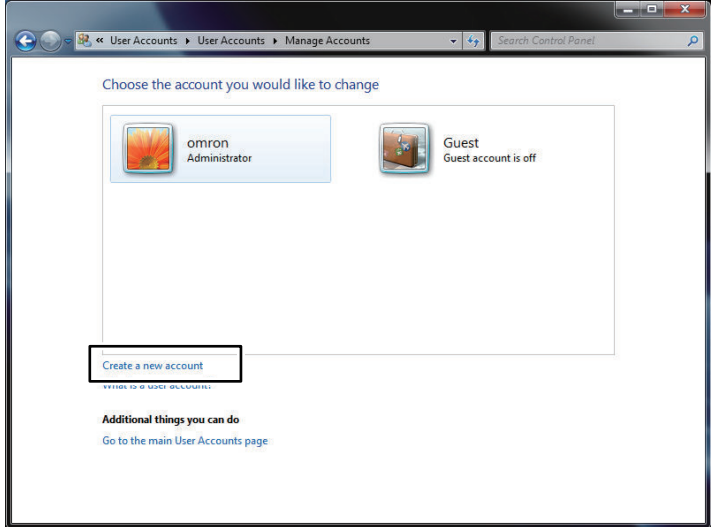

The **Create a new account view** is displayed.

*4* Enter an account, select **Administrator**, and click the **Create Account** button. In the following example, enter *MachineController* as an account.

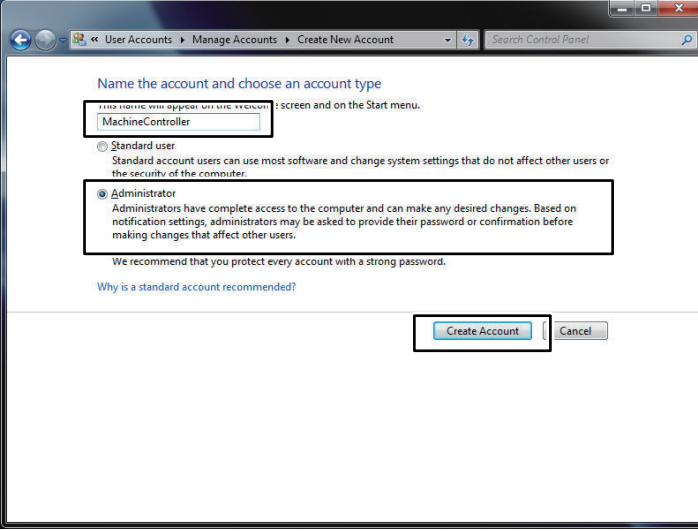

The new account is created.

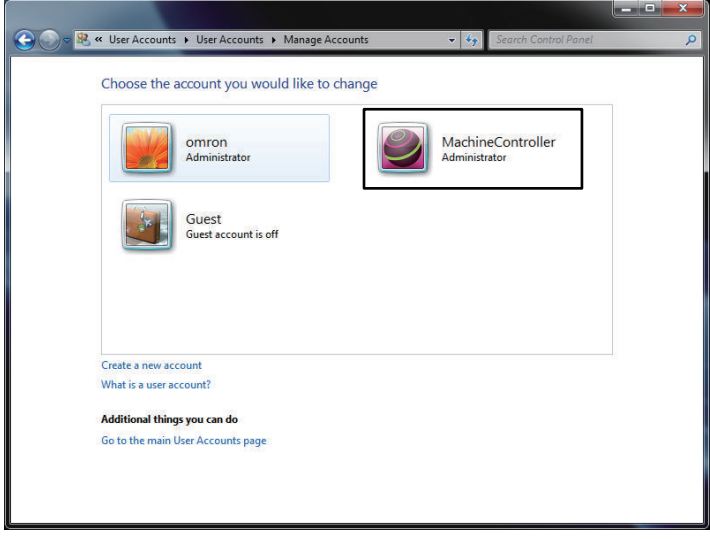

*5* Click the account that you created on the **Manage accounts** view. Select **Created a password** on the displayed **Change account** view.

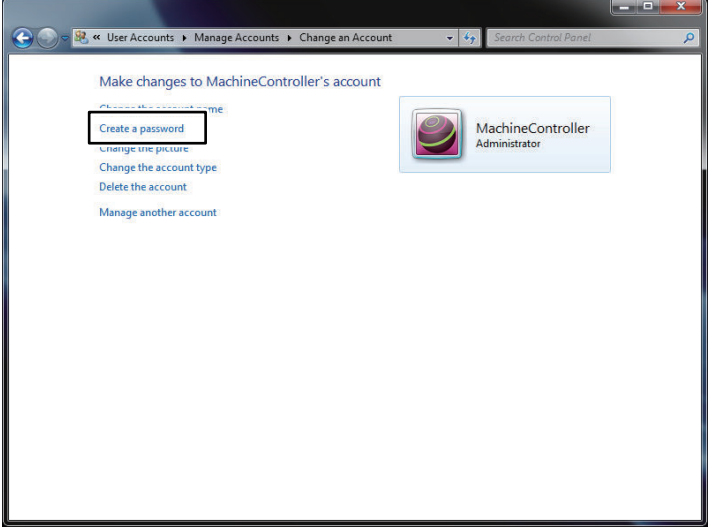

The **Create a password** view is displayed.

**3**

*6* Enter a password, and then click the **Create a password** button. Enter a hint to the password, if necessary.

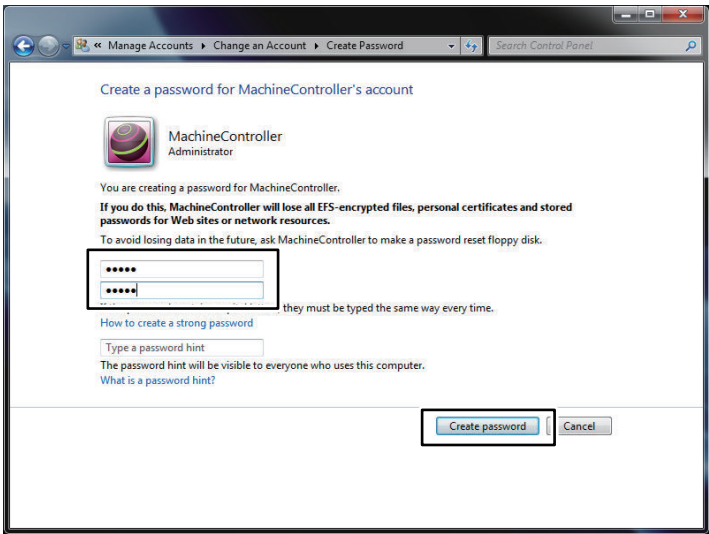

This completes an account creation.

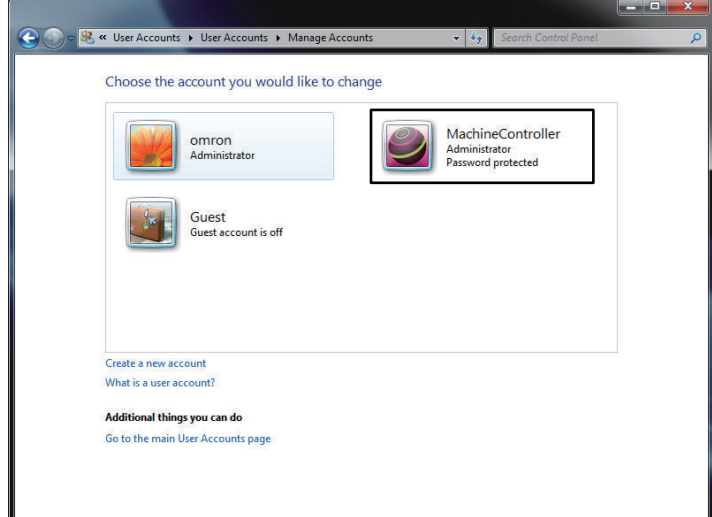

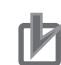

#### **Precautions for Correct Use**

- Characters that you can use for an account name range from 0 to 9, A to Z, a to z, and single-byte symbols  $( \cdot, \cdot, \cdot, \#, \$ math>, \wedge, \&, \dot{}, \dot{)}, \dot{}, \dot{}, \text{ and } \dot{}, \text{ and } \dot{}, \ count is 1 to 274 (without Null). Case insensitive.
- Characters that you can use for a password range from 0 to 9, A to Z, a to z, and single-byte symbols (`,!, @, #, \$, %, ^, &, \*, (, ), \_, -, +, =, {, }, [, ], \,  $\|$ , :, ; ", ', <, >, ., ?, and /). The number of characters for a password is 8 to 32 (without Null). Case sensitive.

## **Shared Folder Settings**

A shared folder that is used as a Virtual SD Memory Card is created by default. You can access the folder from a new account that you create.

The factory setting for the shared folder is given below.

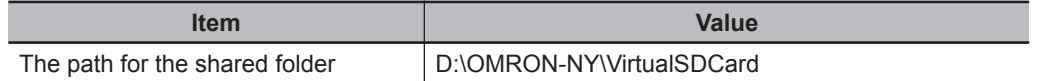

<span id="page-56-0"></span>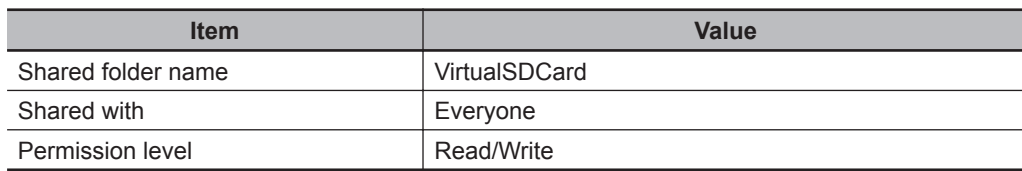

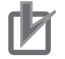

#### **Precautions for Correct Use**

When you enable file sharing on external networks, change the accounts that are given access to the shared folder from **Everyone** to properly authorized accounts in order to protect the shared folder against information leaks or data modification.

Refer to *[A-3 Changing Windows File Sharing Setting](#page-113-0)* on page A - 4 for file sharing on external networks.

#### **3-2-2 Controller Setup**

With **Controller Setup** on the Sysmac Studio, you can set a shared folder that is used by the Controller as a Virtual SD Memory Card.

The setting items are given below.

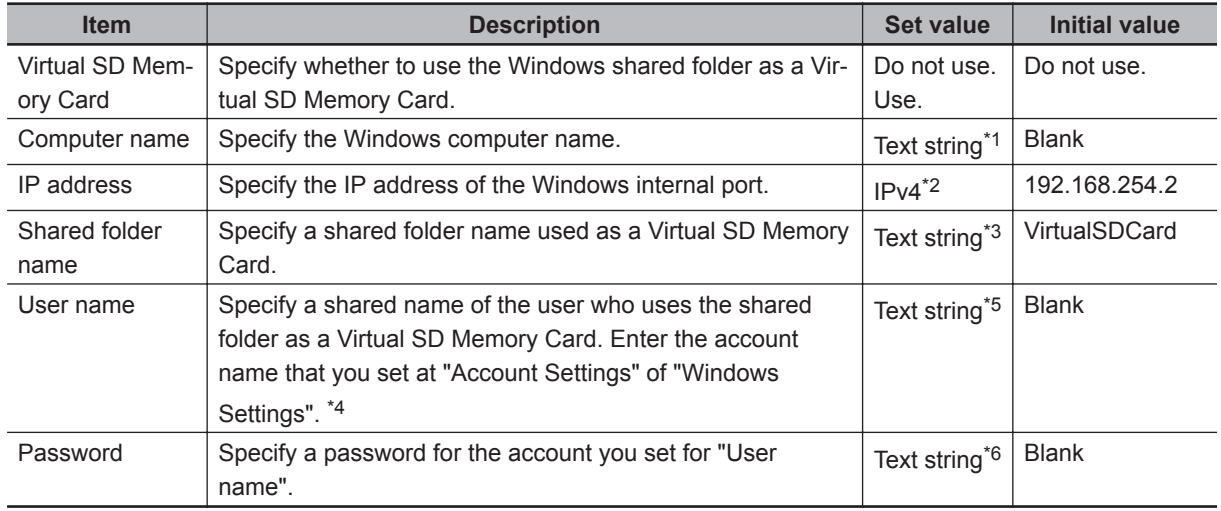

\*1. Characters that you can use range from 0 to 9, A to Z, a to z, and a single-byte symbol (-). The number of characters is 1 to 15 (without Null). Case insensitive.

- \*2. You cannot specify the following IP addresses. IP addresses that start with 127 (decimal) Class-D IP addresses (224.0.0.0 to 239.255.255.255) Class-E IP addresses (240.0.0.0 to 255.255.255.255)
- \*3. Characters that you can use range from 0 to 9, A to Z, a to z, and a single-byte symbol (-). The number of characters is 1 to 32 (without NULL). Case insensitive.
- \*4. Enter <.domain name>\< user name> to specify a domain. You can omit specifying a domain name when users with the same name do not exist as a domain user and local user.
- \*5. Characters that you can use range from 0 to 9, A to Z, a to z, and single-byte symbols  $(\cdot, I, \#, \$, \land, \&, ), , \_ ,$  $-$ ,  $\{$ ,  $\}$ ,  $\setminus$ , and '). The number of characters is 1 to 274 (without Null). Case insensitive.
- \*6. Characters that you can use range from 0 to 9, A to Z, a to z, and single-byte symbols  $( \cdot, I, \mathcal{Q}, \#, \$ \$, %, ^, &, \*, (, ), \_, -, +, =, {, }, [, ], \,  $\vert$ , :, ; ", ', <, >, ., ?, and /). The number of characters is 8 to 32 (without NULL). Case sensitive.

The setting procedure is given below.

*1* Start the Sysmac Studio, and create a project for the target NY-series Controller.

**3**

*2* Double-click or right-click **Operation Settings** under **Configurations and Setup** - **Controller Setup** in the Multiview Explorer, and select **Edit** from the menu. The **Operation Settings** view is displayed.

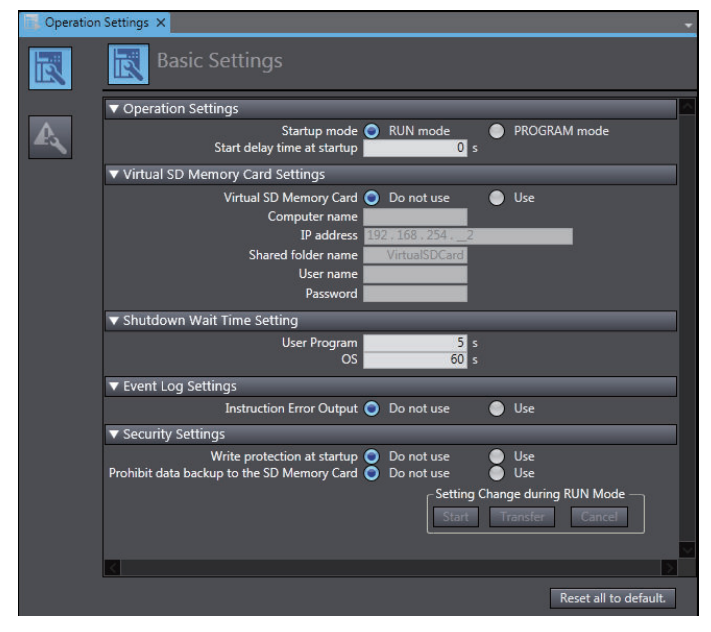

- *3* On the **Virtual SD Memory Card Settings** field of the **Basic Settings** view, select **Use** for **Virtual SD Memory Card** option, and enter required fields.
- 4 Go online with the target Controller from the Sysmac Studio, and transfer the Controller setup to the Controller by using the Synchronization function.

Refer to the *Sysmac Studio Version 1 Operation Manual (Cat. No. W504)* for details on how to create projects, to go online, and to synchronize on the Sysmac Studio.

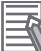

#### **Additional Information**

You can perform Virtual SD Memory Card settings for the Controller with the Industrial PC Support Utility. Refer to *[4-8 Virtual SD Memory Card Settings](#page-78-0)* on page 4 - 21 for details on the setting procedure with the Industrial PC Support Utility.

# *4*

# <span id="page-58-0"></span>**Industrial PC Support Utility**

This section describes the functions and usage of the Industrial PC Support Utility.

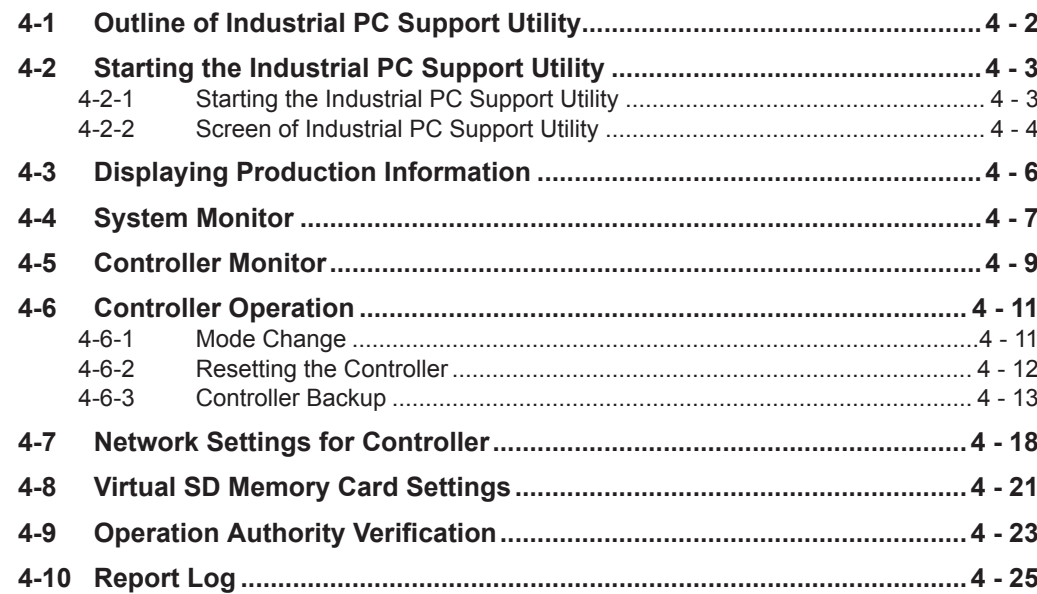

# <span id="page-59-0"></span>**4-1 Outline of Industrial PC Support Utility**

An Industrial PC Support Utility displays the production information of the Industrial PC, and the system status as well as the Controller status, and it also backs up the Controller programs. It is pre-installed on Windows of the Industrial PC.

# <span id="page-60-0"></span>**4-2 Starting the Industrial PC Support Utility**

This section gives the procedures to start up the Industrial PC Support Utility, and also describes the screens.

## **4-2-1 Starting the Industrial PC Support Utility**

You can start up the Industrial PC Support Utility with the following screen or menu.

- Start menu
- Control Panel
- Shortcut icon on the desktop
- System tray (Industrial PC Tray Utility)

Refer to *[A-6 Industrial PC Tray Utility](#page-116-0)* on page A - 7 for details on the Industrial PC Tray Utility.

# **Procedure**

As an example, the procedure to start up from the Start menu is given below.

- *1* Select **OMRON Industrial PC Industrial PC Support Utility** from the Start menu. The **Network Connection** dialog box is displayed.
- *2* Enter the IP address of the internal port on the Controller, and click the **Connect** button.

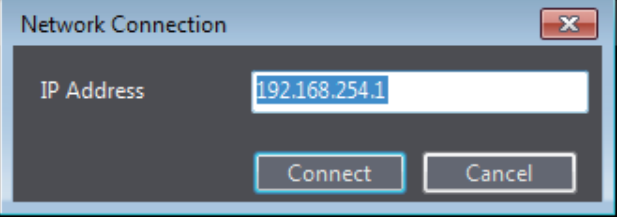

The Industrial PC Support Utility is connected to the Controller, and the **Industrial PC Support Utility** dialog box is displayed.

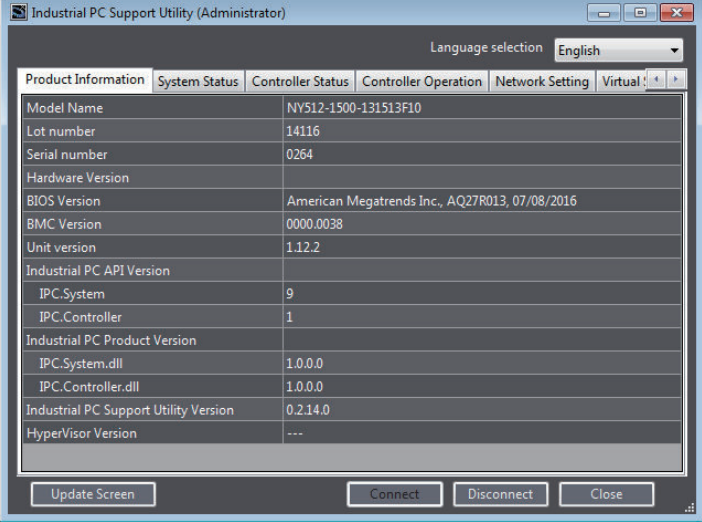

Refer to *[3-1 Internal Port Settings](#page-51-0)* on page 3 - 2 for details on the IP address of the internal port on the Controller.

<span id="page-61-0"></span>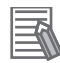

#### **Additional Information**

If the operation authority verification is set for the Controller, from the Sysmac Studio, you must enter the operation authority level and password to start up. Refer to *[4-9 Operation Authority](#page-80-0) Verification* [on page 4 - 23](#page-80-0) for details.

#### **4-2-2 Screen of Industrial PC Support Utility**

When the Industrial PC Support Utility is started up, the following screen is displayed.

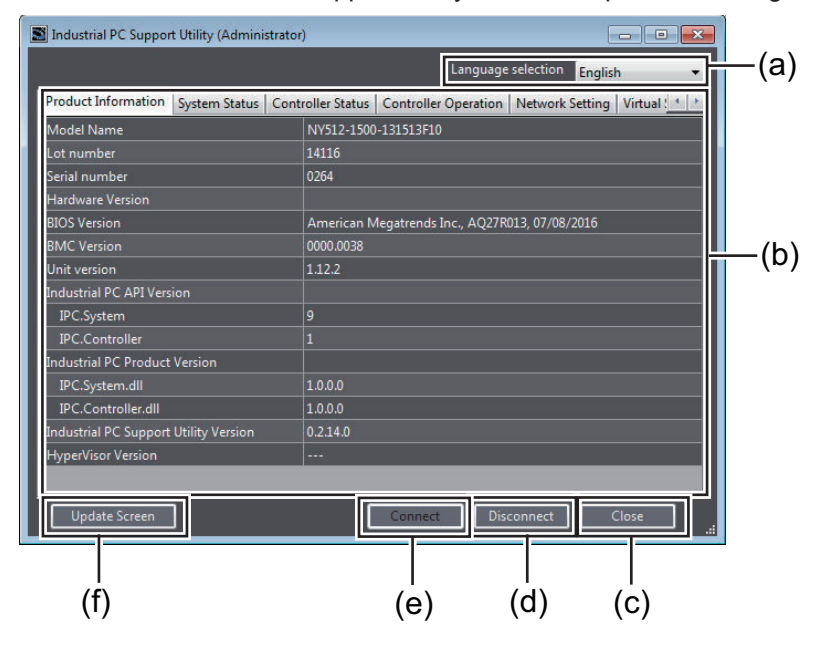

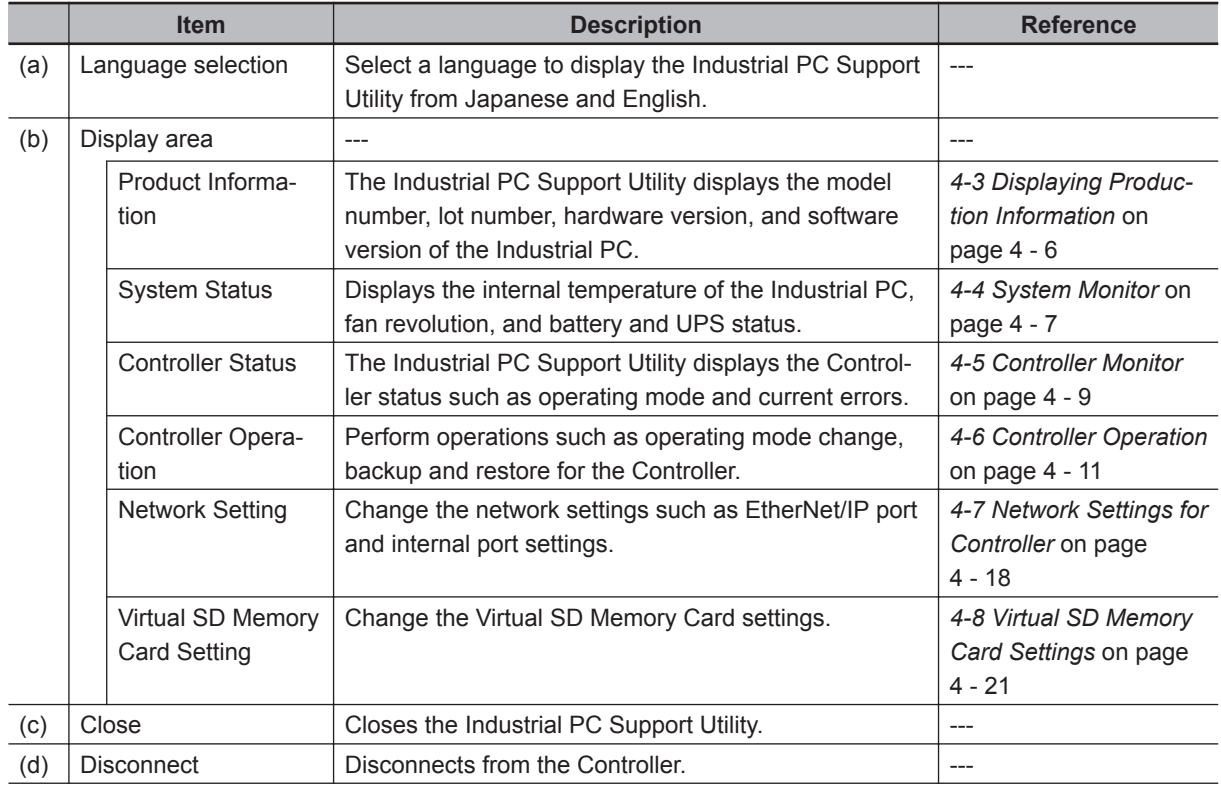

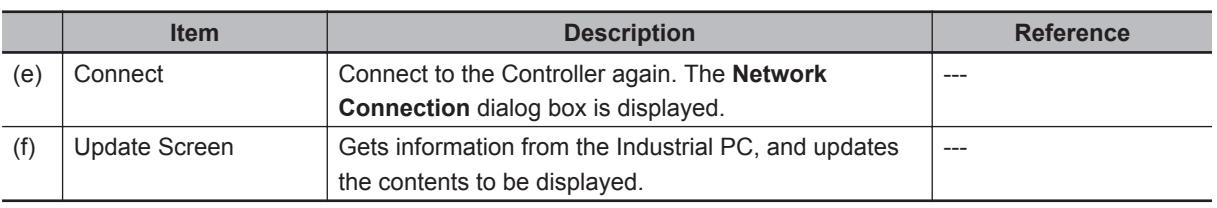

# <span id="page-63-0"></span>**4-3 Displaying Production Information**

The Industrial PC Support Utility displays the model number, lot number, hardware version, and software version of the Industrial PC. To display the information, click the **Product Information** tab.

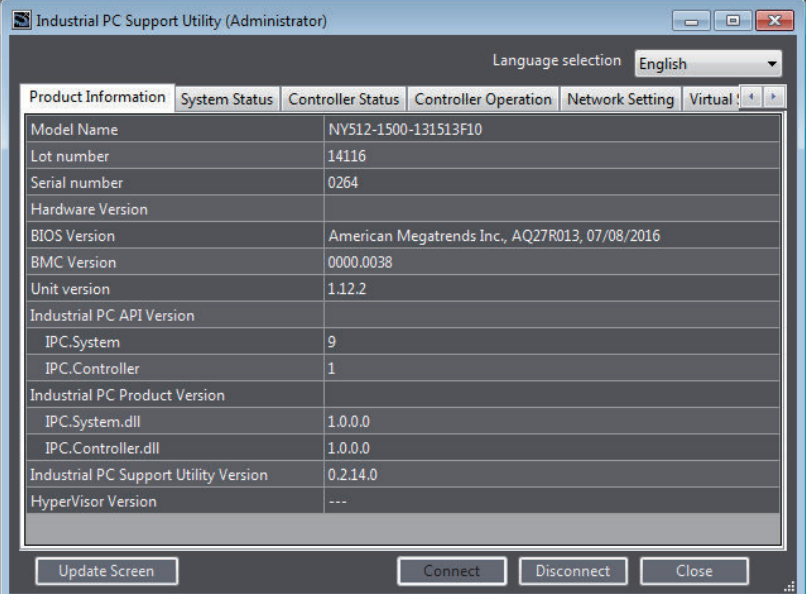

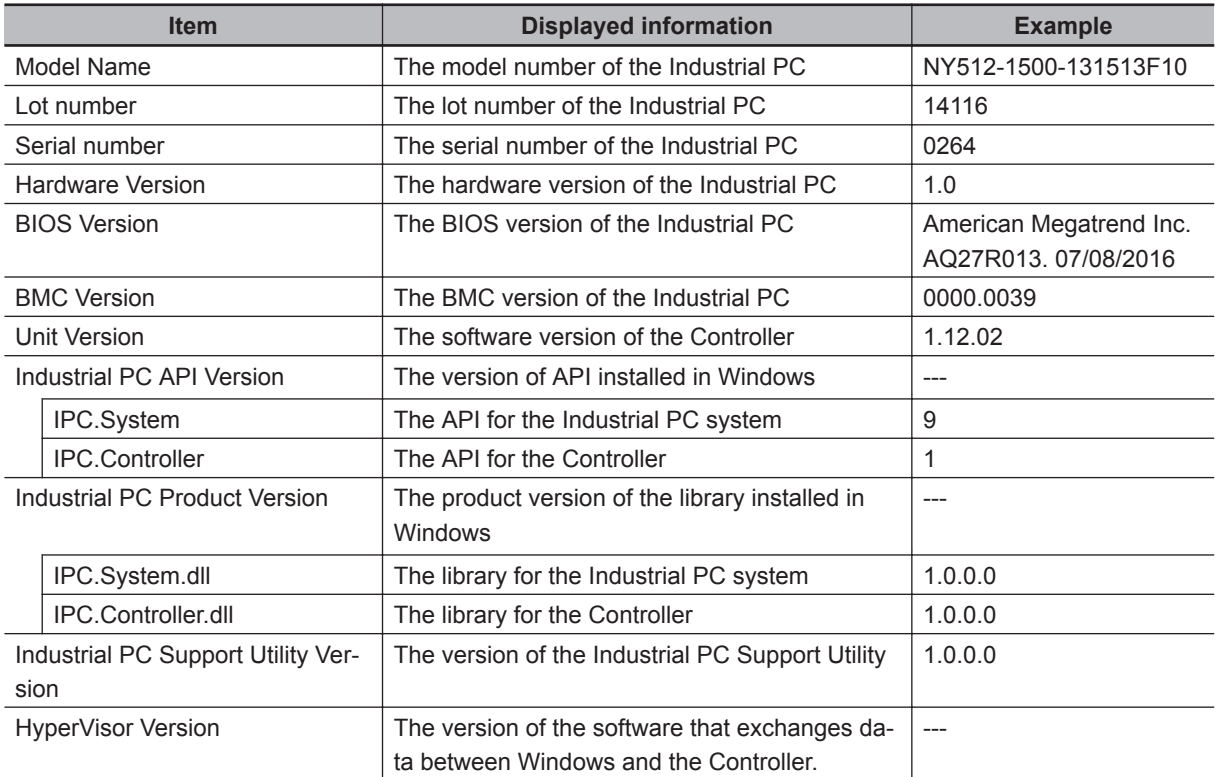

Each row of the displayed information can be copied, and pasted to a text editor.

# <span id="page-64-0"></span>**4-4 System Monitor**

The Industrial PC Support Utility displays the internal temperature of the Industrial PC, fan revolution, and battery and UPS status.

To display the information, click the **System status** tab.

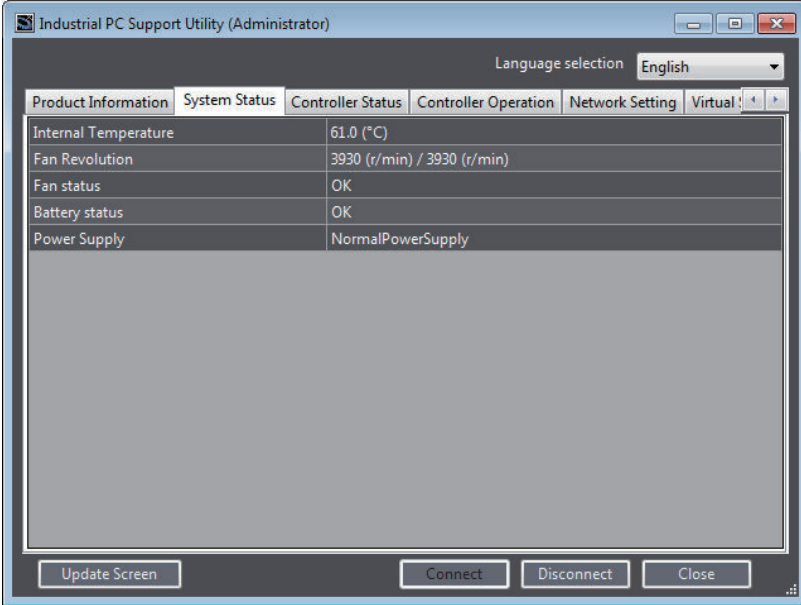

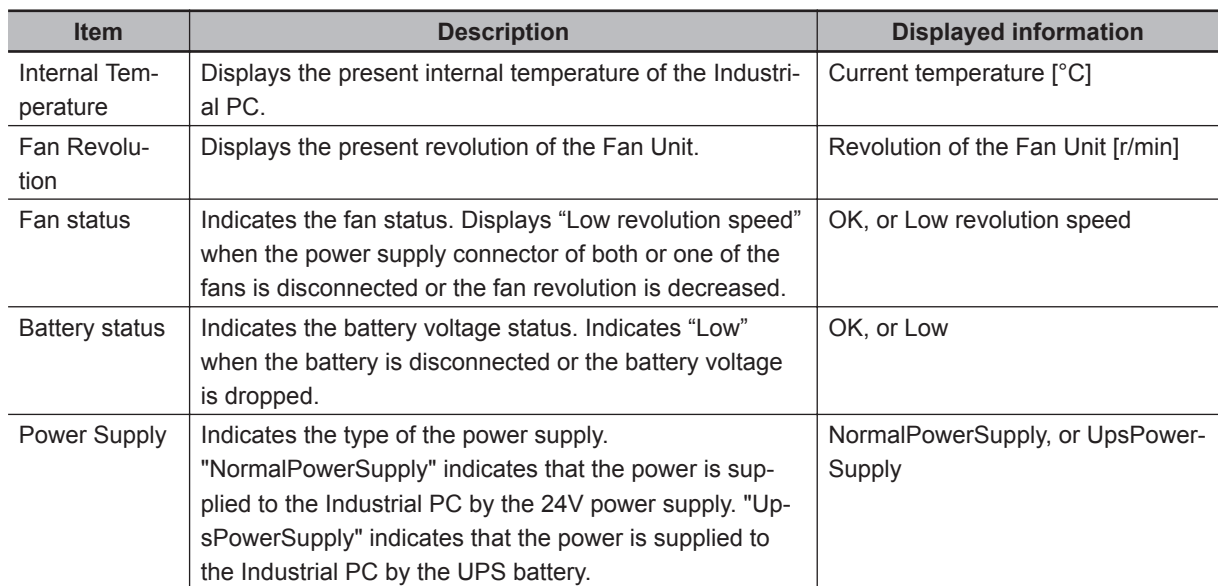

# **Display in Industrial PC Tray Utility**

For the following items displayed on the **System Status** tab page, you can check the status by the icon in the Industrial PC Tray Utility.

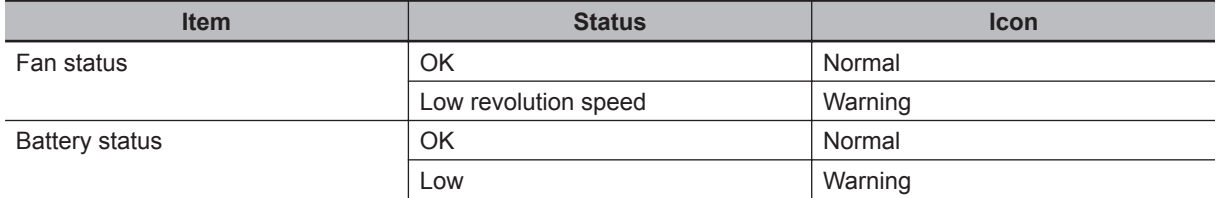

**4**

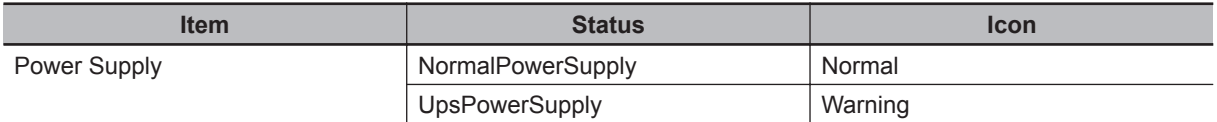

Refer to *[A-6 Industrial PC Tray Utility](#page-116-0)* on page A - 7 for details on the Industrial PC Tray Utility.

# <span id="page-66-0"></span>**4-5 Controller Monitor**

The Industrial PC Support Utility displays the Controller status such as operating mode and current errors.

To display the information, click the **Controller Status** tab.

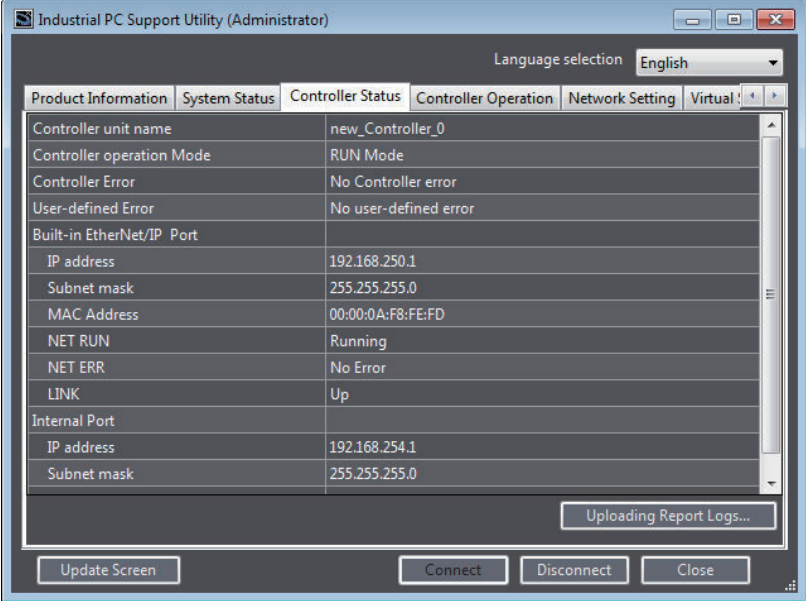

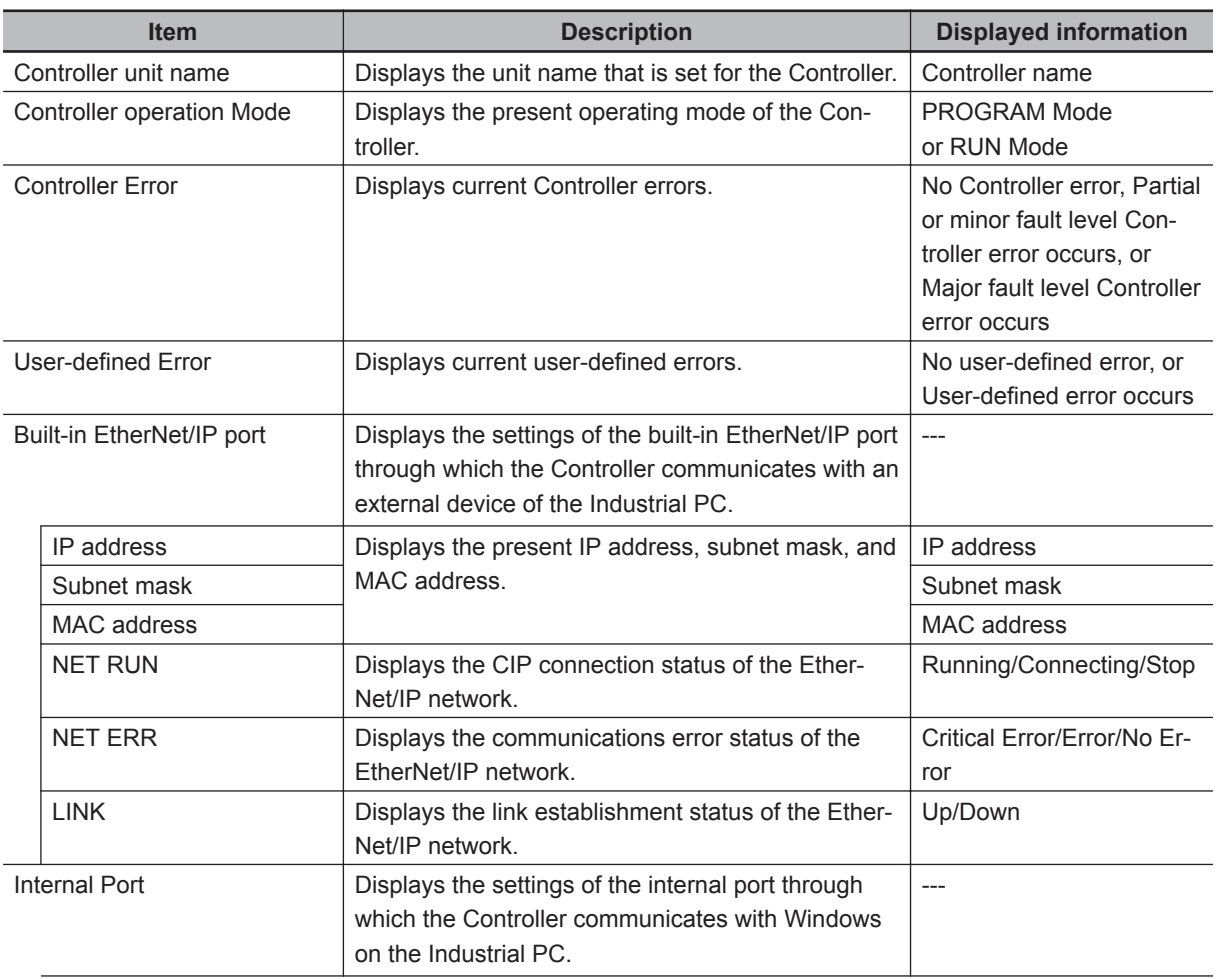

**4**

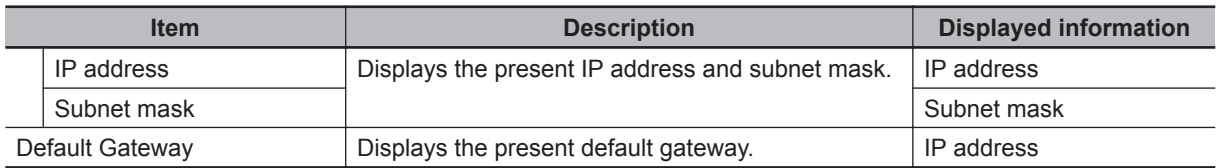

# **Display in Industrial PC Tray Utility**

For the following items displayed on the **Controller Status** tab page, you can check the status by the icon in the Industrial PC Tray Utility.

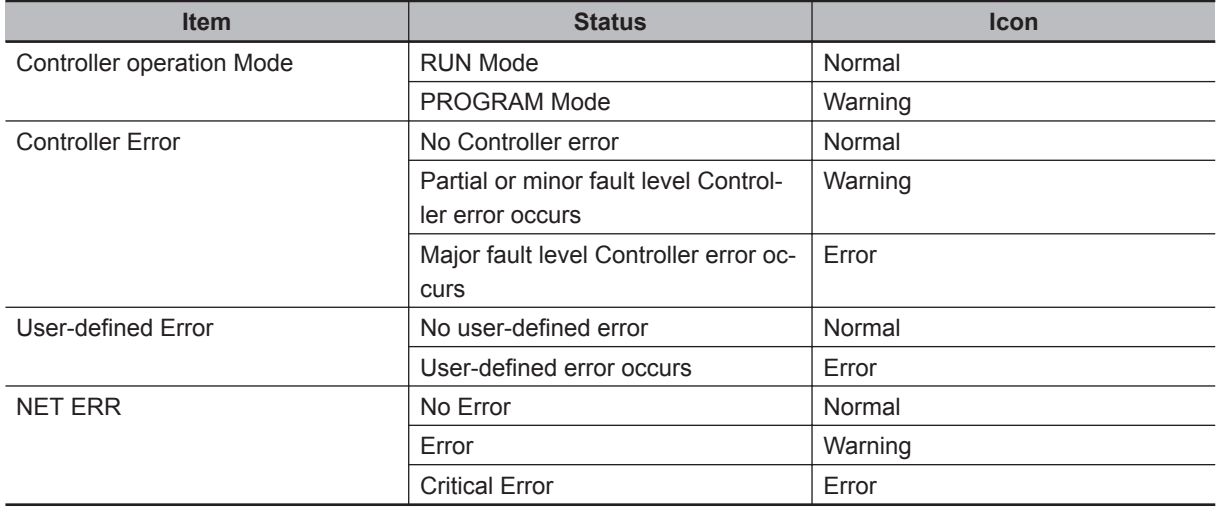

Refer to *[A-6 Industrial PC Tray Utility](#page-116-0)* on page A - 7 for details on the Industrial PC Tray Utility.

# **Report Log**

If a problem occurs in the Controller, you can use the Report Log function to save information in a file to help solve the problem. You can start the Report Log function from the **Uploading Report Logs** button. Refer to *[4-10 Report Log](#page-82-0)* on page 4 - 25 for details.

# <span id="page-68-0"></span>**4-6 Controller Operation**

You can perform operations such as operating mode change, backup and restore for the Controller. To display the operation screen, click the **Controller Operation** tab.

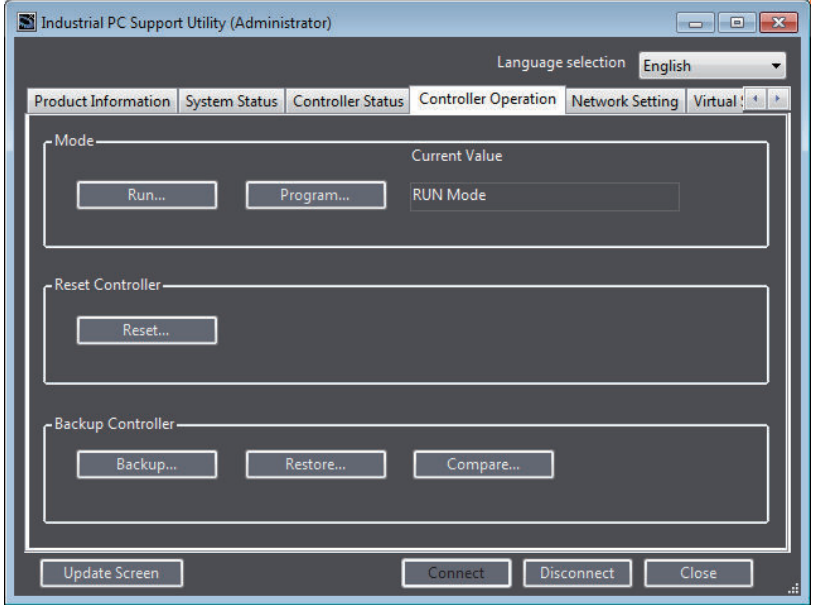

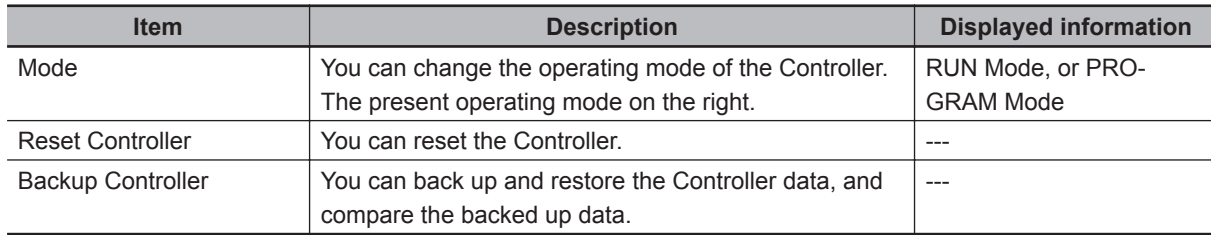

Refer to the *NY-series Industrial Panel PC / Industrial Box PC Software User's Manual (Cat. No. W558)* for details on the Controller operations.

# **4-6-1 Mode Change**

You can change the Controller operating mode from RUN to PROGRAM mode or from PROGRAM to RUN mode. The procedure to change the operating mode is given below.

*1* To change the operating mode from RUN to PROGRAM mode, click the **Program** button. A message box appears to confirm the change of the operating mode.

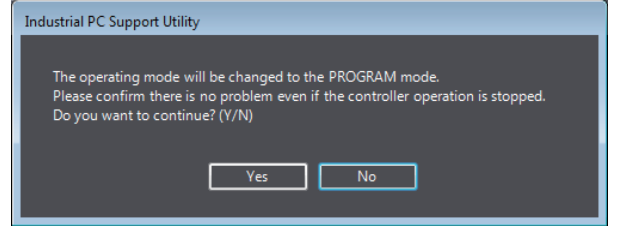

2 Confirm that no problem will occur even if you change the operating mode, and then click the **Yes** button.

**4**

4-6-1 Mode Change

4-6-1 Mode Change

<span id="page-69-0"></span>The Controller is changed to PROGRAM mode, and the **PROGRAM Mode** is displayed for the operating mode.

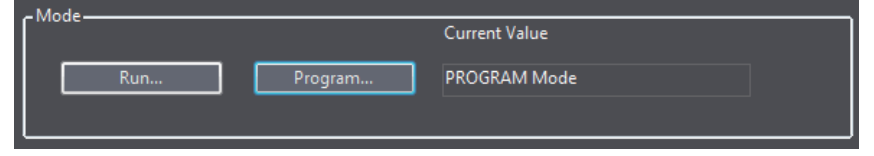

To change PROGRAM mode to RUN mode, click the **Run** button.

#### **4-6-2 Resetting the Controller**

When the Controller stops due to a major fault level Controller error, you can reset the Controller to restore from the error.

Always confirm the safety of the system before you reset the Controller. The procedure to reset the Controller is given below.

## *1* Click the **Reset** button under **Reset Controller**.

The following dialog box is displayed if the Controller is in RUN mode.

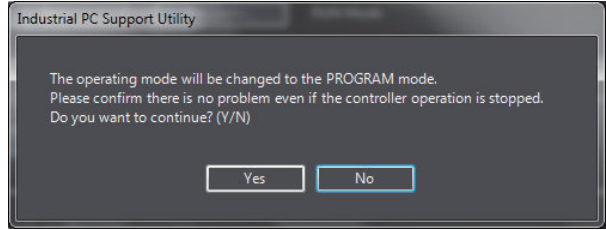

2 Confirm that no problem will occur even if you change the operating mode, and then click the **Yes** button.

A message box appears to confirm resetting the Controller.

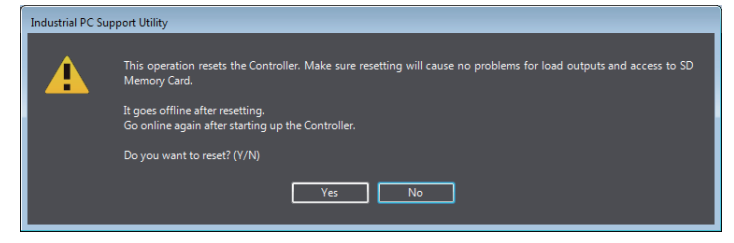

*3* Confirm that no problem will occur even if you reset the Controller, and then click the **Yes** button. A message box appears again to confirm the resetting. Click the **Yes** button. When the Controller reset is completed, a completion message box is displayed.

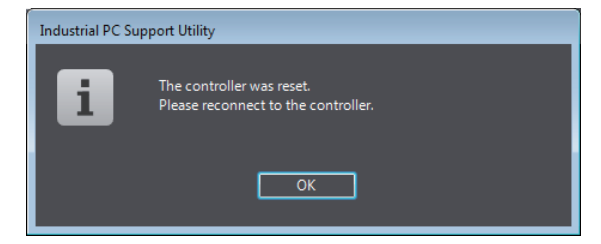

When you click the **OK** button, the **Network Connection** dialog box is displayed.

*4* Enter the IP address again, and then click the **Connect** button.

<span id="page-70-0"></span>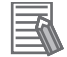

#### **Additional Information**

When the Controller reset is executed, the Controller is restarted, and the connection between the Industrial PC Support Utility and the Controller is disconnected.

#### **4-6-3 Controller Backup**

You can back up the data from the Controller to a file, and compare or restore the contents of the backup file.

Refer to the *NY-series Industrial Panel PC / Industrial Box PC Software User's Manual (Cat. No. W558)* for details on the backup function and target data.

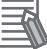

#### **Additional Information**

You can also back up the Controller from the Sysmac Studio. Refer to the *Sysmac Studio Version 1 Operation Manual (Cat. No. W504)* for details.

## **Backup**

The procedure is given below.

*1* Click the **Backup** button under the **Backup Controller**. The **Browse For Folder** dialog box is displayed.

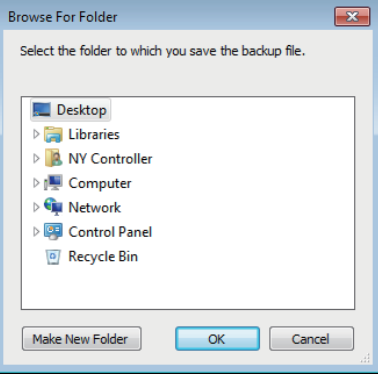

*2* Select the folder in which to save the backup file and click the **OK** button. The **Backup** dialog box is displayed.

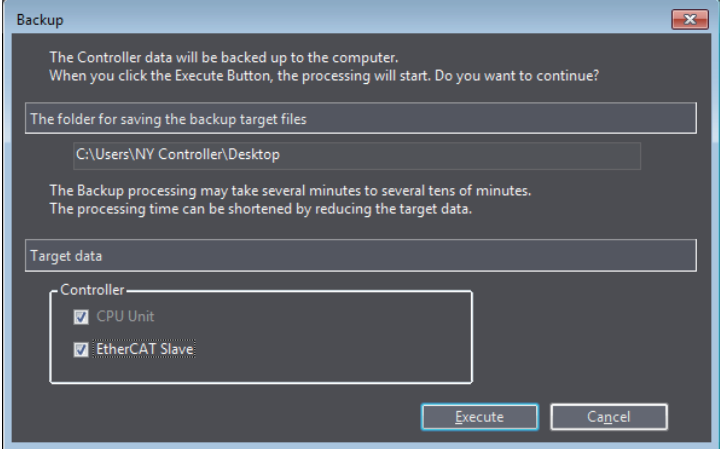

If there is already a backup file in the selected folder, a dialog box is displayed to confirm overwriting the backup file. Click the **Yes** button to overwrite. If you do not want to overwrite, click the **No** button to select another folder.

*3* Select the check box for the target data to back up, and then click the **Execute** button. The backup is started. When the backup is completed, a message box is displayed.

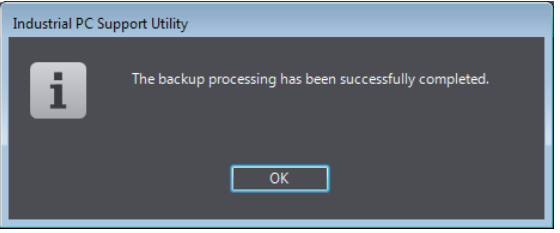

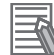

#### **Additional Information**

The name of the backup file is always "NYBackup.dat". You cannot change the file name.

## **Restoring**

You can perform the restore operation only when the Controller is in PROGRAM mode. The procedure is given below.

*1* Click the **Restore** button under the **Backup Controller**. The **Browse For Folder** dialog box is displayed.

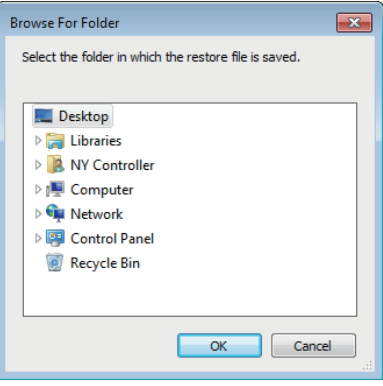

*2* Select the folder that contains the backup file and click the **OK** button. The **Restore** dialog box is displayed.
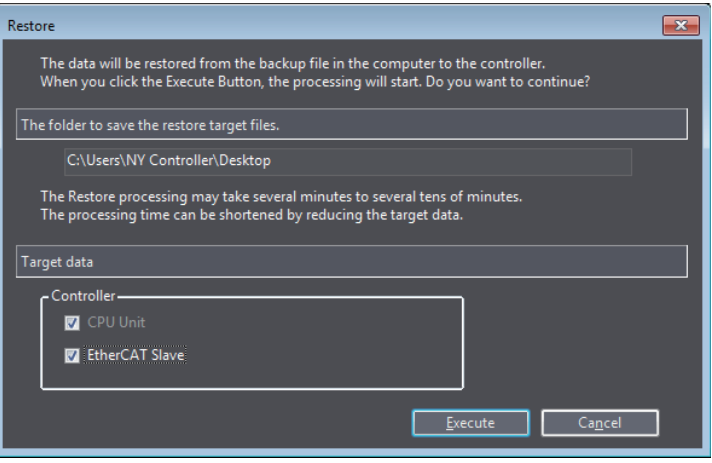

If there is no backup file in the selected folder, the following dialog box is displayed. Click the **OK** button to close the message box, and then select another folder.

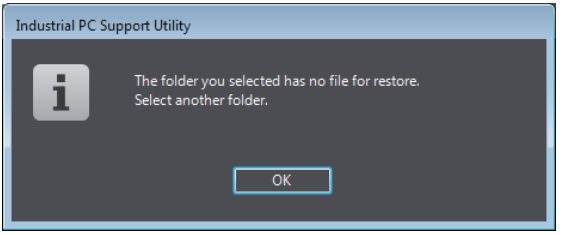

*3* Select the check box for the target data to restore, and then click the **Execute** button. The following dialog box is displayed if the Controller is in RUN mode.

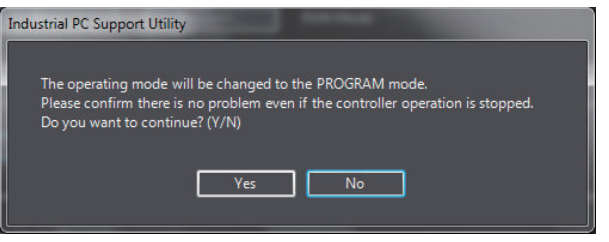

4 Confirm that no problem will occur even if you change the operating mode, and then click the **Yes** button.

A message box appears to indicate the absolute encoder home offset that will be applied.

*5* To start restoring the data, click the **Yes** button. The restore operation is started. When the restore operation is completed, a message box is displayed.

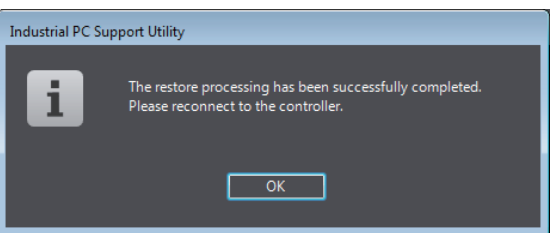

When you click the **OK** button, the **Network Connection** dialog box is displayed.

*6* Enter the IP address again, and then click the **Connect** button.

4-6-3 Controller Backup

4-6-3 Controller Backup

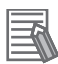

#### **Additional Information**

- If restoring the data results in changing the IP address of the EtherNet/IP port or internal port, communications may be disconnected. Confirm that the system will not be adversely affected even if the IP address is changed, before you restore the data.
- You cannot cancel the operation once you started to restore the data.

## **Comparing**

The procedure is given below.

*1* Click the **Compare** button under the **Backup Controller**. The **Browse For Folder** dialog box is displayed.

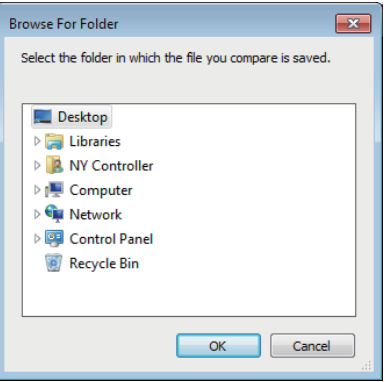

*2* Select the folder that contains the backup file to compare and click the **OK** button. The **Compare** dialog box is displayed.

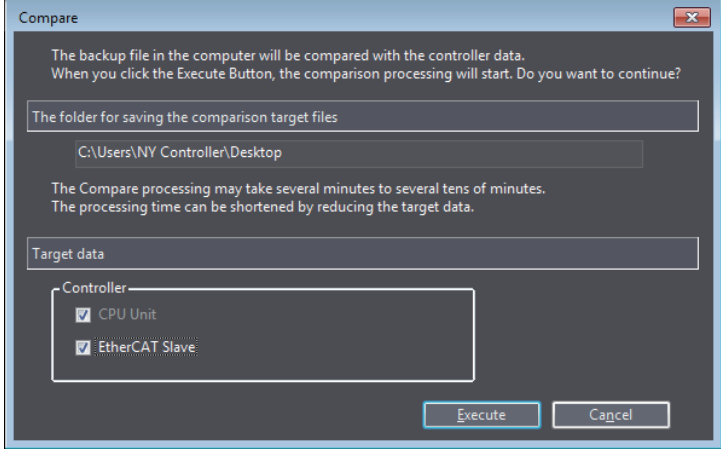

If there is no backup file in the selected folder, the following dialog box is displayed. Click the **OK** button to close the message box, and then select another folder.

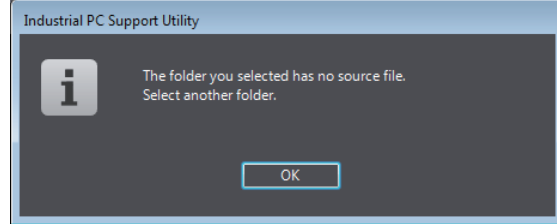

*3* Select the check box for the target data to compare, and then click the **Execute** button.

The comparison is started. When the comparison is completed, the comparison result is displayed in the dialog box.

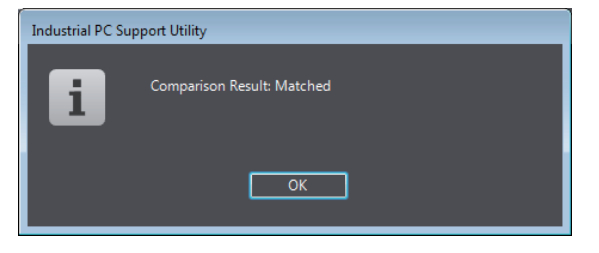

**4**

# **4-7 Network Settings for Controller**

You can change the network settings for the Controller, such as EtherNet/IP port settings and internal port settings, that were set on the Sysmac Studio. This function is convenient to change the network settings alone without using the Sysmac Studio after you transferred programs or the network settings from the Sysmac Studio to the Controller.

You can make the change only when the Controller is in PROGRAM mode. To display the screen, click the **Network Settings** tab.

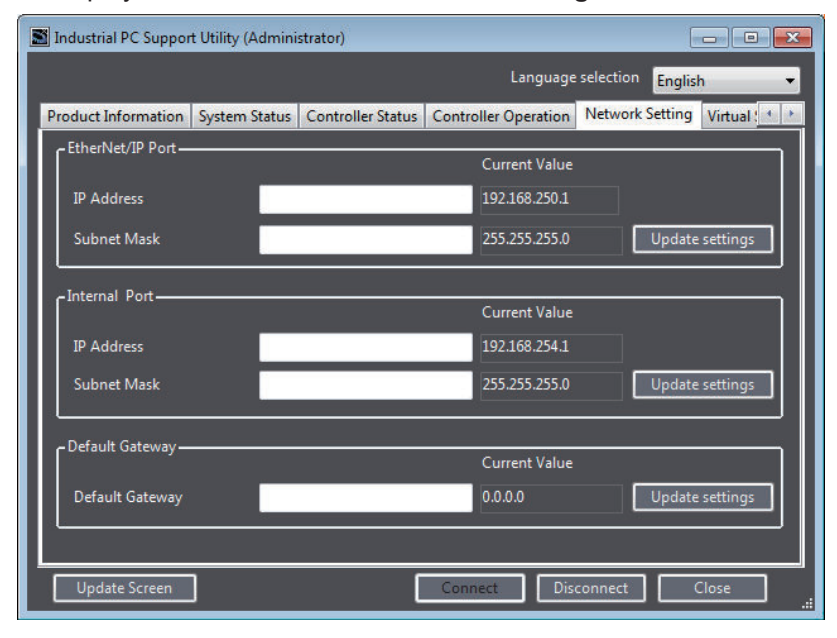

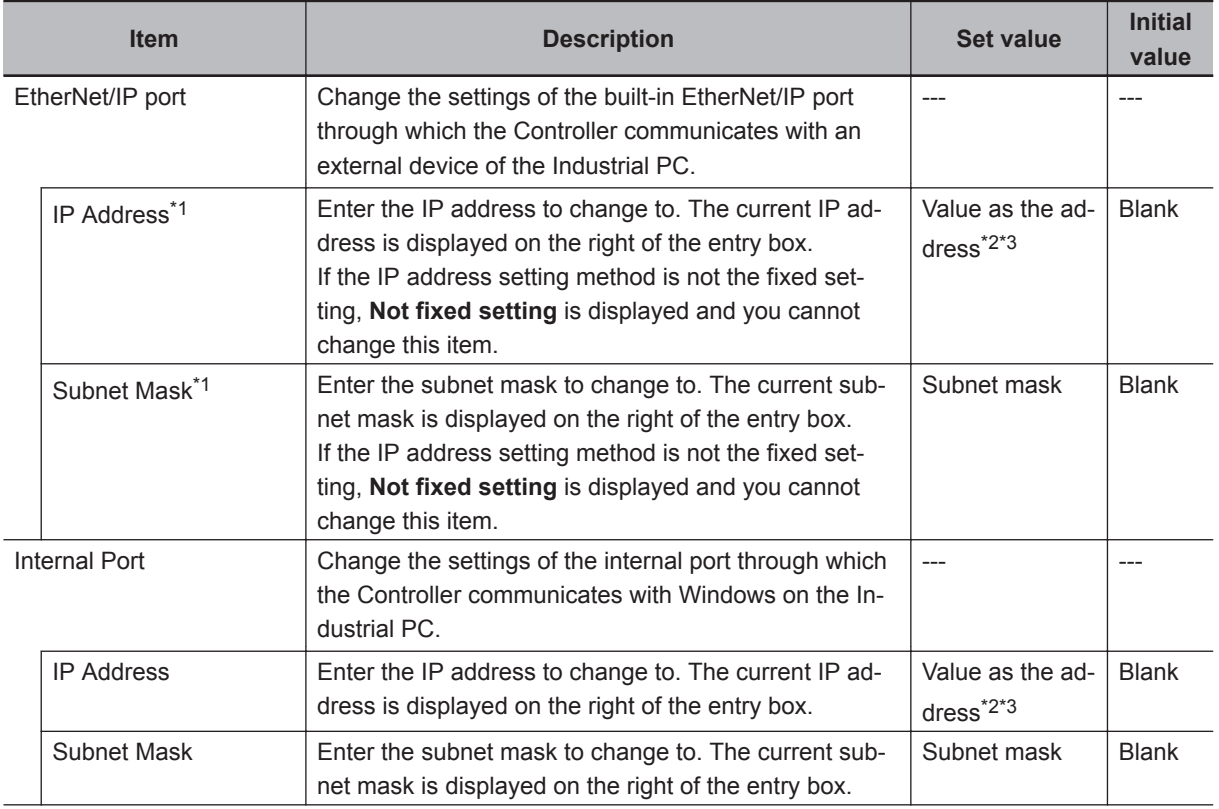

<span id="page-76-0"></span>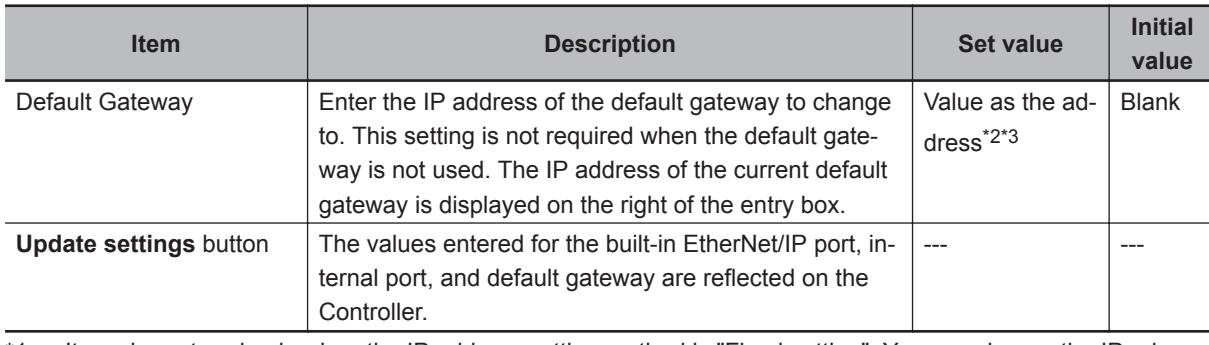

\*1. It can be entered only when the IP address setting method is "Fixed setting". You can change the IP address setting method on the Sysmac Studio.

- \*2. If the IP address is duplicated or not set correctly, communications are not possible via the built-in EtherNet/IP port or internal port.
- \*3. The IP address range shown below is used by the system and cannot be specified. 169.254.0.0 to 169.254.255.255 192.168.255.0 to 192.168.255.255 Due to Ethernet restrictions, you also cannot specify the IP addresses that are described below. An IP address that is all 0s or all 1s IP addresses that start with 127, 0, or 255 (decimal) Class-D IP addresses (224.0.0.0 to 239.255.255.255) Class-E IP addresses (240.0.0.0 to 255.255.255.255)

Refer to the *NY-series Industrial Panel PC / Industrial Box PC Built-in EtherNet/IP Port User's Manual (Cat. No. W563)* for details on each item.

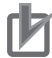

#### **Precautions for Correct Use**

- Normally, you don't have to change the default internal port settings for the Controller. If you change the default settings, communication with the internal port for Windows may be disturbed or you may not be able to use the Virtual SD Memory Card. In this case, you must perform the internal port settings for Windows and the Virtual SD Memory Card settings again. Refer to *[A-2 Changing the Internal Port Settings](#page-112-0)* on page A - 3 for details on the precautions and methods for changing the internal port settings for the Controller.
- Set IP addresses in such a way that the built-in EtherNet/IP port and the internal port belong to different networks.

## **Procedure to Change IP Addresses**

The procedure to change an IP address is given below.

Before you change the address for the EtherNet/IP port, you must change the operating mode of the Controller to PROGRAM mode.

*1* Enter the IP address and subnet mask for the target port to change, or the IP address of the default gateway, and click the **Update settings** button.

The IP address and subnet mask for the target port, or the IP address of the default gateway is reflected to the Controller. If there is an error for the entered IP address or subnet mask, the change is not reflected to the Controller, and an error message is displayed instead.

**4**

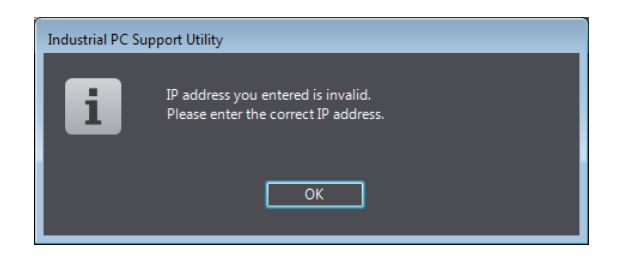

# **4-8 Virtual SD Memory Card Settings**

You can change the Virtual SD Memory Card settings for the Controller. The function is convenient to change the Virtual SD Memory Card settings alone without using the Sysmac Studio.

You can make the change only when the Controller is in PROGRAM mode.

To display the screen, click the **Virtual SD Memory Card Setting** tab.

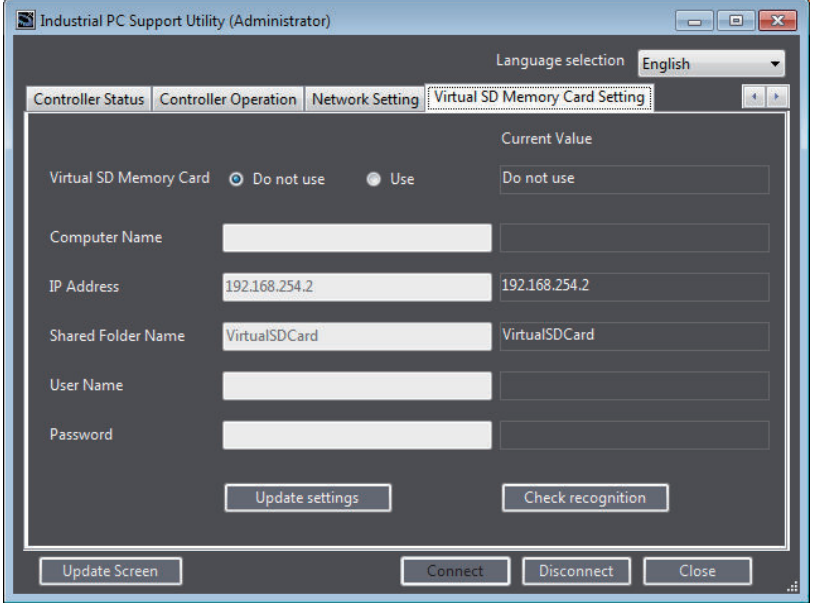

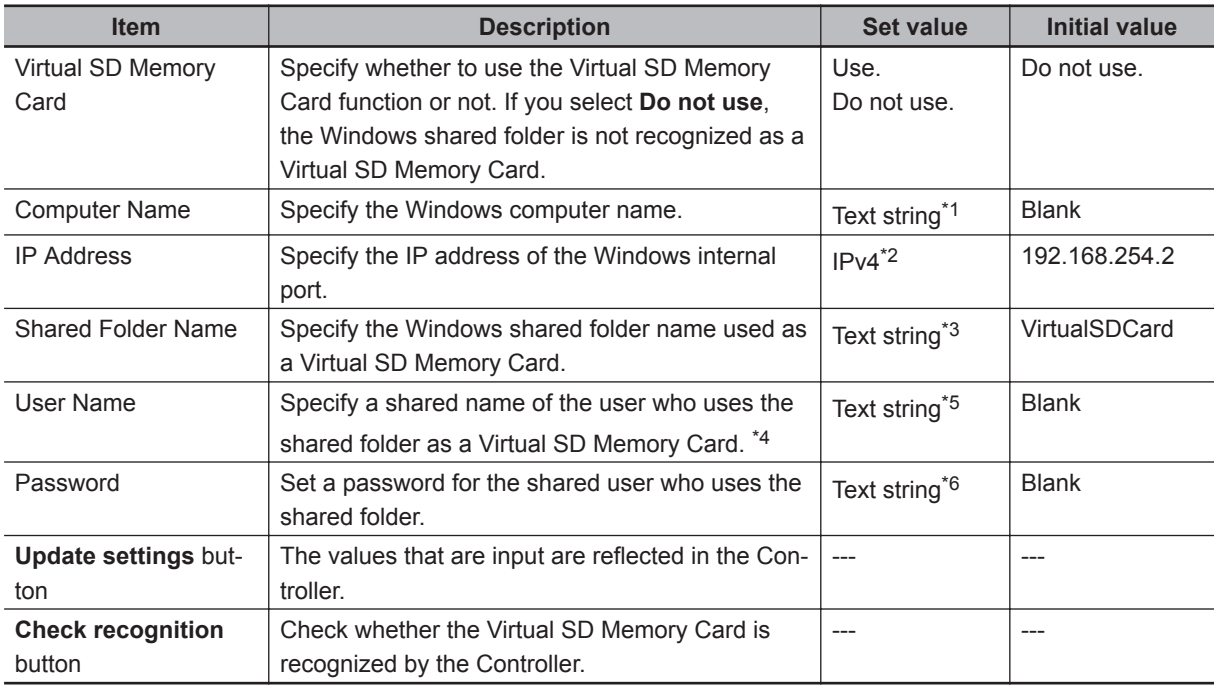

\*1. Characters that you can use range from 0 to 9, A to Z, a to z, and a single-byte symbol (-). The number of characters is 1 to 15 (without Null). Case insensitive.

- \*2. You cannot specify the following IP addresses. IP addresses that start with 127 (decimal) Class-D IP addresses (224.0.0.0 to 239.255.255.255) Class-E IP addresses (240.0.0.0 to 255.255.255.255)
- \*3. Characters that you can use range from 0 to 9, A to Z, a to z, and a single-byte symbol (-). The number of characters is 1 to 32 (without NULL). Case insensitive.

**4**

- <span id="page-79-0"></span>\*4. Enter <.domain name>\< user name> to specify a domain. You can omit specifying a domain name when users with the same name do not exist as a domain user and local user.
- \*5. Characters that you can use range from 0 to 9, A to Z, a to z, and single-byte symbols  $(\cdot, \cdot, \cdot, \#, \$, \land, \&, (\cdot, \cdot)$ , -, {, }, \, and '). The number of characters is 1 to 274 (without NULL). Case insensitive.
- \*6. Characters that you can use range from 0 to 9, A to Z, a to z, and single-byte symbols (`,!, @, #, \$, %, ^, &, \*, (, ), , -, +, =, {, }, [, ], \,  $\frac{1}{1}$ , :, ; ", ', <, >, ., ?, and /). The number of characters is 8 to 32 (without NULL). Case sensitive.

The current value set for the Controller is displayed on the right of each entry box.

## **Procedure to Change Settings**

The procedure to change the settings is given below.

*1* Enter a set value to change to in each of the applicable entry boxes, and click the **Update settings** button.

The Virtual SD Memory Card settings for the Controller are updated.

# **4-9 Operation Authority Verification**

The operation authority verification is the function to restrict the operations of the Industrial PC Support Utility according to the operation authority, and then to protect the user programs and data on the Controller.

The operation authority verification can be set for the Controller from the Sysmac Studio. Refer to the *Sysmac Studio Version 1 Operation Manual (Cat. No. W504)* for details on the function and setting method of the operation authority verification on the Sysmac Studio.

## **Operation Authority Types and Operable Functions**

Operable functions depend on the types of operation authorities. Operable functions for each type of operation authorities are given below.

O: Allowed,  $\times$ : Not allowed

| <b>Function</b>                                   |                                              | Adminis-<br>trator | <b>Designer</b> | <b>Maintainer</b> | <b>Operator</b> | <b>Observer</b> |
|---------------------------------------------------|----------------------------------------------|--------------------|-----------------|-------------------|-----------------|-----------------|
| Displaying the production information<br>tab page |                                              | Ω                  | $\circ$         | ◯                 | O               | Ω               |
| Displaying the system status tab page             |                                              | $\circ$            | $\circ$         | $\circ$           | $\circ$         | $\circ$         |
| Displaying the Controller status tab<br>page      |                                              | O                  | O               | ∩                 | O               | O               |
|                                                   | Getting a report log                         | $\circ$            | $\circ$         | $\circ$           | $\times$        | $\times$        |
| Displaying the Controller Operation tab<br>page   |                                              | O                  | O               | ∩                 | O               | O               |
|                                                   | Changing the operating mode                  | $\circ$            | $\circ$         | $\circ$           | $\times$        | $\times$        |
|                                                   | Resetting the Controller                     | O                  | $\circ$         | O                 | O               | O               |
|                                                   | Backup, restore, and compare oper-<br>ations | O                  | O               | O                 | $\times$        | $\times$        |
| Changing the network settings                     |                                              | $\circ$            | $\circ$         | $\circ$           | $\times$        | $\times$        |
| Changing the Virtual SD Memory Card<br>settings   |                                              | O                  | O               | ∩                 | $\times$        | $\times$        |

## **Operation Authority Verification at Startup**

If the operation authority verification is set for the Controller from the Sysmac Studio, a dialog box is displayed to verify the operation authority when the Industrial PC Support Utility is started up. To continue the operation, you must select an operation authority and enter a password. The procedure is given below.

*1* Connect the Industrial PC Support Utility to the Controller. The **Verification** dialog box is displayed.

**4**

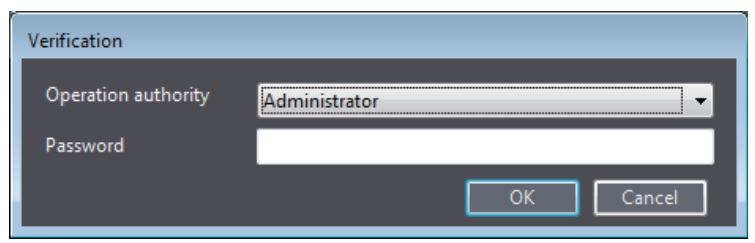

*2* Select an applicable operation authority from the **Operation authority**, enter a correct password, and click the **OK** button.

When you pass the verification, the Industrial PC Support Utility dialog box is displayed. If the password is incorrect, the following error message is displayed. After that, you can operate only in the range allowed for "Observer".

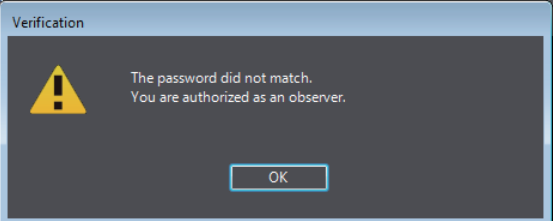

When you click the **Cancel** button on the **Verification** dialog box, the Industrial PC Support Utility starts up with the operation authority set for the "Operation authority when a password entry is omitted" on the Sysmac Studio.

#### **Additional Information**

To change to another operation authority, click the **Disconnect** button to disconnect from the Controller once. When you reconnect, the **Verification** dialog box is displayed.

# **Operation Lock**

If you don't operate the Industrial PC Support Utility for a certain period, you can keep it locked to disable its operations. This function prevents users of different operation authorities from mistakenly performing operations.

When the Industrial PC Support Utility is in the locked state, the **Verification** dialog box is displayed. Enter the password to unlock.

You can enable operation locking and set the time to start locking from the Sysmac Studio. Refer to the *Sysmac Studio Version 1 Operation Manual (Cat. No. W504)* for details.

# **4-10 Report Log**

If a problem occurs in the Controller, you can use the Report Log function to save information in a file to help solve the problem. Please provide the files that are saved to the OMRON support center when you request support.

## **Types of Available Logs**

The types of log information that you can get are given below. Each of the following information is saved in a log file with an extension .zip.

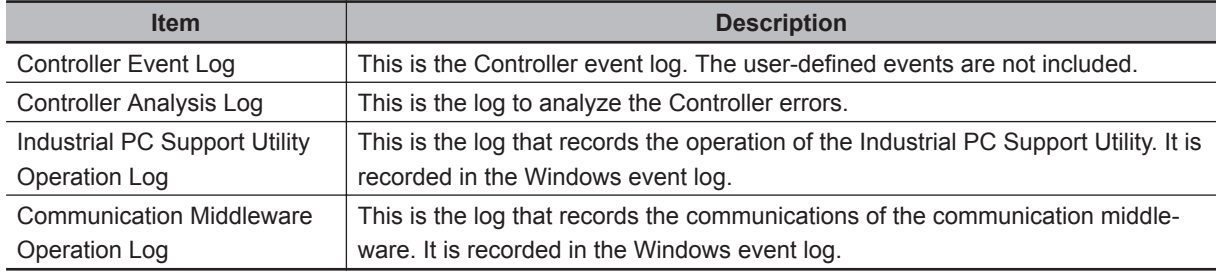

A log file always save the following information.

- Information on the **Production Information** tab
- Information on the **System Status** tab
- Information on the **Controller Status** tab
- Information on the **Virtual SD Memory Card Setting** tab

## **Operation Procedure**

The procedure to get a report log is given below.

*1* Click the **Uploading Report Logs** button on the **Controller Status** tab page.

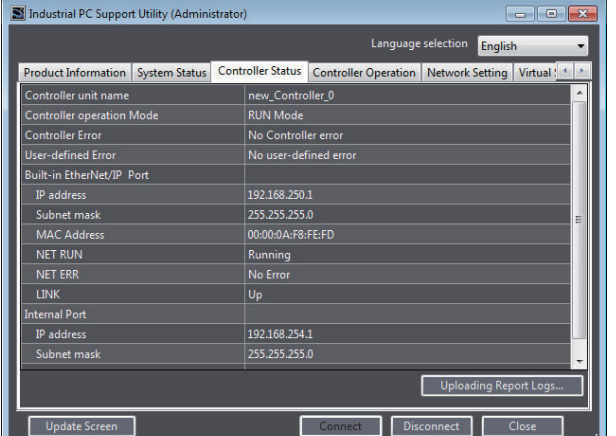

The **Report Log** dialog box is displayed.

*2* Select the check box for the log to get, and click the **Save** button. Select the checkbox for the files to get according to the instructions provided by the OMRON support center.

**4**

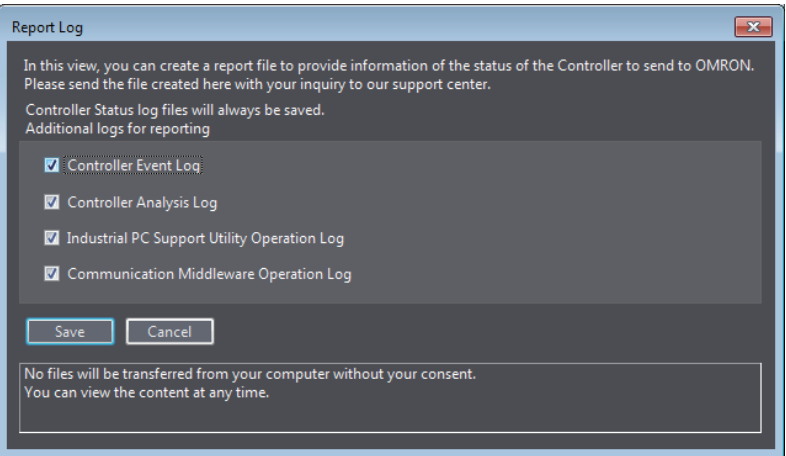

The **Save As** dialog box is displayed.

*3* Select the folder in which to save the log files and click the **Save** button.

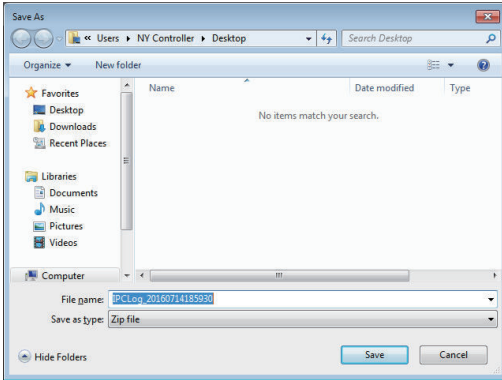

The log files are saved, and the contents saved in the folder are displayed. Send the log files to the support center.

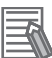

#### **Additional Information**

- The obtained log files do not contain any information that can be used to identify you or any project files of yours (e.g., settings, configurations, and programs).
- The obtained log files will never be sent from your computer to any external party without getting your approval.

# *5*

# **NYCompolet**

This section describes the NYCompolet which is a software component used to create applications for operating the Controller.

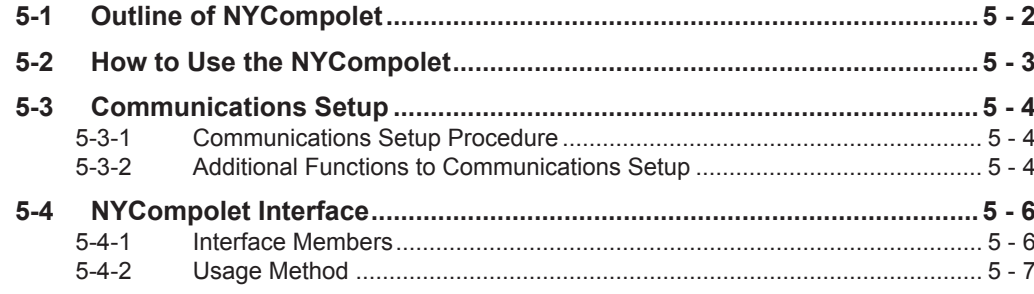

**5**

# <span id="page-85-0"></span>**5-1 Outline of NYCompolet**

The NYCompolet is a software component with which you can create applications to read variables from the Controller and write them to the Controller.

With the NYCompolet, you can create an application to get data such as the OK product ratio that is collected by the Controller and another application to overwrite the recipe data, in the Controller, for the production line. As the communications protocol between Windows and Controller are already provided, there is no need to build a communications command.

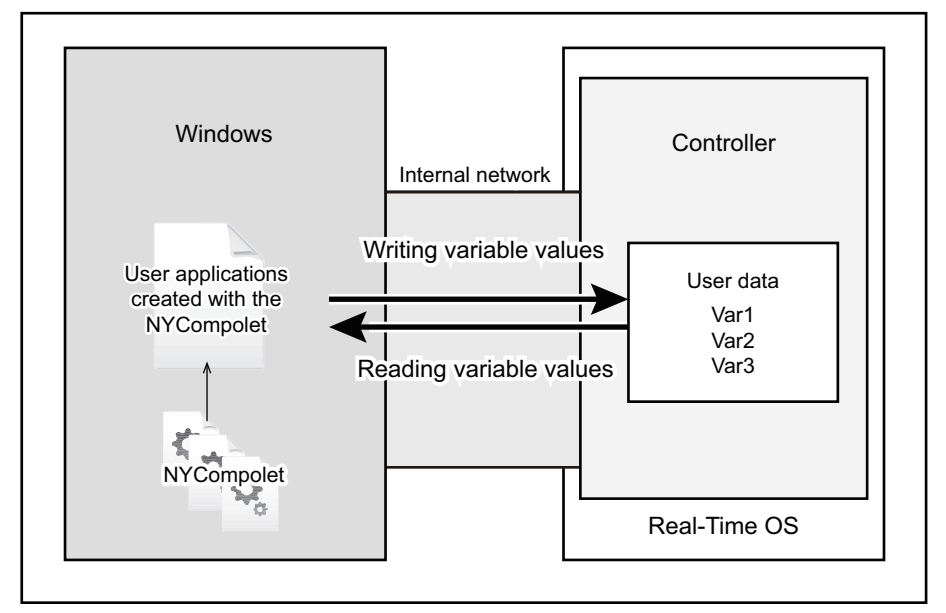

The NYCompolet is pre-installed in Windows of the Industrial PC. You can use it in development environment where Visual Basic or Visual C# is supported.

## **Development Environment**

The following development environment is required to create applications with the NYCompolet.

#### **Integrated Development Environment**

Microsoft Visual Studio 2010, 2012, 2013, or 2015

#### **Programming Languages**

- Visual Basic
- Visual C#

Created applications can operate in an environment where Microsoft NET Framework 4.0 or higher is installed.

# <span id="page-86-0"></span>**5-2 How to Use the NYCompolet**

This section gives the operating procedure of the NYCompolet.

*1* Preparation

Install the Microsoft Visual Studio to Windows of the Industrial PC.

#### 2 Creating an Application

On the Microsoft Visual Studio, create an application program in Visual Basic or Visual C#. Use a method or property of the NYCompolet in the program, when necessary for the purpose. Refer to *[5-4 NYCompolet Interface](#page-89-0)* on page 5 - 6 for the method and property types.

## 3 Communications Setup

Use the additional console function to make the required settings for the created application to communicate with the Controller. Refer to *[5-3 Communications Setup](#page-87-0)* on page 5 - 4 for details.

# <span id="page-87-0"></span>**5-3 Communications Setup**

This section describes how to set up the communications between the Controller and the application that you created with the NYCompolet, as well as additional functions.

The SYSMAC Gateway Console is used to make the communications setup.

To start the SYSMAC Gateway Console, select **OMRON** - **SYSMAC Gateway** - **SYSMAC Gateway Console** from the Windows start menu.

#### **5-3-1 Communications Setup Procedure**

The communications setup procedures are given below.

*1* Click the **Communication Network** tab on the left on the **SYSMAC Gateway Console** dialog box.

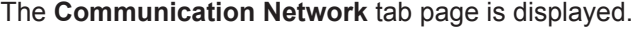

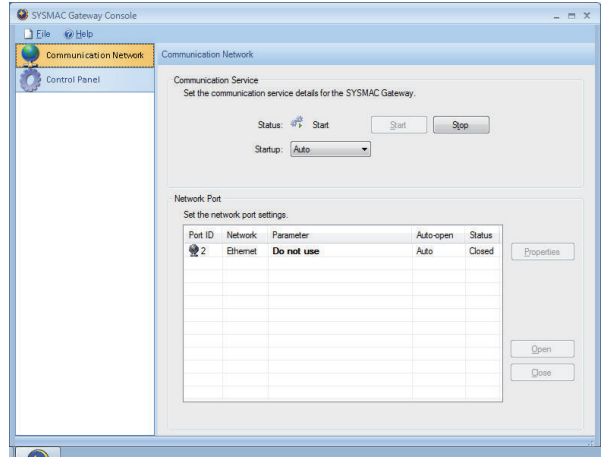

*2* Click the **Start** button for the **Communications service**. The communications service starts to allow communications between the Controller and the application that you created with the NYCompolet. To start the communications service automatically at Windows startup, select **Automatic** from the **Startup** drop-down list.

*3* Select the Port ID: 2 Network Port from the **Network Port** list, and click the **Open** button. The internal port on the Controller becomes open, and the communications between the application and the Controller start.

#### **5-3-2 Additional Functions to Communications Setup**

The **SYSMAC Gateway Console** is accompanied with the following additional functions.

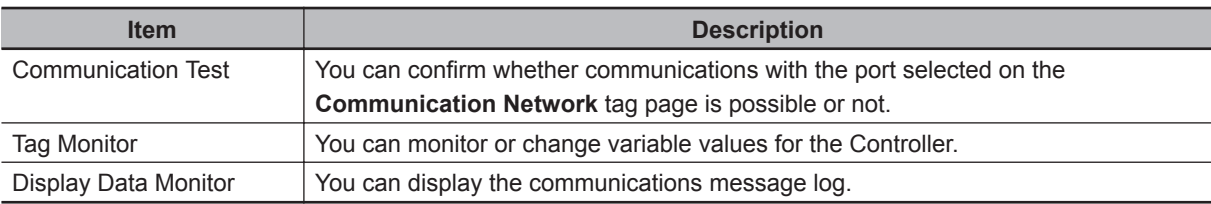

To display these items, click the **Control Panel** tab on the left on the **SYSMAC Gateway Console** dialog box.

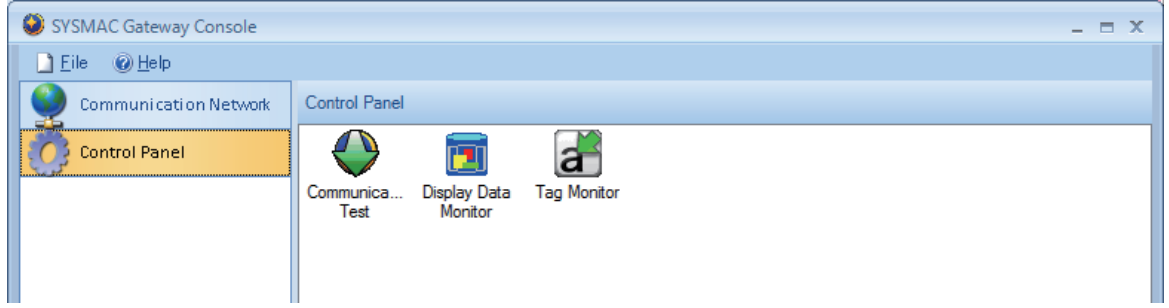

Refer to the help for the SYSMAC Gateway Console for details on each function. To display the help, select **OMRON** - **Industrial PC** - **SYSMAC Gateway Console** - **SYSMAC Gateway Console help** from the Windows start menu.

# <span id="page-89-0"></span>**5-4 NYCompolet Interface**

This section describes the NYCompolet interface members and the procedures to use them.

#### **5-4-1 Interface Members**

The NYCompolet interface is provided as the NYCompolet class that operates on the Microsoft NET Framework.

The NYCompolet class members are given below.

Refer to the NYCompolet help for details on each member.

To display the help, select **OMRON** - **Industrial PC** - **SYSMAC Gateway Console** - **NYCompolet help** from the Windows start menu.

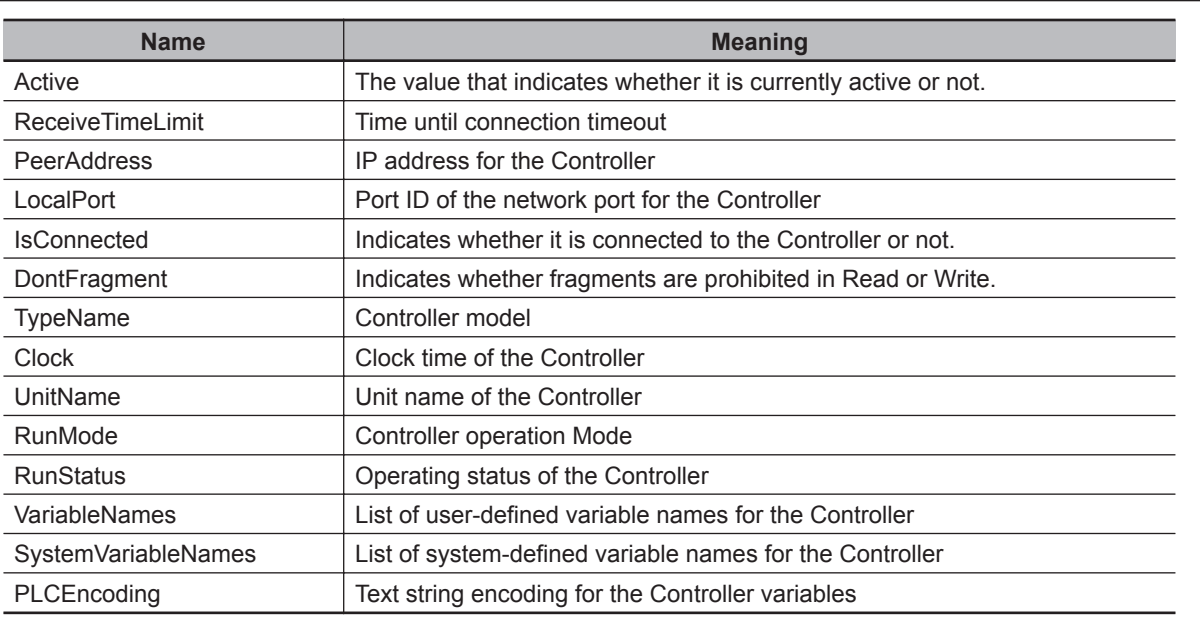

## **Properties**

## **Methods**

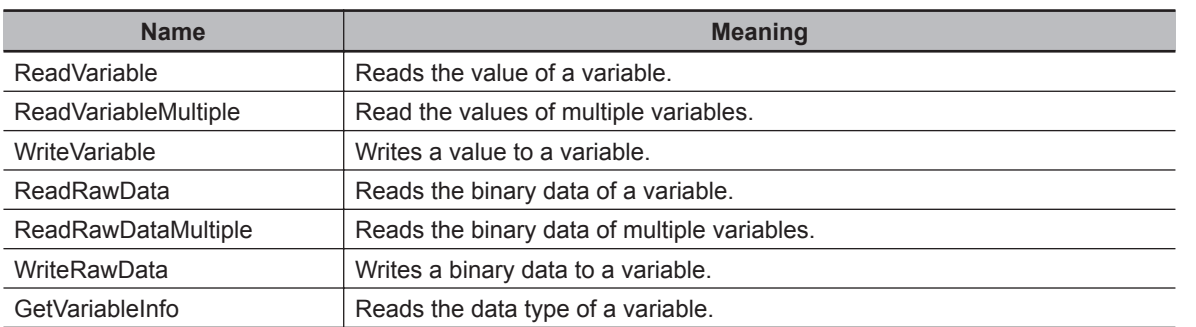

## <span id="page-90-0"></span>**5-4-2 Usage Method**

To use the NYCompolet members, you must declare the NYCompolet class in Visual Basic or Visual C#.

Refer to the manual or help for the Microsoft Visual Studio for the procedure to declare the class in Visual Basic or Visual C#.

Refer to the NYCompolet help for details on how to use each member of the NYCompolet.

# *6*

# **Industrial PC API**

This section describes the API prepared for the Industrial PC. The API is used to create an application that gets the system status information of the Industrial PC as well as the status information of the Controller.

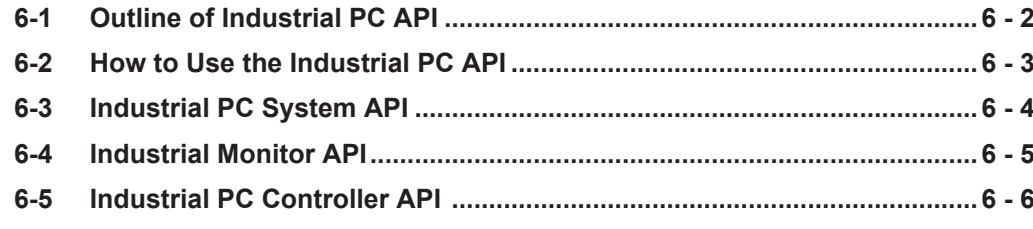

# <span id="page-93-0"></span>**6-1 Outline of Industrial PC API**

The Industrial PC API is an API used to create an application that gets the system status information of the Industrial PC and operates the Controller.

The Industrial PC API is the collective term for the following three APIs.

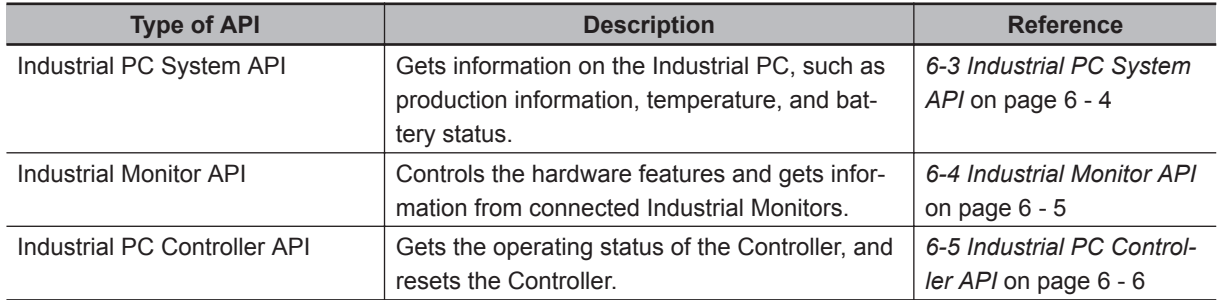

The Industrial PC API is pre-installed in Windows of the Industrial PC. You can use it in the development environment where Visual C# is supported.

## **Development Environment**

The following development environment is required to create applications with the Industrial PC API.

#### **Integrated Development Environment**

Microsoft Visual Studio 2010, 2012, or 2013

**Programming Languages**

Visual C#

# <span id="page-94-0"></span>**6-2 How to Use the Industrial PC API**

This section gives the operating procedure of the Industrial PC API.

*1* Preparation

Install the Microsoft Visual Studio to Windows of the Industrial PC.

#### *2* Creating an Application

On the Microsoft Visual Studio, create an application program in Visual C#. Call a method or property of the Industrial PC API in the program, when necessary for the purpose. Refer to *[6-3 Industrial PC System API](#page-95-0)* on page 6 - 4, *[6-4 Industrial Monitor API](#page-96-0)* on page 6 - 5, and *[6-5 Industrial PC Controller API](#page-97-0)* on page 6 - 6 for the method and property types.

# <span id="page-95-0"></span>**6-3 Industrial PC System API**

This section describes some of the Industrial PC System API functions.

The Industrial PC System API allows programmers to create programs that can retrieve information such as the product information.

The API makes use of the included OMRON IPC System Service to manage the hardware.

#### **Features**

The Industrial PC System API can:

- Retrieve product information from the Industrial PC
- Retrieve system flags

## **Installation**

The Industrial PC System API is part of the SDK download.

The Industrial PC System API is pre-installed on the Industrial Panel PC and the Industrial Box PC. Install the Industrial PC System SDK to use the Industrial PC System API on development PCs. Use the Merge Module to include the Industrial PC System API in the installer for custom applications. To use the Industrial PC System API the API needs to be referenced in your development project.

# <span id="page-96-0"></span>**6-4 Industrial Monitor API**

This section describes some of the Industrial Monitor API functions.

The Industrial Monitor API allows programmers to create applications that can control the hardware features and retrieve information from connected Industrial Monitors.

The main function of the Industrial Monitor API is to enable the brightness of the backlight and the LEDs of the monitor to be increased or decreased according to the working environment.

The API makes use of the included OMRON Industrial Monitor Service to manage the hardware.

### **Features**

For all connected Industrial Monitors, the Industrial Monitor API can:

- Retrieve product information from the Industrial Monitor or Industrial Panel PC display
- Retrieve product status information
- Set the brightness of the Status LED indicator
- Set the brightness of the backlight
- Set the brightness of the Logo LED
- Set the touch points of the monitor
- Store settings
- Restore to factory defaults

The API makes use of the included OMRON Industrial Monitor Service to manage all Industrial Monitors connected via USB.

## **Installation**

The Industrial Monitor API is part of the SDK download.

The Industrial Monitor API is pre-installed on the Industrial Panel PC and Industrial Box PC. Install the Industrial Monitor SDK to use the Industrial Monitor API on development PCs. Use the Merge Module to include the Industrial Monitor API in the installer for custom applications. To use the Industrial Monitor API the API needs to be referenced in your development project.

# <span id="page-97-0"></span>**6-5 Industrial PC Controller API**

This section describes some of the Industrial PC Controller API functions.

The Industrial PC Controller API allows programmers to create programs that can reset the Controller and retrieve the default gateway.

## **Features**

The Industrial PC Controller API can:

- Reset the Controller
- Retrieve and set the default gateway
- Retrieve and set an IP address and subnet mask of the specified port

## **Installation**

The Industrial PC Controller API is part of the SDK download.

The Industrial PC Controller API is pre-installed on the NY5 $\square\square\square\square\square\square\square$  Industrial Panel PC and the  $NY53□$ -5 $□□$  Industrial Box PC.

Install the Industrial PC Controller SDK to use the Industrial PC Controller API on development PCs. The Industrial PC Controller API (Omron.Ipc.Controller.dll) is included in the installer for custom applications.

The API needs to be referenced in your development project to use the Industrial PC Controller API.

# *7*

# **Backup and Recovery**

This section describes backup and recovery procedures for the Industrial PC system, and backup, restoration, and comparison procedures for the Controller.

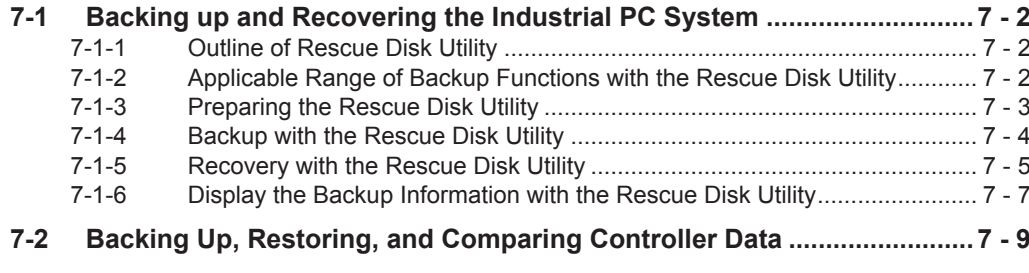

# <span id="page-99-0"></span>**7-1 Backing up and Recovering the Industrial PC System**

This section describes how to back up and recover the Industrial PC system. You can use the Rescue Disk Utility for backing up and recovery.

### **7-1-1 Outline of Rescue Disk Utility**

The Rescue Disk Utility is a tool used to back up and recover data of Windows and Real-Time OS (Controller function) of the Industrial PC. The Rescue Disk Utility creates image files of HDD or SSD of the Industrial PC, and backs them up in a USB memory or other USB storage devices such as an external hard disk connected via USB. When Windows or Real-Time OS of the Industrial PC malfunctions, you can recover the Industrial PC with the backed up data. The Rescue Disk Utility is installed using the Rescue Disk Creator.

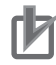

#### **Precautions for Correct Use**

- The unit version of Industrial PCs that create the backup data with the Rescue Disk Utility and the unit version of Industrial PCs to be recovered must match. If the unit version does not match, the relevant Industrial PCs may not start after the recovery. If you updated the unit version of Industrial PCs, always create the new backup data for Industrial PCs with the Rescue Disk Utility. Do not use the backup data that was created before updating to recover Industrial PCs for which the unit version was updated. To confirm the unit version of Industrial PCs, refer to *[Checking Versions](#page-19-0)* on page 18 or *[4-3 Displaying Production Information](#page-63-0)* on page 4 - 6.
- You can start the Rescue Disk Utility from the USB storage device. To use the Rescue Disk Utility, you must prepare an empty USB storage device. Refer to *[7-1-3 Preparing the Rescue](#page-100-0) Disk Utility* [on page 7 - 3](#page-100-0) for details.
- The data that was backed up with the Rescue Disk Utility installed with Rescue Disk Creator version 1.0.830 can be used only to recover the Industrial PC from which you backed up the data. You cannot use the data to recover other Industrial PCs. You can select **Control Panel** - **Programs** - **Programs and Features** to confirm the version of Rescue Disk Creator. The data that was backed up with the Rescue Disk Utility installed with Rescue Disk Creator version 1.1.1257 or higher can be recovered for an Industrial PC with the same unit version and the completely same model number. Refer to *[1-3 Product Model Numbers](#page-33-0)* on page 1 - 6 for details on the model numbers.

#### **7-1-2 Applicable Range of Backup Functions with the Rescue Disk Utility**

The range of the Industrial PC system from which you can back up data with the Rescue Disk Utility is given below.

In a backup process, all data in the applicable range is backed up in a single backup file. In a recovery process, you can select data to restore.

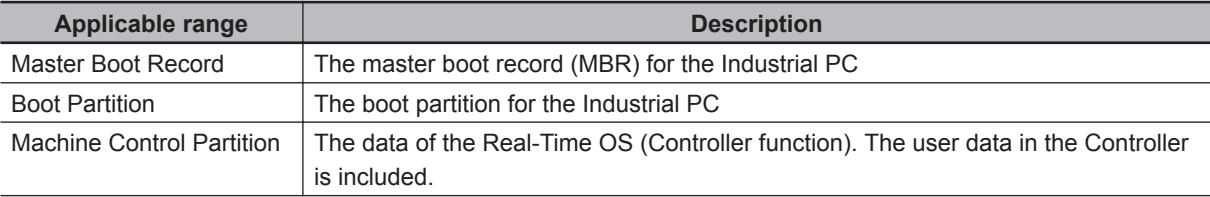

<span id="page-100-0"></span>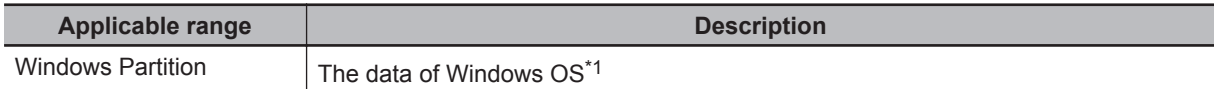

\*1. User data on Windows is not a target of this backup function. You must use another backup software to back up user data.

#### **7-1-3 Preparing the Rescue Disk Utility**

Preparation required for backing up data with the Rescue Disk Utility is given below.

## **Media Required for Backup**

To use the Rescue Disk Utility, you must prepare a USB storage device with the following capacity.

• Capacity of Windows partition of the Industrial PC to be backed up + 16 GB

For example, if you back up an Industrial PC which has the 200 GB Windows partition, you need a USB storage device of 216 GB or greater capacity.

#### **Installing the Rescue Disk Utility**

Install the Rescue Disk Utility to the USB storage device. The procedure is given below.

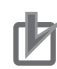

#### **Precautions for Correct Use**

- We recommend that you start the Rescue Disk Creator from Run as administrator. Otherwise, the Rescue Disk Creator cannot be installed correctly.
- Be aware that all data existing in the USB storage device to which you installed the Rescue Disk Utility will be lost by installing the Rescue Disk Utility.
- *1* Connect the USB storage device to the USB port on the Industrial PC.
- *2* From the Windows start menu, select **OMRON Industrial PC**, right-click **Rescue Disk Creator**, and select **Run as administrator**.

The Rescue Disk Creator dialog box is displayed.

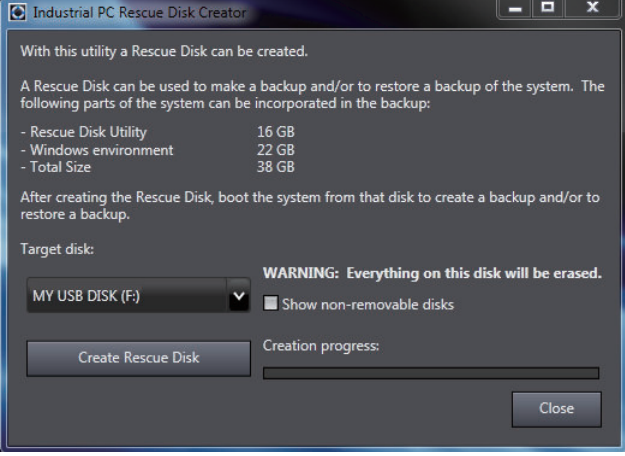

*3* Select a USB storage device under **Target disk**, and click the **Create Rescue Disk** button. The Rescue Disk Utility is installed in the USB storage device.

<span id="page-101-0"></span>*4* Click the **Close** button to close the Rescue Disk Creator dialog box.

#### **7-1-4 Backup with the Rescue Disk Utility**

The backup procedure with the Rescue Disk Utility is given below.

- *1* Connect the USB storage device in which the Rescue Disk Utility is installed to the Industrial PC while the power to the Industrial PC is not supplied.
- *2* Press the power button on the Industrial PC and then the F11 key. The screen to select the device to start up is displayed.

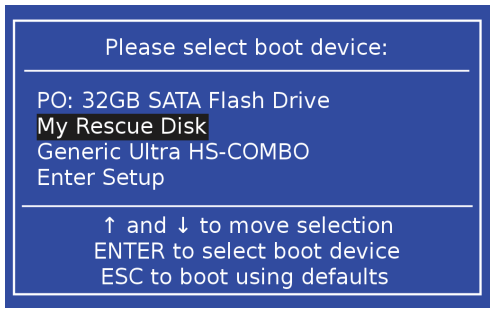

A name of a displayed USB storage device depends on the storage device. In this example, the screen displays the name as *My Rescue Disk*.

**3** Select the USB storage device in which the Rescue Disk Utility was installed and press the Enter key.

The Rescue Disk Utility starts up and the main menu is displayed.

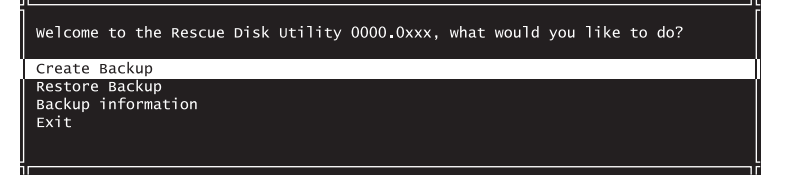

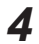

*4* Select **Create Backup**, and press the Enter key. The screen shows a backup confirmation message.

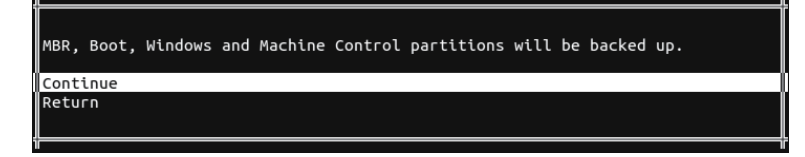

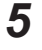

*5* Select **Continue**, and press the Enter key. The screen shows the backup processing.

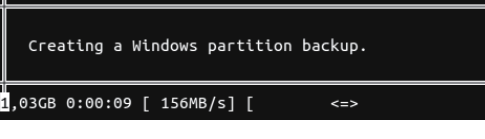

When the backup is completed, the screen shows Backup finished.

<span id="page-102-0"></span>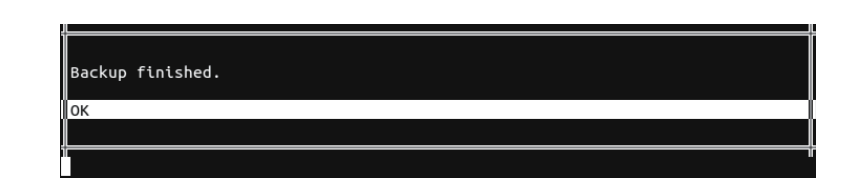

#### **6** Press the Enter key.

You return to the main menu. This completes the backup process.

*7* Select **Exit**, and press the Enter key.

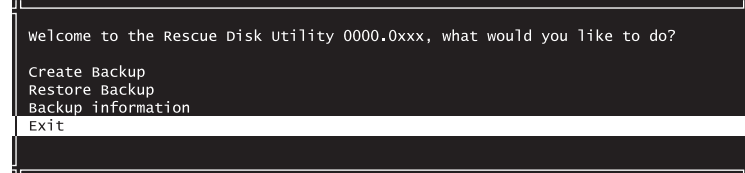

The power supply to the Industrial PC is turned OFF. Remove the USB storage device with the backup data and keep it in a safe place.

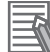

#### **Additional Information**

You can save only one set of backup data to one USB storage device. If a USB storage device already has a backup file and you select the backup file and press the Enter key, a screen shows to confirm overwriting the backup file.

### **7-1-5 Recovery with the Rescue Disk Utility**

The recovery procedure with the Rescue Disk Utility is given below.

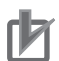

#### **Precautions for Correct Use**

• The unit version of Industrial PCs that create the backup data with the Rescue Disk Utility and the unit version of Industrial PCs to be recovered must match. If the unit version does not match, the relevant Industrial PCs may not start after the recovery. If you updated the unit version of Industrial PCs, always create the new backup data for Industrial PCs with the Rescue Disk Utility. Do not use the backup data that was created before updating to recover Industrial PCs for which the unit version was updated.

To confirm the unit version of Industrial PCs, refer to *[Checking Versions](#page-19-0)* on page 18 or *[4-3 Displaying Production Information](#page-63-0)* on page 4 - 6.

• There are limits on recovery using the Rescue Disk Utility that is installed with Rescue Disk Creator version 1.0.830 as follows:

Recovery using the data that was backed up with the Rescue Disk Utility is possible only on the "individual" Industrial PC from which the data was backed up.

You cannot perform recovery using the backup data from an Industrial PC other than the Industrial PC to be recovered.

Differences in removable parts such as storage devices are not included in the meaning of "individual" Industrial PC. Even if the hard disk drive of a PC is replaced, it is recognized as the same PC.

- The data that was backed up with the Rescue Disk Utility installed with Rescue Disk Creator version 1.1.1257 or higher can be recovered for an Industrial PC with the same unit version and the completely same model number.
- *1* Connect the USB storage device which contains the backup data to the Industrial PC while the power to the Industrial PC is not supplied.

7-1-5 Recovery with the Rescue Disk Utility

7-1-5 Recovery with the Rescue Disk Utility

- *2* Press the power button on the Industrial PC and then the F11 key. The screen to select the device to start up is displayed.
- **3** Select the USB storage device with the backup data and press the Enter key. The Rescue Disk Utility starts up and the main menu is displayed.
- *4* Select **Restore Backup**, and press the Enter key.

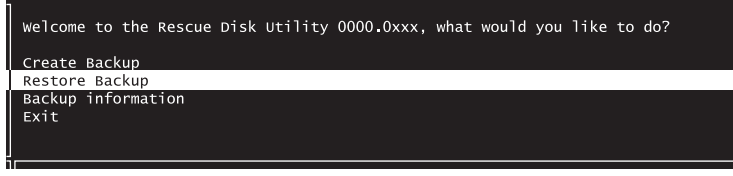

The screen to select the item to restore is displayed.

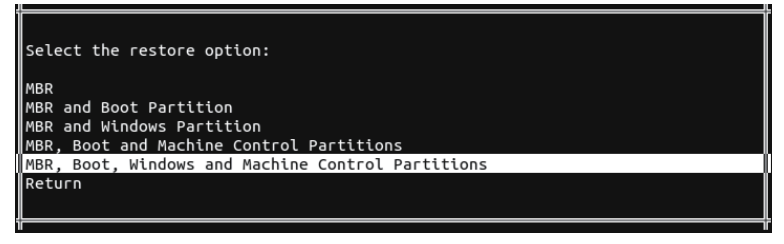

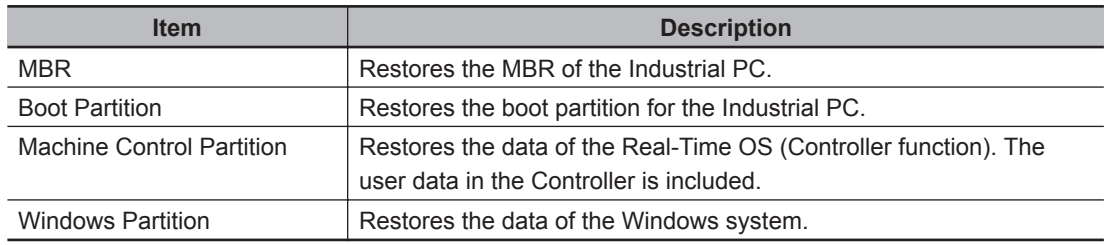

**5** Select the item to restore and press the Enter key.

The screen shows a restoration confirmation message.

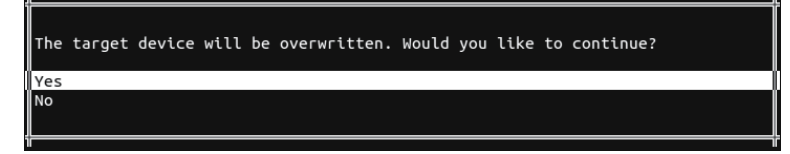

*6* Select **Yes**, and press the Enter key.

The screen shows the restoration processing.

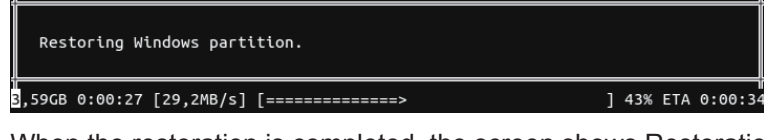

When the restoration is completed, the screen shows Restoration finished.

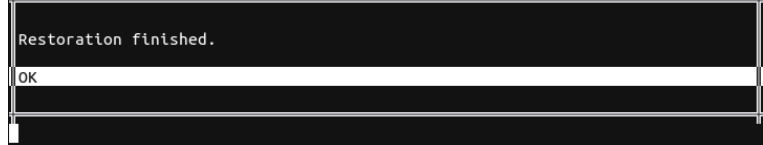

#### Press the Enter key.

You return to the main menu. This completes the recovery process.

<span id="page-104-0"></span>*8* Select **Exit**, and press the Enter key.

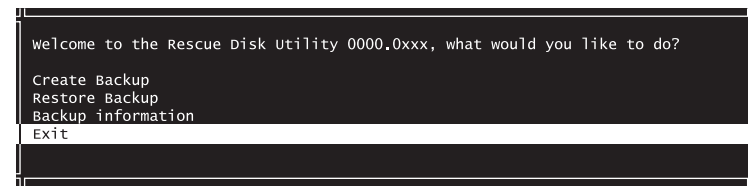

The power supply to the Industrial PC is turned OFF.

**9** Remove the USB storage device and press the power button to start the Industrial PC.

#### **7-1-6 Display the Backup Information with the Rescue Disk Utility**

The following gives the procedure to display the backup information with the Rescue Disk Utility. You can use this function with Rescue Disk Creator version 1.1.2004.0100000040 or higher.

- *1* Connect the USB storage device which contains the backup data to the Industrial PC while the power to the Industrial PC is not supplied.
- **2** Press the power button on the Industrial PC and then the F11 key. The screen to select the device to start up is displayed.
- **3** Select the USB storage device with the backup data and press the Enter key. The Rescue Disk Utility starts up and the main menu is displayed.
- *4* Select **Backup information** and press the Enter key. The following screen is displayed.

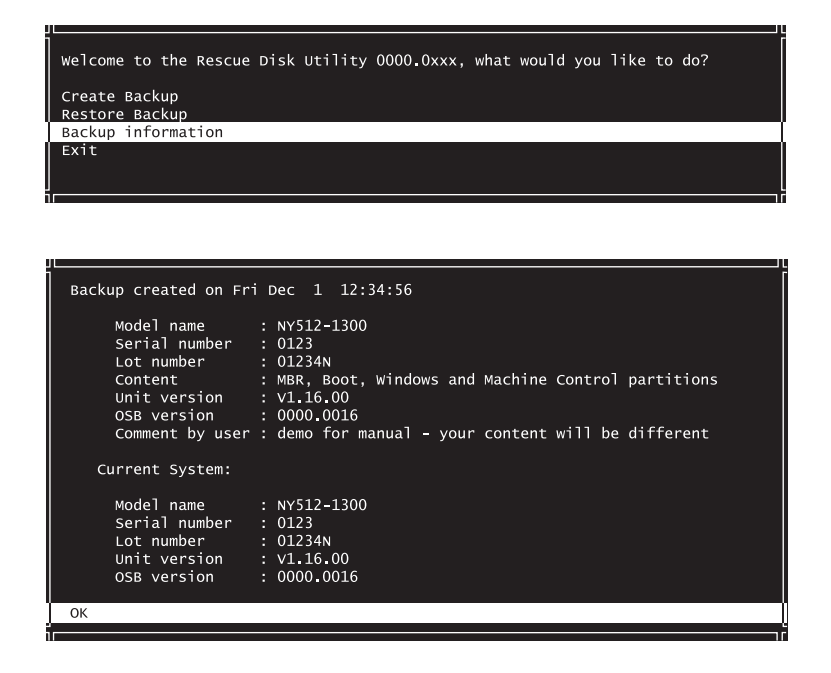

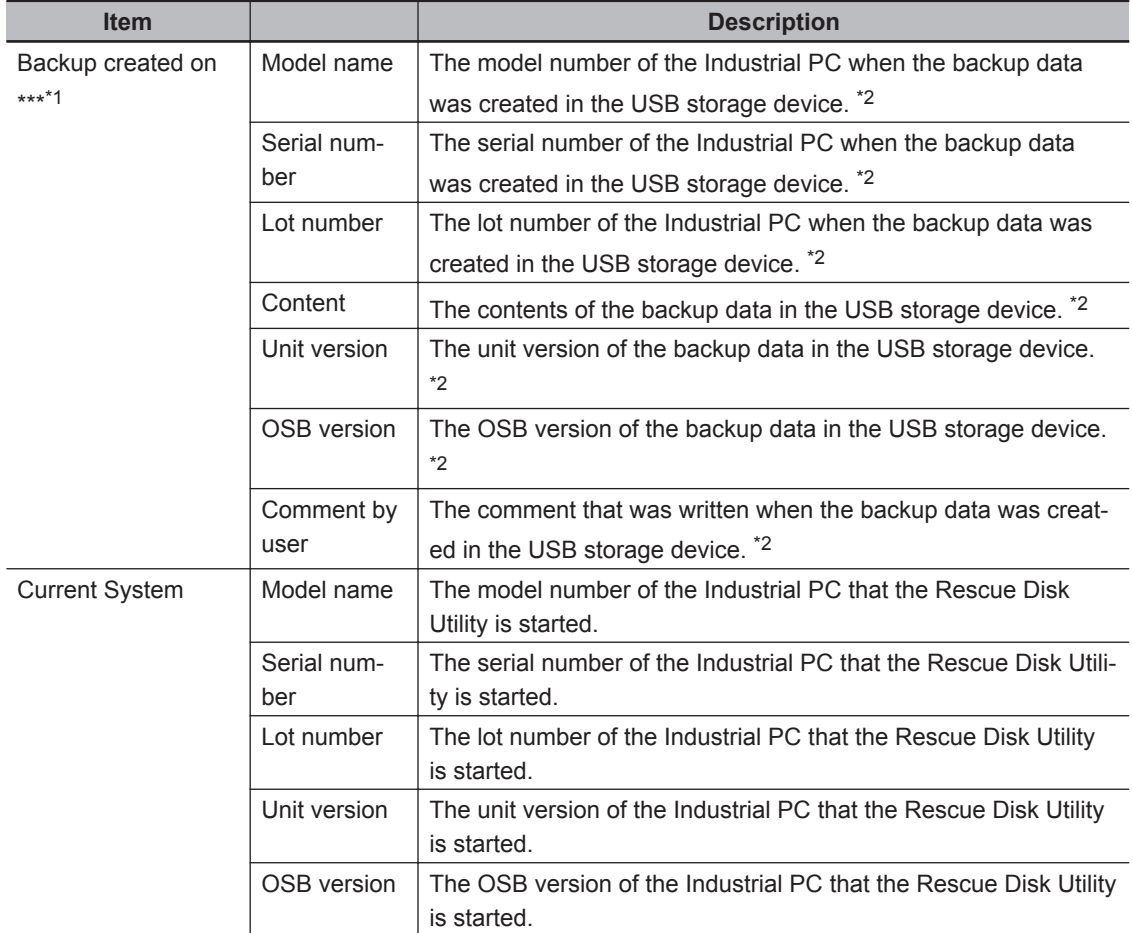

\*1. The date and time of the backup data that was created in the USB storage device are displayed on \*\*\*.

\*2. Nothing is displayed if the backup data is not saved in the USB storage device.

*5* Confirm the contents that are displayed in **Content**. The backup data is not saved in the USB storage device if nothing is displayed in **Content**.

## **6** Press the Enter key.

You return to the main menu. This completes the display of the backup information.

*7* Select **Exit** and press the Enter key.

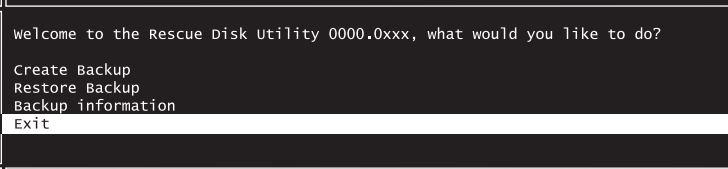

The power supply to the Industrial PC is turned OFF.

*8* Remove the USB storage device and press the power button to start the Industrial PC.

# <span id="page-106-0"></span>**7-2 Backing Up, Restoring, and Comparing Controller Data**

You can use the Controller function to back up all of the data on the settings and user programs in the Controller to a Virtual SD Memory Card or a computer, and restore or compare the backed up data. Refer to the *NY-series Industrial Panel PC / Industrial Box PC Software User's Manual (Cat. No. W558)* for details on the Controller backup function.

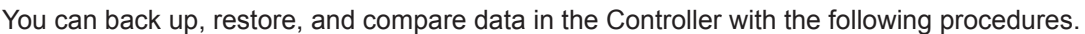

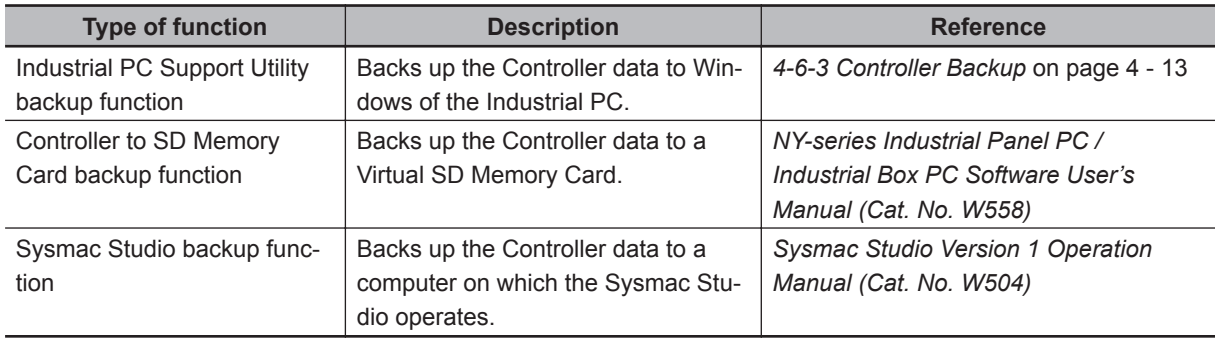
# *8*

# **Troubleshooting during Setup**

This section describes the typical errors that may occur during setup and the procedure for troubleshooting.

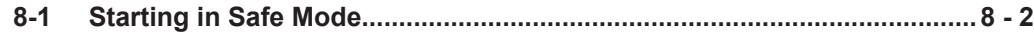

# <span id="page-109-0"></span>**8-1 Starting in Safe Mode**

In Safe mode, the Controller is started up in PROGRAM mode. The mode is used when the Sysmac Studio or the Industrial PC Support Utility cannot connect to the Controller and the Controller operating mode cannot be changed.

Use the following procedure for starting in Safe mode.

- *1* Pull out the power connector from the Industrial PC.
- 2 Press and hold the power button and connect the power connector.
- **3** Continue to hold down the power button for 10 seconds. The PWR LED lights, and the BIOS startup view is displayed on the Monitor. Then, start the Controller and Windows in the same order as Normal mode. In this case, the Controller is started in PROGRAM mode.

# *A*

# **Appendices**

This section describes methods for updating the Industrial PC and for changing the internal port settings, and other supplemental information for the body of this manual.

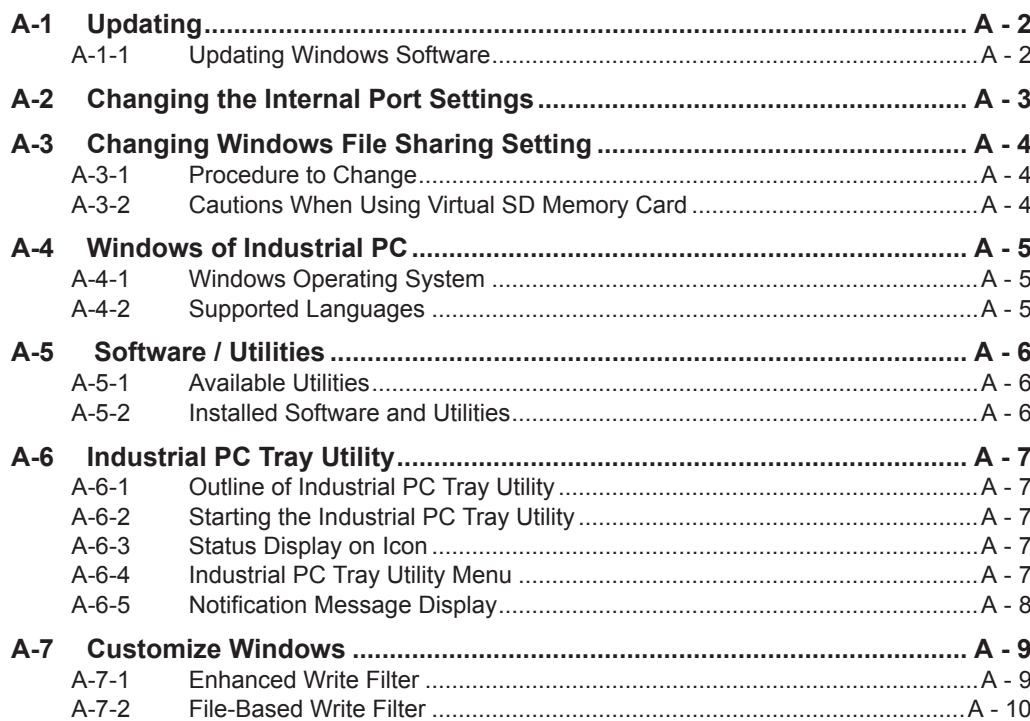

# <span id="page-111-0"></span>**A-1 Updating**

This section describes the Industrial PC software update.

# **A-1-1 Updating Windows Software**

Always keep software installed on Windows at the latest released version to ensure stable operation. Especially, make sure that the following software stays up-to-date.

- Anti-virus software
- Firewall software
- Internet browser
- Windows security patches
- OMRON software

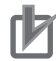

#### **Precautions for Correct Use**

After an OS update or a peripheral device driver update for the Industrial PC is executed, the PC behavior might be different. Confirm that operation is correct before you start actual operation.

# <span id="page-112-0"></span>**A-2 Changing the Internal Port Settings**

Communications between the Controller and Windows are enabled in the default setting for the internal ports on the Controller and Windows.

Normally, you do not have to change the internal port setting. However, you may need to change the initial IP address (192.168.254.\*\*\*/24) in the following case.

• An IP address on an external network connected to the Industrial PC is the same as a network address in the internal network.

This section explains the method and precautions for changing the internal port settings for the Controller and Windows.

When you change the internal port setting for the Controller, you must also change the internal port setting for Windows to ensure communications between the Controller and Windows. The procedure to change the settings is given below.

*1* Changing Internal Port Setting for Controller Change the IP address of the internal port for the Controller so that it does not overlap with a network address used on an external network. Use the Industrial PC Support Utility or Sysmac Studio to change the internal port setting for the Controller.

Refer to *[4-7 Network Settings for Controller](#page-75-0)* on page 4 - 18 or the *Sysmac Studio Version 1 Operation Manual (Cat. No. W504)* for details on the changing method.

*2* Changing Internal Port Setting for Windows

Change the IP address of the internal port for Windows so that it is the same as the new network address of the internal port for the Controller.

To change the internal port setting for Windows, change the setting of a virtual network adapter. Refer to *[3-1 Internal Port Settings](#page-51-0)* on page 3 - 2 for details on virtual network adapters.

## **3** Changing Virtual SD Memory Card Settings

When a Virtual SD Memory Card is used, the IP address setting for the Virtual SD Memory Card is updated with the new IP address of the internal port for Windows. Use the Industrial PC Support Utility or Sysmac Studio to change the Virtual SD Memory Card settings. Refer to *[4-8 Virtual SD Memory Card Settings](#page-78-0)* on page 4 - 21 or the *Sysmac Studio Version 1 Operation Manual (Cat. No. W504)* for details on the changing method.

#### **Additional Information**

When the IP address of the internal port for the Controller is changed, the connection with the Industrial PC Support Utility is disconnected. In the Network Connection dialog box of the Industrial PC Support Utility, enter the new IP address of the internal port to establish the connection again.

# <span id="page-113-0"></span>**A-3 Changing Windows File Sharing Setting**

In the factory setting, Windows file sharing is enabled only between Windows and Controllers. To share files on external networks to the Industrial PC, change the setting of the network adapter to use.

# **A-3-1 Procedure to Change**

In the properties dialog box of the external network to use, select the network adapter, and select the *File and Printer Sharing for Microsoft Networks* check box.

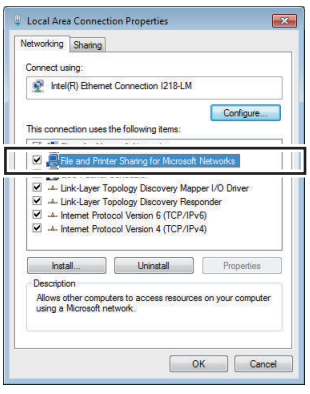

# **A-3-2 Cautions When Using Virtual SD Memory Card**

When file sharing on an external network is enabled, the shared folder which is used by the Controller as a Virtual SD Memory Card is also published on the external network. The shared folder used as a Virtual SD Memory Card is set to be shared with **Everyone** by default. **Everyone** means there is no limit on access from external networks. To prevent unauthorized access to the Virtual SD Memory Card from terminals on external networks, perform proper management of the settings and accounts for terminals that are given access to the file.

For example, you can delete **Everyone** from the sharing settings for the shared folder used as a Virtual SD Memory Card, and register only accounts created with *[Creating a User Account](#page-52-0)* on page 3 - 3 for Controllers.

# <span id="page-114-0"></span>**A-4 Windows of Industrial PC**

The types of Windows Operating Systems for the Industrial PC and supported languages are given below.

### **A-4-1 Windows Operating System**

The available Windows Operating Systems are:

- Windows Embedded Standard 7 SP1 32 bit
- Windows Embedded Standard 7 SP1 64 bit

#### **A-4-2 Supported Languages**

The supported languages are:

- JA
- EN
- DE
- FR
- IT
- ES
- CN Traditional (zh-tw)
- CN Simplified (zh-cn)

**A**

# <span id="page-115-0"></span>**A-5 Software / Utilities**

## **A-5-1 Available Utilities**

The settings for an NY-series Industrial PC or Industrial Monitor and the utilities used for monitors are given below.

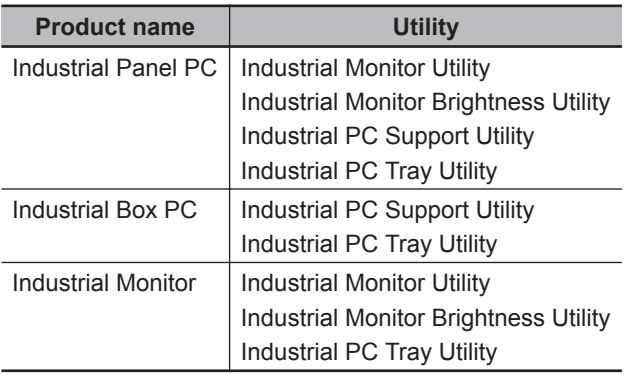

## **A-5-2 Installed Software and Utilities**

The software and utilities that are installed in an NY-series Industrial PC are given below.

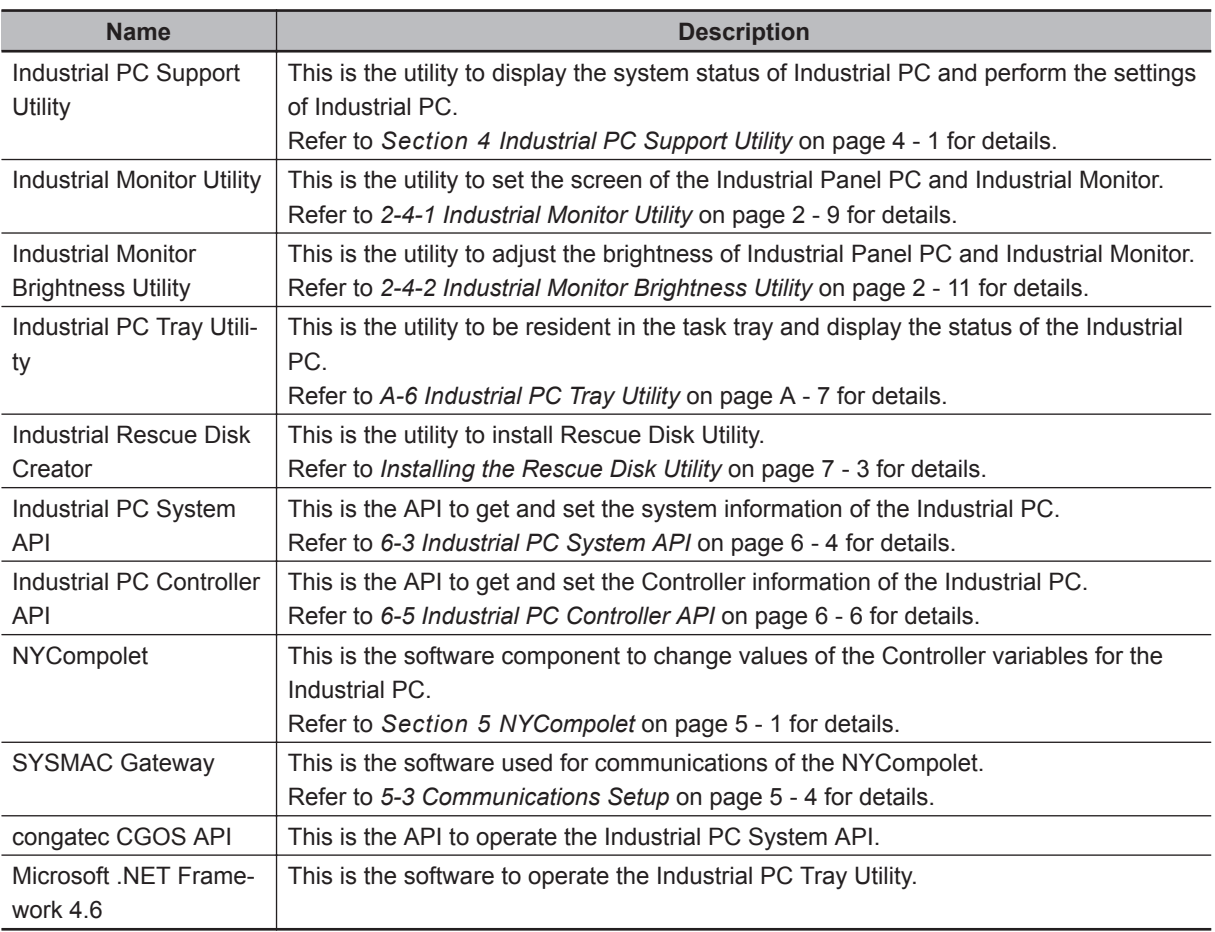

# <span id="page-116-0"></span>**A-6 Industrial PC Tray Utility**

This section provides an outline of the Industrial PC Tray Utility.

## **A-6-1 Outline of Industrial PC Tray Utility**

The Industrial PC Tray Utility is an application that provides information about current status of the Industrial PC, related devices, and utilities such as the Industrial PC Support Utility and Industrial Monitor Utility.

The Industrial PC Tray Utility is pre-installed on Windows of the Industrial PC.

The Industrial PC Tray Utility provides the following features:

- Display the state of all utilities installed in the Industrial PC in the icon in the system tray area.
- Display a menu that can start utilities installed in the Industrial PC.
- Display notification messages in popup windows that inform the user about the state of utilities or hardware.

# **A-6-2 Starting the Industrial PC Tray Utility**

The Industrial PC Tray Utility is configured to start automatically at Windows startup.

To manually (re)start the Industrial PC Tray Utility, select **OMRON** - **Omron Tray Application Framework** from the Windows start menu.

When the Industrial PC Tray Utility is active, its status icon is always displayed on the Windows system tray.

# **A-6-3 Status Display on Icon**

The icon of the Industrial PC Tray Utility displays the following status.

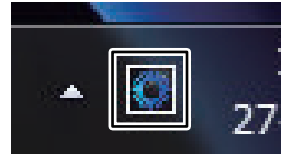

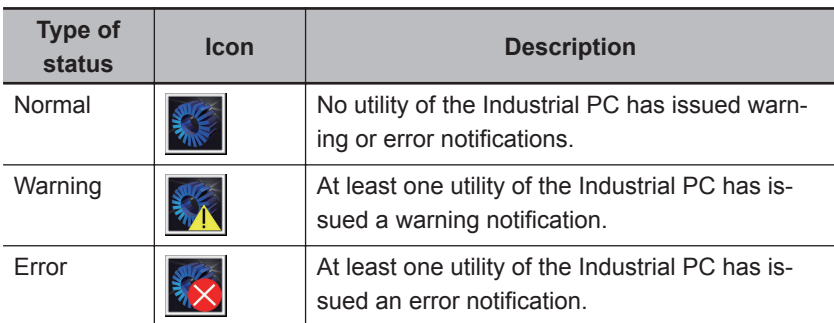

## **A-6-4 Industrial PC Tray Utility Menu**

Right-click the Industrial PC Tray Utility icon to display the menu.

<span id="page-117-0"></span>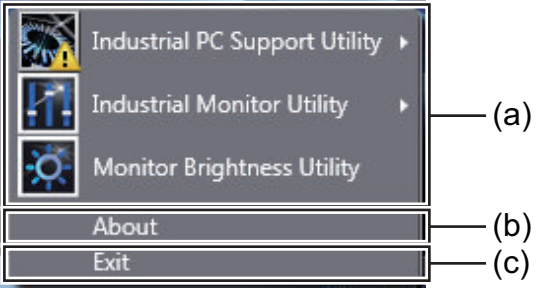

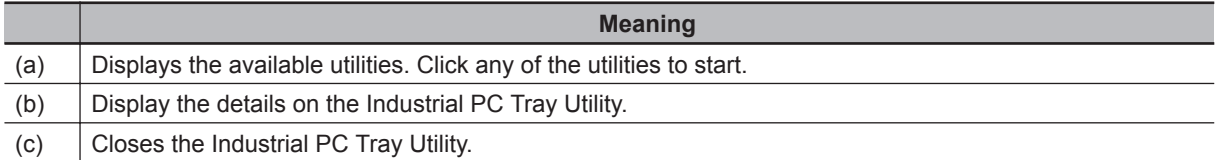

# **A-6-5 Notification Message Display**

Click the icon that shows a warning or error to display a popup message. Correct the warning or error by following the instruction given in the message.

# <span id="page-118-0"></span>**A-7 Customize Windows**

This section provides an overview of the tools to customize Windows.

## **A-7-1 Enhanced Write Filter**

Enhanced Write Filter (EWF) intercepts disk changes and stores them into a memory overlay in RAM memory instead of applying them to the original volume.

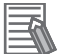

#### **Additional Information**

- File-Based Write Filter (FBWF) provides a similar function, but operates at the file level, while EWF operates at the sector level.
- Refer to the Microsoft Developer Network (MSDN) for detailed information.

# **Application**

EWF and FBWF provide the following benefits:

- Write-protect one or more partitions on a system.
- Make it possible to revert changes and revert to the original disk content.
- Enable booting from read-only media. By redirecting all write requests to RAM, EWF and FBWF enable the run-time image to maintain the appearance of a writable run-time image.
- Improve the file system performance when using relatively slow storage.
- Minimize write actions to the disk. For example, minimize write access to flash memory. Write cycles on flash memory are limited for technical reasons.

# **Usage**

EWF is included in the Windows Embedded Standard 7 image and disabled by default. The configuration of this component can be defined with the command line tool EWFMGR.EXE. To run the EWF Manager, open the Command Prompt with Administrator rights.

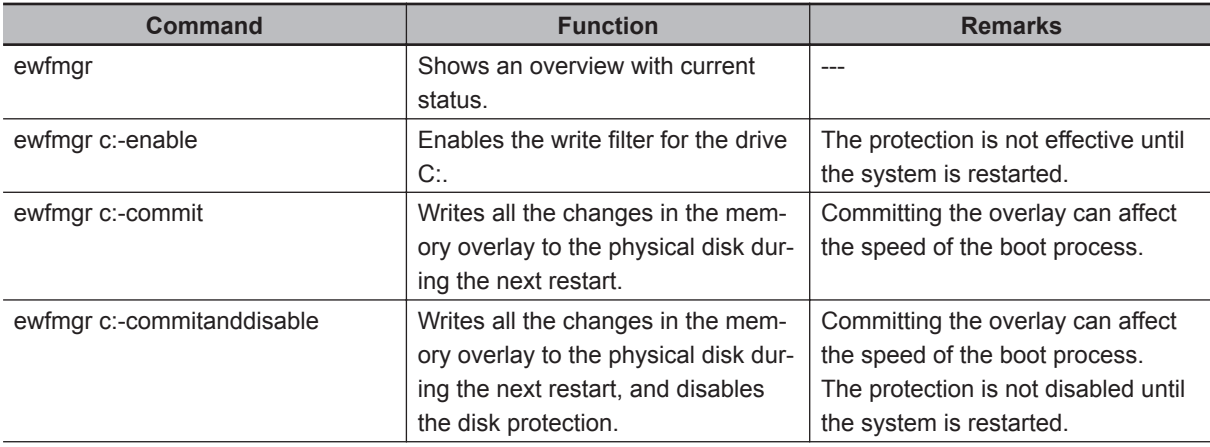

<span id="page-119-0"></span>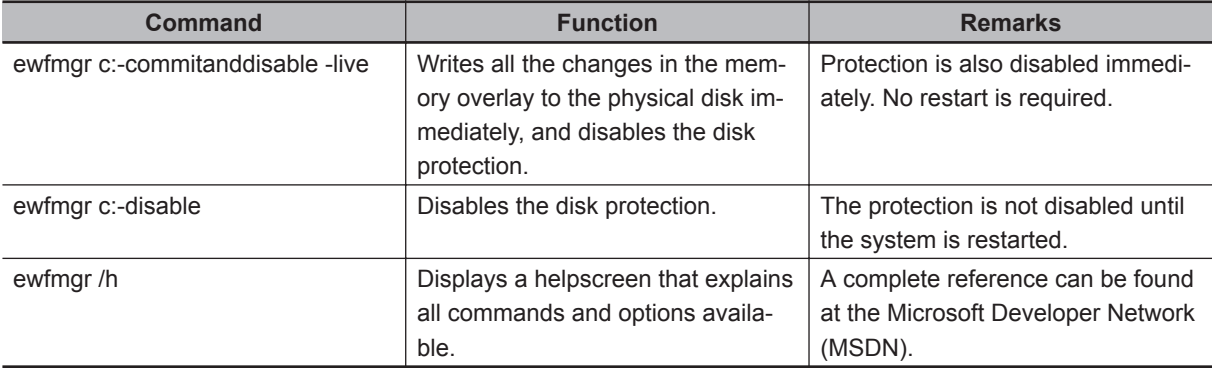

# **Considerations**

- EWF and FBWF cannot be used simultaneously.
- To prevent data loss in the event of a power failure, the use of a UPS is recommended.
- When the EWF function is enabled and a large amount of data is written, the system memory space will be reduced and operation may become unstable. To prevent this problem, it is recommended that a large amount of data be written to a different location.
- Automatic Adjustment of daylight saving time (DST) is incompatible with the Enhanced Write Filter (EWF).

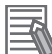

#### **Additional Information**

Refer to the Microsoft Developer Network (MSDN) for DST details.

## **A-7-2 File-Based Write Filter**

File-Based Write Filter (FBWF) intercepts file changes and stores them into a memory overlay in RAM memory instead of applying them to the original volume.

When FBWF is enabled, all files and folders of a partition are protected unless they are included in an exception list.

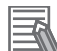

#### **Additional Information**

- Enhanced Write Filter (EWF) provides a similar function, but operates at the sector level, while FBWF operates at the file level. FBWF is more flexible in its configuration than EWF and allows immediate writing without rebooting.
- Refer to the Microsoft Developer Network (MSDN) for detailed information.

# **Application**

EWF and FBWF provide the following benefits:

- Write-protect one or more partitions on a system.
- Make it possible to revert changes and revert to the original disk content.
- Enable booting from read-only media. By redirecting all write requests to RAM, EWF and FBWF enable the run-time image to maintain the appearance of a writable run-time image.
- Improve the file system performance when using relatively slow storage.
- Minimize write actions to the disk.

For example, minimize write access to flash memory. Write cycles on flash memory are limited for technical reasons.

# **Usage**

FBWF is included in the Windows Embedded Standard 7 image and disabled by default. The configuration of this component can be defined with the command line tool FBWFMGR.EXE. To run the FBWF Manager, open the Command Prompt with Administrator rights.

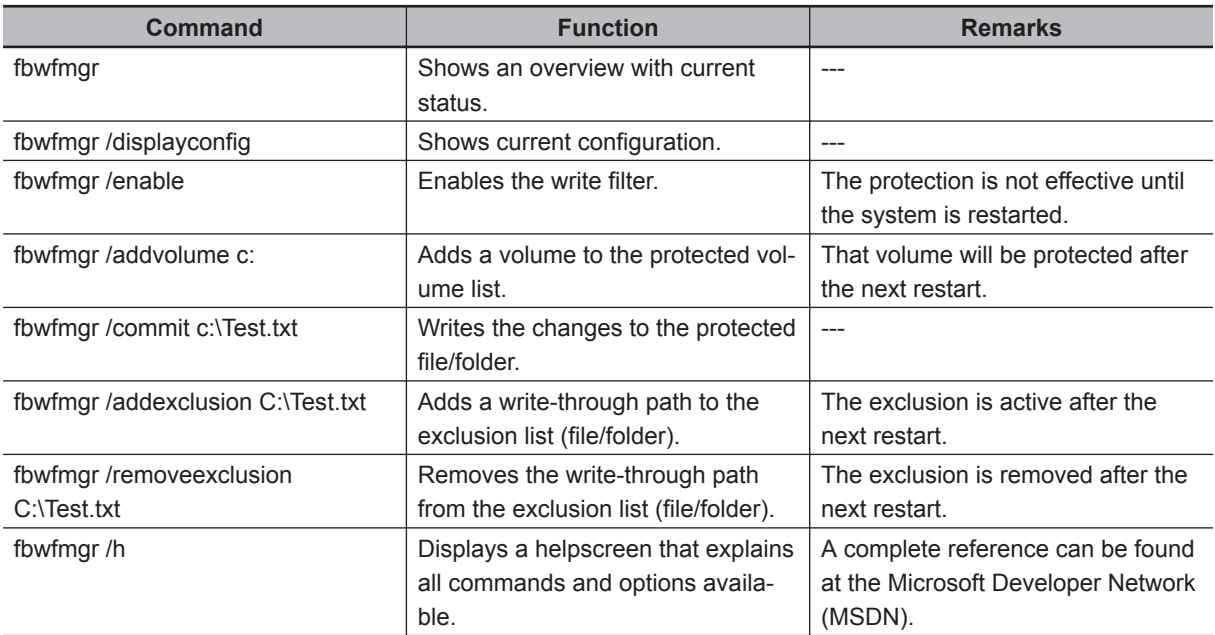

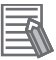

#### **Additional Information**

When specifying a file name, notice the space between drive name (c:) and file path (\Test.txt).

# **Considerations**

- EWF and FBWF cannot be used simultaneously.
- FBWF can only protect formatted volumes. Do not move files between protected and unprotected volumes.
- When the FBWF function is enabled and a large amount of data is written, the system memory space will be reduced and operation may become unstable. To prevent this problem, it is recommended that a large amount of data be written to a different location.
- FBWF supports only NTFS and FAT32 file systems.
- Automatic Adjustment of daylight saving time (DST) is incompatible with the File-Based Write Filter (FBWF).

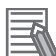

#### **Additional Information**

Refer to the Microsoft Developer Network (MSDN) for DST details.

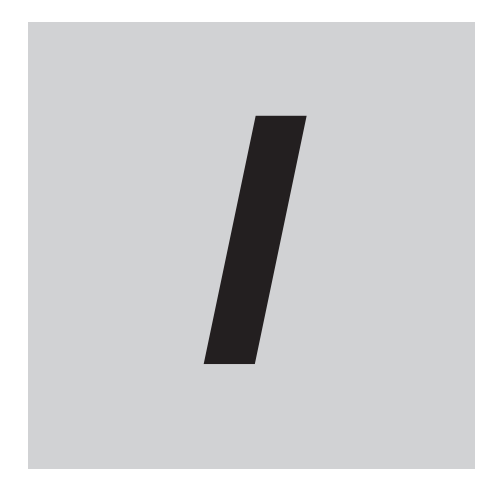

# **Index**

# **Index**

#### $\blacktriangle$

## 

#### $\mathbf B$

## $\mathbf C$

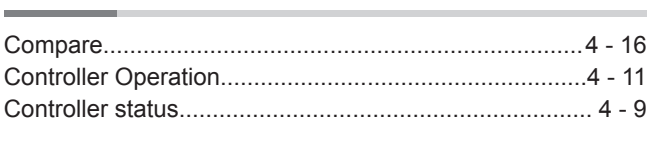

## $\mathsf{E}$

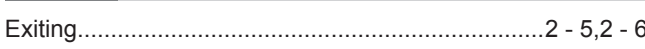

#### $\overline{\phantom{a}}$

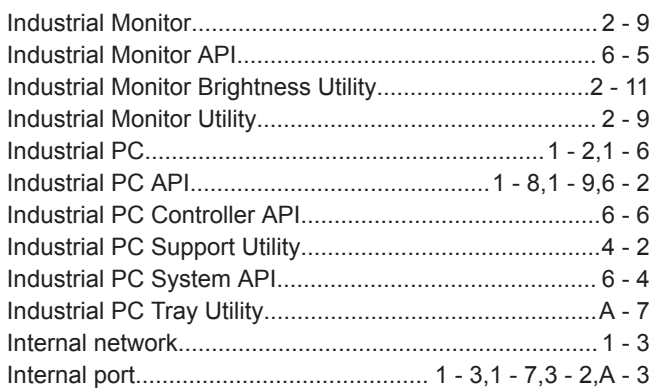

#### N

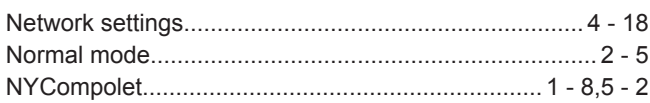

#### $\mathbf O$

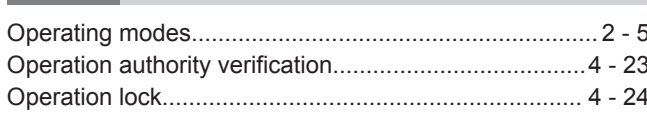

#### P

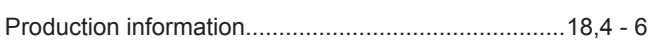

### $\mathsf{R}$

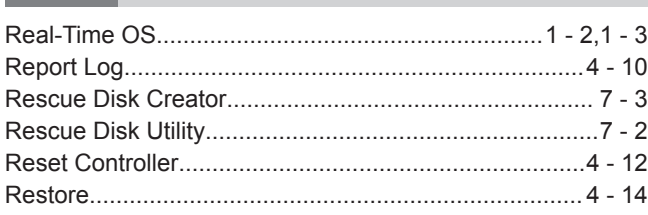

# S

a<br>H

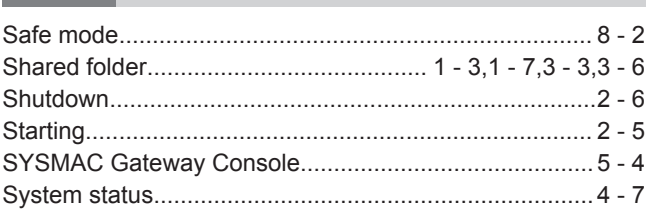

# $\overline{U}$

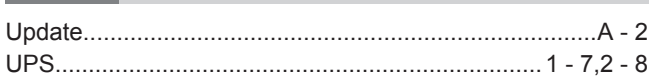

### $\overline{\mathsf{V}}$

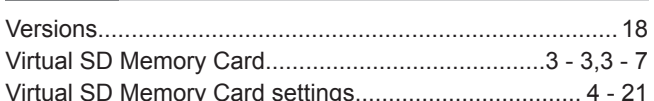

#### W

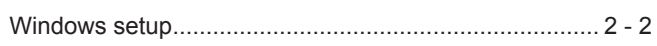

#### **OMRON Corporation Industrial Automation Company Kyoto, JAPAN**

#### **Contact: www.ia.omron.com**

#### *Regional Headquarters*

**OMRON EUROPE B.V.** Wegalaan 67-69, 2132 JD Hoofddorp The Netherlands Tel: (31)2356-81-300/Fax: (31)2356-81-388

**OMRON ASIA PACIFIC PTE. LTD.** No. 438A Alexandra Road # 05-05/08 (Lobby 2), Alexandra Technopark, Singapore 119967 Tel: (65) 6835-3011/Fax: (65) 6835-2711

**OMRON ELECTRONICS LLC**

2895 Greenspoint Parkway, Suite 200 Hoffman Estates, IL 60169 U.S.A. Tel: (1) 847-843-7900/Fax: (1) 847-843-7787

**OMRON (CHINA) CO., LTD.** Room 2211, Bank of China Tower, 200 Yin Cheng Zhong Road, PuDong New Area, Shanghai, 200120, China Tel: (86) 21-5037-2222/Fax: (86) 21-5037-2200

#### **Authorized Distributor:**

© OMRON Corporation 2016-2019 All Rights Reserved.<br>In the interest of product improvement, specifications are subject to change without notice.

**Cat. No. W568-E1-04** 0419